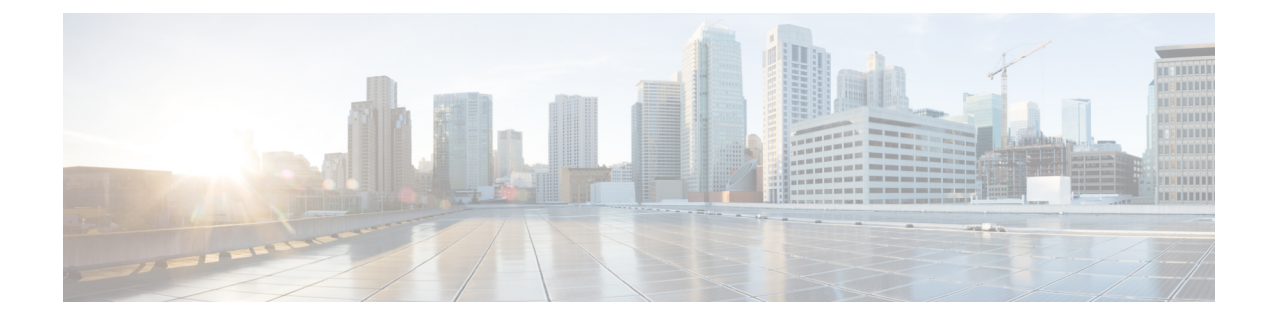

# ライセンス:スマート ソフトウェア ライ センシング

スマート ソフトウェア ライセンシングによって、ライセンスを購入し、ライセンスのプール を一元管理することができます。製品認証キー(PAK)ライセンスとは異なり、スマートライ センスは特定のシリアル番号に関連付けられません。各ユニットのライセンスキーを管理しな くても、簡単に ASA を導入したり使用を終了したりできます。スマート ソフトウェア ライセ ンスを利用すれば、ライセンスの使用状況と要件をひと目で確認することもできます。

スマート ソフトウェア ライセンシングは、ISA 3000 ではサポートされていません。PAK ライ センスを使用します。PAK [ライセンスについてを](asa-918-general-config_chapter3.pdf#nameddest=unique_74)参照してください。 (注)

プラットフォーム別のスマートライセンスの機能と動作の詳細については、「Smart [Enabled](https://www.cisco.com/c/en/us/products/software/smart-accounts/smart-licensing-feature-roadmap-comparison-table.html) Product [Families](https://www.cisco.com/c/en/us/products/software/smart-accounts/smart-licensing-feature-roadmap-comparison-table.html)」を参照してください。

- スマート ソフトウェア ライセンスについて (2 ページ)
- スマート ソフトウェア ライセンスの前提条件 (24 ページ)
- スマート ソフトウェア ライセンスのガイドライン (30 ページ)
- スマート ソフトウェア ライセンスのデフォルト (30 ページ)
- ASAv:スマート ソフトウェア ライセンシングの設定 (31 ページ)
- Firepower 1000、2100、Secure Firewall 3100:スマート ソフトウェア ライセンシングの設 定 (46 ページ)
- Firepower 4100/9300 : スマート ソフトウェア ライセンスの設定 (60 ページ)
- モデルごとのライセンス (62 ページ)
- スマート ソフトウェア ライセンシングのモニタリング (74 ページ)
- Smart Software Manager 通信 (78 ページ)
- スマート ソフトウェア ライセンスの履歴 (81 ページ)

# スマート ソフトウェア ライセンスについて

シスコ スマート ライセンシングは、シスコ ポートフォリオ全体および組織全体でソフトウェ アをより簡単かつ迅速に一貫して購入および管理できる柔軟なライセンスモデルです。また、 これは安全です。ユーザがアクセスできるものを制御できます。スマートライセンスを使用す ると、次のことが可能になります。

- 簡単なアクティベーション:スマートライセンスは、組織全体で使用できるソフトウェア ライセンスのプールを確立します。PAK(製品アクティベーションキー)は不要です。
- 管理の統合: My Cisco Entitlements (MCE) は、使いやすいポータルですべてのシスコ製 品とサービスの完全なビューを提供するので、取得したもの、使用しているものを常に把 握できます。
- ライセンスの柔軟性: ソフトウェアはハードウェアにノードロックされていないため、必 要に応じてライセンスを簡単に使用および転送できます。

スマートライセンスを使用するには、まず Cisco Software Central でスマートアカウントを設定 する必要があります(software.cisco.com)。

シスコライセンスの概要については詳しくは、[cisco.com/go/licensingguide](https://cisco.com/go/licensingguide)を参照してください。

# **Firepower 4100/9300** シャーシの **ASA** のスマート ソフトウェア ライセン シング

Firepower 4100/9300 シャーシ 上の ASA では、スマート ソフトウェア ライセンシングの設定 は、Firepower 4100/9300 シャーシ スーパバイザと ASA に分割されています。

• Firepower 4100/9300 シャーシ:Smart Software Manager との通信に使用するパラメータな ど、すべてのスマート ソフトウェア ライセンシング インフラストラクチャをシャーシで 設定します。Firepower 4100/9300 シャーシ 自体の動作にライセンスは必要ありません。

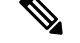

シャーシ間クラスタリングでは、クラスタ内の各シャーシで同じ スマート ライセンス方式を有効にする必要があります。 (注)

• ASA アプリケーション:ASA のすべてのライセンスの権限付与を設定します。

# **Smart Software Manager** とアカウント

デバイスの 1 つ以上のライセンスを購入する場合は、Cisco Smart Software Manager で管理しま す。

<https://software.cisco.com/#module/SmartLicensing>

Smart Software Manager では、組織のマスター アカウントを作成できます。

- $\label{eq:1} \bigotimes_{\mathbb{Z}}\mathbb{Z}_{\mathbb{Z}}$
- まだアカウントをお持ちでない場合は、リンクをクリックして[新しいアカウントを設定](http://www.cisco.com/web/ordering/smart-software-manager/index.html)してく ださい。Smart Software Manager では、組織のマスター アカウントを作成できます。 (注)

デフォルトでは、ライセンスはマスターアカウントの下のデフォルトの仮想アカウントに割り 当てられます。アカウントの管理者として、オプションで追加の仮想アカウントを作成できま す。たとえば、地域、部門、または子会社ごとにアカウントを作成できます。複数の仮想アカ ウントを使用することで、多数のライセンスおよびデバイスの管理をより簡単に行うことがで きます。

# オフライン管理

デバイスにインターネットアクセスがなく、Smart Software Manager に登録できない場合は、 オフラインライセンスを設定できます。

## 永続ライセンス予約

デバイスがセキュリティ上の理由でインターネットにアクセスできない場合、オプションで、 各 ASA の永続ライセンスを要求できます。永続ライセンスでは、Smart Software Manager への 定期的なアクセスは必要ありません。PAK ライセンスの場合と同様にライセンスを購入し、 ASA のライセンス キーをインストールします。PAK ライセンスとは異なり、ライセンスの取 得と管理に SmartSoftware Manager を使用します。通常のスマート ライセンス モードと永続ラ イセンスの予約モード間で簡単に切り替えることができます。

#### **ASA** 仮想 永続ライセンスの予約

権限付与に固有のライセンスを取得することで、標準層、権限付与に応じた最大スループッ ト、高度暗号化(3DES/AES)ライセンス(アカウントに資格がある場合)のすべての機能が 有効になります。AnyConnect クライアント の使用権を有効にする AnyConnect クライアント ライセンスを購入すれば、 AnyConnect クライアントの機能もプラットフォームの上限まで有 効になります(「AnyConnectPlus、AnyConnect Apex、およびAnyConnect VPN のみライセンス (7 ページ)」を参照)。

- 100 Mbps の権限付与
- 1 Gbps の権限付与
- 2 Gbps の権限付与
- 10 Gbps の権限付与
- 20 Gbps の権限付与

ASA 仮想 の展開時に使用する権限付与レベルを選択する必要があります。その権限付与レベ ルによって、要求するライセンスが決まります。ユニットの権限付与レベルを後で変更したい 場合は、現在のライセンスを返却し、正しい権限付与レベルの新しいライセンスを要求する必

要があります。展開済みの ASA 仮想 のモデルを変更するには、新しい権限付与の要件に合わ せるために、ハイパーバイザからvCPUとDRAMの設定を変更します。各値については、ASA 仮想 のクイックスタートガイドを参照してください。

ライセンスの使用を停止した場合、ASA 仮想 で戻りコードを生成し、そのコードを Smart Software Manager に入力して、ライセンスを返却する必要があります。使用していないライセ ンスの料金の支払うことのないように、返却プロセスに正確に従ってください。

永続ライセンスの予約は Azure ハイパーバイザではサポートされません。

#### **Firepower 1000** 永続ライセンスの予約

ライセンスを取得することで、標準層、Security Plus(Firepower 1010)、最大のセキュリティ コンテキスト(Firepower 1100)、高度暗号化(3DES/AES)ライセンス(アカウントに資格が ある場合)のすべての機能が有効になります。AnyConnect クライアント の使用権を有効にす る AnyConnect クライアント ライセンスを購入すれば、 AnyConnect クライアントの機能もプ ラットフォームの上限まで有効になります(「AnyConnect Plus、AnyConnect Apex、および AnyConnect VPN のみライセンス (7 ページ)」を参照)。

また、ASA の設定で権限付与を要求することにより、ASA でそれらを使用できるようにする 必要があります。

ライセンスの使用を停止した場合、ASA で戻りコードを生成し、そのコードを Smart Software Manager に入力して、ライセンスを返却する必要があります。使用していないライセンスの料 金の支払うことのないように、返却プロセスに正確に従ってください。

#### **Firepower 2100** 永続ライセンスの予約

ライセンスを取得することで、標準層、最大のセキュリティコンテキスト、高度暗号化 (3DES/AES)ライセンス(アカウントに資格がある場合)のすべての機能が有効になります。 AnyConnect クライアント の使用権を有効にする AnyConnect クライアント ライセンスを購入 すれば、 AnyConnect クライアントの機能もプラットフォームの上限まで有効になります

(「AnyConnect Plus、AnyConnect Apex、およびAnyConnect VPN のみライセンス (7 ペー ジ)」を参照)。また、ASA の設定で権限付与を要求することにより、ASA でそれらの機能 を使用できるようにする必要があります。

ライセンスの使用を停止した場合、ASA で戻りコードを生成し、そのコードを Smart Software Manager に入力して、ライセンスを返却する必要があります。使用していないライセンスの料 金の支払うことのないように、返却プロセスに正確に従ってください。

#### **Secure Firewall 3100** 永続ライセンスの予約

ライセンスを取得することで、標準層、最大のセキュリティコンテキスト、高度暗号化 (3DES/AES)ライセンス(アカウントに資格がある場合)のすべての機能が有効になります。 AnyConnect クライアント の使用権を有効にする AnyConnect クライアント ライセンスを購入 すれば、 AnyConnect クライアントの機能もプラットフォームの上限まで有効になります (「AnyConnect Plus、AnyConnect Apex、およびAnyConnect VPN のみライセンス (7 ペー ジ)」を参照)。また、ASA の設定で権限付与を要求することにより、ASA でそれらの機能 を使用できるようにする必要があります。

ライセンスの使用を停止した場合、ASA で戻りコードを生成し、そのコードを Smart Software Manager に入力して、ライセンスを返却する必要があります。使用していないライセンスの料 金の支払うことのないように、返却プロセスに正確に従ってください。

#### **Firepower 4100/9300** シャーシ 永続ライセンスの予約

ライセンスを取得することで、標準層、最大のセキュリティコンテキスト、キャリアライセン ス、高度暗号化(3DES/AES)ライセンス(アカウントに資格がある場合)のすべての機能が 有効になります。AnyConnect クライアント の使用権を有効にする AnyConnect クライアント ライセンスを購入すれば、AnyConnect クライアント の機能もプラットフォームの上限まで有 効になります(「AnyConnectPlus、AnyConnect Apex、およびAnyConnect VPN のみライセンス (7 ページ)」を参照)。ライセンスは Firepower 4100/9300 シャーシ上で管理されますが、 それに加えて ASA の設定で権限付与を要求することにより、ASA でそれらを使用できるよう にする必要があります。

ライセンスの使用を停止した場合、Firepower 4100/9300シャーシで戻りコードを生成し、その コードを Smart Software Manager に入力して、ライセンスを返却する必要があります。使用し ていないライセンスの料金の支払うことのないように、返却プロセスに正確に従ってくださ い。

## **Smart Software Manager** オンプレミス

デバイスがセキュリティ上の理由でインターネットにアクセスできない場合、オプションで、 仮想マシン (VM) としてローカル Smart Software Manager オンプレミスサーバー(旧「Smart Softwareサテライトサーバー」)をインストールできます。SmartSoftware Managerオンプレミ スは、Smart Software Manager の機能の一部を提供します。これにより、すべてのローカルデ バイスに不可欠なライセンシングサービスを提供できます。ライセンスの使用状況を同期する ためにメインの Smart Software Manager に定期的に接続する必要があるのは、Smart Software Manager オンプレミスだけです。スケジュールに沿って同期するか、または手動で同期できま す。

Smart Software Manager オンプレミスでは、次の機能を実行できます。

- ライセンスの有効化または登録
- 企業ライセンスの表示
- 会社のエンティティ間でのライセンス移動

詳細については、<https://www.cisco.com/c/en/us/buy/smart-accounts/software-manager.html#~on-prem> を参照してください。

# 仮想アカウントごとに管理されるライセンスとデバイス

ライセンスとデバイスは仮想アカウントごとに管理されます。つまり、その仮想アカウントの デバイスのみが、そのアカウントに割り当てられたライセンスを使用できます。追加のライセ ンスが必要な場合は、別の仮想アカウントから未使用のライセンスを転用できます。仮想アカ ウント間でデバイスを転送することもできます。

Firepower 4100/9300 シャーシ 上で動作する ASA の場合:シャーシのみがデバイスとして登録 される一方で、シャーシ内の ASA アプリケーションはそれぞれ固有のライセンスを要求しま す。たとえば、3 つのセキュリティ モジュールを搭載した Firepower 9300 シャーシでは、全 シャーシが 1 つのデバイスとして登録されますが、各モジュールは合計 3 つのライセンスを別 個に使用します。

# 評価ライセンス

#### **ASA** 仮想

ASA 仮想 は、評価モードをサポートしません。Smart Software Manager への登録の前に、ASA 仮想 は厳しいレート制限状態で動作します。

#### **Firepower 1000**

Firepower 1000 は、Smart Software Manager への登録の前に 90 日間(合計使用時間)評価モー ドで動作します。デフォルトの権限のみが有効になります。この期間が終了すると、Firepower 1000 はコンプライアンス違反の状態になります。

高度暗号化(3DES/AES)の評価ライセンスを受け取ることはできません。高度暗号化 (3DES/AES)ライセンスを有効にするエクスポートコンプライアンス トークンを受け取るに は、Smart Software Manager に登録する必要があります。

#### **Firepower 2100**

Firepower 2100 は、Smart Software Manager への登録の前に 90 日間(合計使用時間)評価モー ドで動作します。デフォルトの権限のみが有効になります。この期間が終了すると、Firepower 2100 はコンプライアンス違反の状態になります。

(注)

高度暗号化(3DES/AES)の評価ライセンスを受け取ることはできません。高度暗号化 (3DES/AES)ライセンスを有効にするエクスポートコンプライアンス トークンを受け取るに は、Smart Software Manager に登録する必要があります。

#### **Cisco Secure Firewall 3100**

Cisco Secure Firewall 3100 は、Smart Software Manager への登録の前に 90 日間(合計使用時間) 評価モードで動作します。デフォルトの権限のみが有効になります。この期間が終了すると、 Cisco Secure Firewall 3100 はコンプライアンス違反の状態になります。

<sup>(</sup>注)

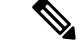

高度暗号化(3DES/AES)の評価ライセンスを受け取ることはできません。高度暗号化 (3DES/AES)ライセンスを有効にするエクスポートコンプライアンス トークンを受け取るに は、Smart Software Manager に登録する必要があります。 (注)

#### **Firepower 4100/9300** シャーシ

Firepower 4100/9300 シャーシ は、次の 2 種類の評価ライセンスをサポートしています。

- シャーシレベル評価モード:Firepower 4100/9300 シャーシ は、Smart Software Manager へ の登録の前に 90 日間(合計使用時間)評価モードで動作します。このモードでは、ASA は固有の権限付与を要求できません。デフォルトの権限のみが有効になります。この期間 が終了すると、Firepower 4100/9300 シャーシはコンプライアンス違反の状態になります。
- 権限付与ベースの評価モード:Firepower 4100/9300 シャーシ が Smart Software Manager に 登録された後、ASAに割り当て可能な時間ベースの評価ライセンスを取得できます。ASA で、通常どおりに権限付与を要求します。時間ベースのライセンスの期限が切れると、時 間ベースのライセンスを更新するか、または永続ライセンスを取得する必要があります。

(注)

高度暗号化(3DES/AES)の評価ライセンスを受け取ることはできません。高度暗号化 (3DES/AES)ライセンスを有効にするエクスポートコンプライアンス トークンを受け取るに は、Smart Software Manager に登録して永続ライセンスを取得する必要があります。

# ライセンスについて(タイプ別)

ここでは、ライセンスに関する追加情報をタイプ別に説明します。

### **AnyConnect Plus**、**AnyConnect Apex**、および**AnyConnect VPN** のみライセンス

AnyConnectPlusおよびAnyConnect Apexライセンスは、ライセンスが指定するユーザープール を共有するすべての複数の ASA に適用できる同時使用ライセンスです。AnyConnect VPN のみ ライセンスは、特定の ASA に適用されます。スマートライセンスを使用するデバイスでは、 実際のプラットフォームに AnyConnect クライアント ライセンスを物理的に適用する必要はあ りません。ただし、同じライセンスを購入して、ソフトウェアセンターへのアクセスやテクニ カル サポートを使用するために契約番号を Cisco.com ID に関連付ける必要があります。詳細 については、以下を参照してください。

- Cisco AnyConnect [クライアント](http://www.cisco.com/c/dam/en/us/products/security/anyconnect-og.pdf) 発注ガイド
- AnyConnect クライアント ライセンスに関するよくある質問 (FAQ)

## その他の **VPN** ライセンス

その他の VPN セッションには、次の VPN タイプが含まれています。

- IKEv1 を使用した IPsec リモート アクセス VPN
- IKEv1 を使用した IPsec サイトツーサイト VPN
- IKEv2 を使用した IPsec サイトツーサイト VPN

このライセンスは基本ライセンスに含まれています。

### 合計 **VPN** セッション、全タイプ

- VPNセッションの最大数の合計が、VPN AnyConnectモジュールとその他のVPNセッショ ンの最大数よりも多くなっても、組み合わせたセッション数が VPN セッションの制限を 超えることはできません。VPN の最大セッション数を超えた場合、ASA をオーバーロー ドして、適切なネットワークのサイズに設定してください。
- クライアントレス SSL VPN セッションを開始後、ポータルから AnyConnect クライアント クライアントセッションを開始した場合は、合計で1つのセッションが使用されます。こ れに対して、最初に AnyConnect クライアント を(スタンドアロンクライアントなどか ら)開始後、クライアントレスSSLVPNポータルにログインした場合は、2つのセッショ ンが使用されます。

### 暗号化ライセンス

#### 高度暗号化:**ASA** 仮想

Smart Software Manager または Smart Software Manager オンプレミスサーバーに接続する前に、 管理接続に高度暗号化(3DES/AES)を使用できるため、ASDM を起動して Smart Software Manager に接続することが可能です。(VPN などの)高度暗号化を必要とする through-the-box トラフィックの場合、Smart Software Manager に接続して高度暗号化ライセンスを取得するま で、スループットは厳しく制限されます。

スマート ソフトウェア ライセンシング アカウントから ASA 仮想 の登録トークンを要求する 場合、[このトークンに登録した製品でエクスポート制御機能を許可する(Allowexport-controlled functionality on the products registered with this token)] チェックボックスをオンにして、高度暗 号化(3DES/AES)のライセンスが適用されるようにします(お使いのアカウントでその使用 が許可されている必要があります)。ASA 仮想 が後でコンプライアンス違反になった場合、 エクスポート コンプライアンス トークンが正常に適用されていれば、ASA 仮想 はライセンス を保持し、レート制限状態に戻ることはありません。ASA 仮想 を再登録し、エクスポート コ ンプライアンスが無効になっている場合、または ASA 仮想 を工場出荷時の設定に復元した場 合、ライセンスは削除されます。

最初に高度暗号化なしで ASA 仮想 を登録し、後で高度暗号化を追加する場合は、新しいライ センスを有効にするために ASA 仮想 をリロードする必要があります。

永続ライセンス予約のライセンスの場合、アカウントに使用資格があれば、高度暗号化 (3DES/AES)ライセンスが有効になります。

スマートアカウントで強力な暗号化が許可されていないが、強力な暗号化の使用が許可されて いるとシスコが判断した場合、強力な暗号化ライセンスをアカウントに手動で追加できます。

#### 高度暗号化:アプライアンスモードの**Firepower 1000**、**Firepower 2100**、**CiscoSecure Firewall 3100**

ASAには、管理アクセスのみを対象にした3DES機能がデフォルトで含まれているので、Smart Software Manager に接続でき、すぐに ASDM を使用することもできます。後に ASA で SSH ア クセスを設定する場合は、SSH および SCP を使用することもできます。高度な暗号化を必要 とするその他の機能(VPN など)では、最初に Smart Software Manager に登録する必要がある 高度暗号化が有効になっている必要があります。

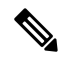

登録する前に高度な暗号化を使用できる機能の設定を試みると(脆弱な暗号化のみ設定してい る場合でも)、HTTPS 接続はそのインターフェイスでドロップされ、再接続できません。こ のルールの例外は、管理1/1などの管理専用インターフェイスに接続されている場合です。SSH は影響を受けません。HTTPS 接続が失われた場合は、コンソール ポートに接続して ASA を再 設定するか、管理専用インターフェイスに接続するか、または高度暗号化機能用に設定されて いないインターフェイスに接続することができます。 (注)

スマートソフトウェアライセンシングアカウントからASAの登録トークンを要求する場合、 [Allow export-controlled functionality on the products registered with this token] チェックボックスを オンにして、高度暗号化(3DES/AES)のライセンスが適用されるようにします(ご使用のア カウントでその使用が許可されている必要があります)。ASAが後でコンプライアンス違反に なった場合、エクスポート コンプライアンス トークンが正常に適用されていれば、ASA は引 き続き through the box トラフィックを許可します。ASA を再登録し、エクスポート コンプラ イアンスが無効になっていても、ライセンスは有効なままです。ASAを工場出荷時の設定に復 元すると、ライセンスは削除されます。

最初に高度な暗号化なしで ASA を登録し、後で高度な暗号化を追加する場合は、新しいライ センスを有効にするために ASA をリロードする必要があります。

永続ライセンス予約のライセンスの場合、アカウントに使用資格があれば、高度暗号化 (3DES/AES)ライセンスが有効になります。

スマートアカウントで強力な暗号化が許可されていないが、強力な暗号化の使用が許可されて いるとシスコが判断した場合、強力な暗号化ライセンスをアカウントに手動で追加できます。

#### 高度暗号化:プラットフォームモードの **Firepower 2100**

Smart Software Manager または Smart Software Manager オンプレミスサーバーに接続する前に、 管理接続に高度暗号化(3DES/AES)を使用できるため、ASDM を起動することが可能です。 ASDMアクセスは、デフォルトの暗号化を適用する管理専用インターフェイスでのみ使用でき ることに注意してください。高度暗号化ライセンスに接続して取得するまで、(VPNなどの) 高度暗号化を必要とする through the box トラフィックは許可されません。

スマートソフトウェアライセンシングアカウントからASAの登録トークンを要求する場合、 [Allow export-controlled functionality on the products registered with this token] チェックボックスを オンにして、高度暗号化(3DES/AES)のライセンスが適用されるようにします(ご使用のア カウントでその使用が許可されている必要があります)。ASAが後でコンプライアンス違反に なった場合、エクスポート コンプライアンス トークンが正常に適用されていれば、ASA は引 き続き through the box トラフィックを許可します。ASA を再登録し、エクスポート コンプラ

イアンスが無効になっていても、ライセンスは有効なままです。ASAを工場出荷時の設定に復 元すると、ライセンスは削除されます。

最初に高度な暗号化なしで ASA を登録し、後で高度な暗号化を追加する場合は、新しいライ センスを有効にするために ASA をリロードする必要があります。

永続ライセンス予約のライセンスの場合、アカウントに使用資格があれば、高度暗号化 (3DES/AES)ライセンスが有効になります。

スマートアカウントで強力な暗号化が許可されていないが、強力な暗号化の使用が許可されて いるとシスコが判断した場合、強力な暗号化ライセンスをアカウントに手動で追加できます。

#### 高度暗号化:**Firepower 4100/9300** シャーシ

ASA を論理デバイスとして展開すると、すぐに ASDM を起動できます。高度暗号化ライセン スに接続して取得するまで、(VPNなどの)高度暗号化を必要とする through the boxトラフィッ クは許可されません。

スマート ソフトウェア ライセンシング アカウントからシャーシの登録トークンを要求する場 合、[このトークンに登録した製品でエクスポート制御機能を許可する(Allow export-controlled functionality on the products registered with this token)] チェックボックスをオンにして、高度暗 号化(3DES/AES)ライセンスが適用されるようにします(お使いのアカウントでその使用が 許可されている必要があります)。

ASA が後でコンプライアンス違反になった場合、エクスポート コンプライアンス トークンが 正常に適用されていれば、ASA は引き続き through the box トラフィックを許可します。シャー シを再登録し、エクスポートコンプライアンスが無効になっている場合、またはシャーシを工 場出荷時の設定に復元した場合、ライセンスは削除されます。

最初に高度な暗号化なしでシャーシを登録し、後で高度な暗号化を追加する場合は、新しいラ イセンスを有効にするために ASA アプリケーションをリロードする必要があります。

永続ライセンス予約のライセンスの場合、アカウントに使用資格があれば、高度暗号化 (3DES/AES)ライセンスが有効になります。

スマートアカウントで強力な暗号化が許可されていないが、強力な暗号化の使用が許可されて いるとシスコが判断した場合、強力な暗号化ライセンスをアカウントに手動で追加できます。

#### **DES**:すべてのモデル

DES ライセンスはディセーブルにできません。3DES ライセンスをインストールしている場 合、DES は引き続き使用できます。強力な暗号化だけを使用したい場合に DES の使用を防止 するには、強力な暗号化だけを使用するようにすべての関連コマンドを設定する必要がありま す。

### キャリア ライセンス

キャリア ライセンスでは、以下のインスペクション機能が有効になります。

• Diameter: Diameter は、LTE(Long Term Evolution)および IMS(IP Multimedia Subsystem) 用の EPS(Evolved Packet System)などの次世代モバイルと固定電気通信ネットワークで 使用される認証、認可、およびアカウンティング(AAA)プロトコルです。RADIUS や TACACS がこれらのネットワークで Diameter に置き換えられます。

- GTP/GPRS:GPRS トンネリングプロトコルは、General Packet Radio Service(GPRS)トラ フィック用に GSM、UMTS、および LTE ネットワークで使用されます。GTP は、トンネ ル制御および管理プロトコルを提供します。このプロトコルによるトンネルの作成、変 更、および削除により、モバイル ステーションに GPRS ネットワーク アクセスが提供さ れます。GTP は、ユーザー データ パケットの伝送にもトンネリング メカニズムを使用し ます。
- M3UA: MTP3 User Adaptation (M3UA) は、SS7 Message Transfer Part 3 (MTP3) レイヤと 連動する IP ベースアプリケーション用の SS7 ネットワークへのゲートウェイを提供する クライアント/サーバープロトコルです。M3UAにより、IPネットワーク上でSS7ユーザー パート(ISUP など)を実行することが可能になります。M3UA は RFC 4666 で定義されて います。
- CTP: SCTP (Stream Control Transmission Protocol) は RFC 4960 で説明されています。プロ トコルは IP 経由のテレフォニー シグナリング プロトコル SS7 をサポートしており、4G LTE モバイル ネットワーク アーキテクチャにおける複数のインターフェイス用の転送プ ロトコルでもあります。

# 合計 **TLS** プロキシ セッション

Encrypted Voice Inspection の各 TLS プロキシ セッションは、TLS ライセンスの制限に対してカ ウントされます。

TLSプロキシセッションを使用するその他のアプリケーション(ライセンスが不要なMobility Advantage Proxy など)では、TLS 制限に対してカウントしません。

アプリケーションによっては、1 つの接続に複数のセッションを使用する場合があります。た とえば、プライマリとバックアップの Cisco Unified Communications Manager を電話に設定した 場合は、TLS プロキシ接続は 2 つ使用されます。

TLS プロキシの制限は、**tls-proxy maximum-sessions** コマンドまたは ASDM で [Configuration] > [Firewall] > [Unified Communications] > [TLS Proxy] ペインを使用して個別に設定できます。モ デルの制限を表示するには、**tls-proxy maximum-sessions ?**コマンドを入力します。デフォルト の TLS プロキシ制限よりも高い TLS プロキシライセンスを適用する場合、ASA では、そのラ イセンスに一致するように TLS プロキシの制限が自動的に設定されます。ライセンスの制限 よりも TLS プロキシ制限が優先されます。TLS プロキシ制限をライセンスよりも少なく設定 すると、ライセンスですべてのセッションを使用できません。

(注)

「K8」で終わるライセンス製品番号(たとえばユーザー数が 250 未満のライセンス)では、 TLS プロキシ セッション数は 1000 までに制限されます。「K9」で終わるライセンス製品番号 (たとえばユーザー数が 250 以上のライセンス)では、TLS プロキシの制限はコンフィギュ レーションに依存し、モデルの制限が最大数になります。K8とK9は、エクスポートについて そのライセンスが制限されるかどうかを示します。K8 は制限されず、K9 は制限されます。

(たとえば**clear configure all**コマンドを使用して)コンフィギュレーションをクリアすると、 TLSプロキシ制限がモデルのデフォルトに設定されます。このデフォルトがライセンスの制限 よりも小さいと、**tls-proxy maximum-sessions** コマンドを使用したときに、再び制限を高める ようにエラー メッセージが表示されます(ASDM の [TLS Proxy] ペインを使用)。フェール オーバーを使用して、**write standby** コマンドを入力するか、または ASDM でプライマリ装置 に対して [File] > [Save Running Configuration to Standby Unit] を使用して強制的にコンフィギュ レーションの同期を行うと、セカンダリ装置で **clear configure all** コマンドが自動的に生成さ れ、セカンダリ装置に警告メッセージが表示されることがあります。コンフィギュレーション の同期によりプライマリ装置の TLS プロキシ制限の設定が復元されるため、この警告は無視 できます。

接続には、SRTP 暗号化セッションを使用する場合もあります。

- K8 ライセンスでは、SRTP セッション数は 250 までに制限されます。
- K9 ライセンスでは、制限はありません。

メディアの暗号化/復号化を必要とするコールだけが、SRTP制限に対してカウントされます。 コールに対してパススルーが設定されている場合は、両方のレッグがSRTPであっても、SRTP 制限に対してカウントされません。 (注)

## **VLAN**、最大

VLAN 制限の対象としてカウントするインターフェイスに、VLAN を割り当てます。 次に例 を示します。

**interface gigabitethernet 0/0.100 vlan 100**

## ボットネット トラフィック フィルタ ライセンス

ダイナミック データベースをダウンロードするには、強力な暗号化(3DES/AES)ライセンス が必要です。

# フェールオーバーまたは **ASA** クラスタ ライセンス

## **ASAv** のフェールオーバー ライセンス

スタンバイ ユニットにはプライマリ ユニットと同じモデル ライセンスが必要です。

## **Firepower 1010** のフェールオーバー ライセンス

### **Smart Software Manager Regular** およびオンプレミス

両方の Firepower 1010 ユニットは、Smart Software Manager または Smart Software Manager オン プレミスサーバーに登録する必要があります。フェールオーバーを設定する前に、両方のユ ニットで標準ライセンスと Security Plus ライセンスを有効にする必要があります。

通常は、ユニットの登録時に両方のユニットが強力な暗号化トークンを取得する必要があるた め、ASA で強力な暗号化 (3DES/AES) 機能ライセンスを有効にする必要もありません。登録 トークンを使用する場合、両方のユニットに同じ暗号化レベルが設定されている必要がありま す。

スマートアカウントで強力な暗号化が許可されていないが、強力な暗号化の使用が許可されて いるとシスコが判断した場合、強力な暗号化ライセンスをアカウントに手動で追加できます。 この場合、フェールオーバーを有効にした後、アクティブユニットで有効にします。設定はス タンバイ ユニットに複製されますが、スタンバイ ユニットは設定を使用しません。この設定 はキャッシュの状態のままになります。アクティブユニットのみサーバーからライセンスを要 求します。ライセンスは単一のフェールオーバーライセンスにまとめられ、フェールオーバー のペアで共有されます。この集約ライセンスはスタンバイユニットにもキャッシュされ、将来 アクティブなユニットとなったときに使用されます。フェールオーバーの後には、新しいアク ティブ装置は集約ライセンスを引き続き使用します。キャッシュされたライセンス設定を使用 し、サーバーに権限付与を再要求します。古いアクティブ装置がペアにスタンバイとして参加 した場合、ライセンス権限を解放します。アカウントに充分なライセンスがない場合、スタン バイ装置が権限を解放する前に、新しいアクティブ装置のライセンスがコンプライアンス違反 状態になることがあります。フェールオーバーのペアは集約ライセンスを 30 日間使用できま すが、この猶予期間以降もコンプライアンス違反となり、高度暗号化トークンを使用する場合 は、高度暗号化(3DES/AES)機能ライセンスを必要とする機能の設定変更を行えなくなりま す。動作には影響しません。新しいアクティブ装置は、ライセンスのコンプライアンスが確保 されるまで 35 秒ごとに権限承認更新要求を送信します。フェールオーバーのペアを解消した 場合は、アクティブな装置は権限を解放し、両方のユニットはライセンス設定をキャッシュ状 態にして保持します。ライセンスを再アクティベートするには、各ユニットの設定をクリア し、再設定する必要があります。

#### 永続ライセンスの予約

永続ライセンスを予約するには、シャーシごとに個別のライセンスを購入し、フェールオー バーを設定する前にライセンスを有効にする必要があります。

### **Firepower 1100** のフェールオーバー ライセンス

**Smart Software Manager Regular** およびオンプレミス

アクティブユニットのみサーバからライセンスを要求します。ライセンスは、フェールオー バーペアで共有される単一のフェールオーバーライセンスに集約されます。セカンダリユニッ トに追加費用はかかりません。

アクティブ/スタンバイフェールオーバーのフェールオーバーを有効にした後は、アクティブ ユニットにのみスマートライセンシングを設定できます。アクティブ/アクティブフェールオー バーでは、フェールオーバーグループ1がアクティブになっている装置にのみスマートライセ ンシングを設定できます。設定はスタンバイ ユニットに複製されますが、スタンバイ ユニッ トは設定を使用しません。この設定はキャッシュの状態のままになります。集約されたライセ ンスは、スタンバイユニットにキャッシュされ、将来アクティブユニットになる場合に使用さ れます。

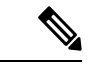

- フェールオーバーペアを形成する場合は、各ASAに同じ暗号化ライセンスが必要です。スマー ト ライセンシング サーバに ASA を登録すると、高度暗号化ライセンスは、登録トークンを適 用するときに、対象となるお客様の場合に自動的に有効化されます。この要件のため、フェー ルオーバーで高度暗号化トークンを使用する場合は、次の2つのライセンスを選択できます。 (注)
	- フェールオーバーを有効にする前に、両方のユニットをスマート ライセンシング サーバ に登録します。この場合、両方のユニットに高度暗号化が適用されます。次に、フェール オーバーを有効にした後、アクティブユニットでライセンス権限の設定を続行します。 フェールオーバーリンクの暗号化を有効にすると、AES/3DES(高度暗号化)が使用され ます。
	- アクティブユニットをスマートライセンシングサーバに登録する前に、フェールオーバー を有効にします。この場合、両方のユニットに高度暗号化はまだ適用されません。次に、 ライセンス権限を設定し、アクティブユニットをスマート ライセンシング サーバに登録 します。両方のユニットが集約ライセンスから高度暗号化を取得します。フェールオー バーリンクで暗号化を有効にした場合、ユニットが高度暗号化を取得する前にフェール オーバーリンクが確立されているため、DES(脆弱な暗号化)が使用されます。リンクで AES/3DESを使用するには、両方のユニットをリロードする必要があります。1つのユニッ トだけをリロードすると、そのユニットは AES/3DES を使用しようとしますが、元のユ ニットは DES を使用するため、両方のユニットがアクティブになります(スプリットブ レイン)。

各アドオンライセンスタイプは次のように管理されます。

- 標準:アクティブな装置のみがサーバにこのライセンスを要求しますが、スタンバイ装置 にはデフォルトで有効になっている 標準 ライセンスがあります。その使用のためにサー バに登録を行う必要はありません。
- Context:このライセンスはアクティブな装置のみが要求します。ただし、デフォルトで 標準ライセンスには2のコンテキストが含まれ、これは両方のユニットにあります。各ユ ニットの標準ライセンスの値と、アクティブな装置のContextライセンスの値はプラット フォームの上限まで加算されます。次に例を示します。
- 標準 ライセンスには 2 つのコンテキストが含まれています。2 つの Firepower 1120 ユ ニットの場合、これらのライセンスは最大 4 つのコンテキストを追加します。アク ティブ/スタンバイペアのアクティブな装置に 3 Context ライセンスを設定します。こ の場合、集約されたフェールオーバーライセンスには7つのコンテキストが含まれて います。ただし、ユニットごとのプラットフォームの制限が5なので、結合されたラ イセンスでは最大 5 つのコンテキストのみ許可されます。この場合、アクティブな Context ライセンスを 1 つのコンテキストとしてのみ設定することになる場合があり ます。
- 標準 ライセンスには 2 つのコンテキストが含まれています。2 つの Firepower 1140 ユ ニットの場合、これらのライセンスは最大 4 つのコンテキストを追加します。アク ティブ/アクティブペアのプライマリユニットに 4 Context ライセンスを設定します。 この場合、集約されたフェールオーバーライセンスには8つのコンテキストが含まれ ています。たとえば、一方のユニットが 5 コンテキストを使用し、他方が 3 コンテキ ストを使用します(合計 8 の場合)。ユニットごとのプラットフォームの制限が 10 なので、結合されたライセンスでは最大10のコンテキストが許可されます。8コンテ キストは制限の範囲内です。
- •高度な暗号化(3DES/AES): スマートアカウントで高度な暗号化が許可されていないが、 高度な暗号化の使用が許可されているとシスコが判断した場合、高度な暗号化ライセンス をアカウントに手動で追加できます。アクティブユニットのみがこのライセンスを要求 し、ライセンスの集約により両方のユニットがこれを使用できます。

フェールオーバーの後には、新しいアクティブ装置は集約ライセンスを引き続き使用します。 キャッシュされたライセンス設定を使用し、サーバーに権限付与を再要求します。古いアク ティブ装置がペアにスタンバイとして参加した場合、ライセンス権限を解放します。アカウン トに充分なライセンスがない場合、スタンバイ装置が権限を解放する前に、新しいアクティブ 装置のライセンスがコンプライアンス違反状態になることがあります。フェールオーバーのペ アは集約ライセンスを 30 日間使用できますが、この猶予期間以降もコンプライアンス違反と なる場合は、特殊なライセンスを必要とする機能の設定変更(つまり、追加コンテキストの追 加)を行なえなくなります。動作には影響しません。新しいアクティブ装置は、ライセンスの コンプライアンスが確保されるまで35秒ごとに権限承認更新要求を送信します。フェールオー バーのペアを解消した場合は、アクティブな装置は権限を解放し、両方のユニットはライセン ス設定をキャッシュ状態にして保持します。ライセンスを再アクティベートするには、各ユ ニットの設定をクリアし、再設定する必要があります。

#### 永続ライセンスの予約

永続ライセンスを予約するには、シャーシごとに個別のライセンスを購入し、フェールオー バーを設定する前にライセンスを有効にする必要があります。

## **Firepower 2100** のフェールオーバー ライセンス

#### **Smart Software Manager Regular** およびオンプレミス

アクティブユニットのみサーバからライセンスを要求します。ライセンスは、フェールオー バーペアで共有される単一のフェールオーバーライセンスに集約されます。セカンダリユニッ トに追加費用はかかりません。

アクティブ/スタンバイフェールオーバーのフェールオーバーを有効にした後は、アクティブ ユニットにのみスマートライセンシングを設定できます。アクティブ/アクティブフェールオー バーでは、フェールオーバーグループ1がアクティブになっている装置にのみスマートライセ ンシングを設定できます。設定はスタンバイ ユニットに複製されますが、スタンバイ ユニッ トは設定を使用しません。この設定はキャッシュの状態のままになります。集約されたライセ ンスは、スタンバイユニットにキャッシュされ、将来アクティブユニットになる場合に使用さ れます。

- 
- フェールオーバーペアを形成する場合は、各ASAに同じ暗号化ライセンスが必要です。スマー ト ライセンシング サーバに ASA を登録すると、高度暗号化ライセンスは、登録トークンを適 用するときに、対象となるお客様の場合に自動的に有効化されます。この要件のため、フェー ルオーバーで高度暗号化トークンを使用する場合は、次の2つのライセンスを選択できます。 (注)
	- フェールオーバーを有効にする前に、両方のユニットをスマート ライセンシング サーバ に登録します。この場合、両方のユニットに高度暗号化が適用されます。次に、フェール オーバーを有効にした後、アクティブユニットでライセンス権限の設定を続行します。 フェールオーバーリンクの暗号化を有効にすると、AES/3DES(高度暗号化)が使用され ます。
	- アクティブユニットをスマートライセンシングサーバに登録する前に、フェールオーバー を有効にします。この場合、両方のユニットに高度暗号化はまだ適用されません。次に、 ライセンス権限を設定し、アクティブユニットをスマート ライセンシング サーバに登録 します。両方のユニットが集約ライセンスから高度暗号化を取得します。フェールオー バーリンクで暗号化を有効にした場合、ユニットが高度暗号化を取得する前にフェール オーバーリンクが確立されているため、DES(脆弱な暗号化)が使用されます。リンクで AES/3DESを使用するには、両方のユニットをリロードする必要があります。1つのユニッ トだけをリロードすると、そのユニットは AES/3DES を使用しようとしますが、元のユ ニットは DES を使用するため、両方のユニットがアクティブになります(スプリットブ レイン)。

各アドオンライセンスタイプは次のように管理されます。

- 標準:アクティブな装置のみがサーバにこのライセンスを要求しますが、スタンバイ装置 にはデフォルトで有効になっている 標準 ライセンスがあります。その使用のためにサー バに登録を行う必要はありません。
- Context:このライセンスはアクティブな装置のみが要求します。ただし、デフォルトで 標準ライセンスには2のコンテキストが含まれ、これは両方のユニットにあります。各ユ ニットの標準ライセンスの値と、アクティブな装置のContextライセンスの値はプラット フォームの上限まで加算されます。次に例を示します。
	- 標準 ライセンスには 2 つのコンテキストが含まれています。2 つの Firepower 2130 ユ ニットの場合、これらのライセンスは最大 4 つのコンテキストを追加します。アク ティブ/スタンバイペアのアクティブな装置に30Contextライセンスを設定します。こ の場合、集約されたフェールオーバーライセンスには 34 のコンテキストが含まれて います。しかし、ユニットごとのプラットフォームの制限が 30 であるため、結合さ

れたライセンスでは最大30のコンテキストが許容されます。この場合では、アクティ ブな Context ライセンスとして 25 のコンテキストのみを設定できます。

- 標準 ライセンスには 2 つのコンテキストが含まれています。2 つの Firepower 2130 ユ ニットの場合、これらのライセンスは最大 4 つのコンテキストを追加します。アク ティブ/アクティブペアのプライマリユニットに10Contextライセンスを設定します。 この場合、集約されたフェールオーバーライセンスには 14 のコンテキストが含まれ ています。たとえば、一方のユニットが 9 コンテキストを使用し、他方が 5 コンテキ ストを使用します(合計 14 の場合)。ユニットごとのプラットフォームの制限が 30 であるため、結合されたライセンスでは最大 30 のコンテキストが許容されます。14 コンテキストは制限の範囲内です。
- •高度な暗号化 (3DES/AES): スマートアカウントで高度な暗号化が許可されていないが、 高度な暗号化の使用が許可されているとシスコが判断した場合、高度な暗号化ライセンス をアカウントに手動で追加できます。アクティブユニットのみがこのライセンスを要求 し、ライセンスの集約により両方のユニットがこれを使用できます。

フェールオーバーの後には、新しいアクティブ装置は集約ライセンスを引き続き使用します。 キャッシュされたライセンス設定を使用し、サーバーに権限付与を再要求します。古いアク ティブ装置がペアにスタンバイとして参加した場合、ライセンス権限を解放します。アカウン トに充分なライセンスがない場合、スタンバイ装置が権限を解放する前に、新しいアクティブ 装置のライセンスがコンプライアンス違反状態になることがあります。フェールオーバーのペ アは集約ライセンスを 30 日間使用できますが、この猶予期間以降もコンプライアンス違反と なる場合は、特殊なライセンスを必要とする機能の設定変更(つまり、追加コンテキストの追 加)を行なえなくなります。動作には影響しません。新しいアクティブ装置は、ライセンスの コンプライアンスが確保されるまで35秒ごとに権限承認更新要求を送信します。フェールオー バーのペアを解消した場合は、アクティブな装置は権限を解放し、両方のユニットはライセン ス設定をキャッシュ状態にして保持します。ライセンスを再アクティベートするには、各ユ ニットの設定をクリアし、再設定する必要があります。

#### 永続ライセンスの予約

永続ライセンスを予約するには、シャーシごとに個別のライセンスを購入し、フェールオー バーを設定する前にライセンスを有効にする必要があります。

## **Secure Firewall 3100** のフェールオーバーライセンス

#### **Smart Software Manager Regular** およびオンプレミス

各ユニットには、標準ライセンス(デフォルトで有効)と同じ暗号化ライセンスが必要です。 ライセンス不一致の問題を回避するために、フェールオーバーを有効にする前に、ライセンス サーバで各ユニットのライセンスを取得することをお勧めします。また、高度暗号化ライセン スを使用する場合は、フェールオーバーリンクの暗号化に関する問題も発生します。

フェールオーバー機能自体にライセンスは必要ありません。データユニットのコンテキストラ イセンスに追加料金はかかりません。

高度暗号化ライセンスは、登録トークンを適用すると、対象となるお客様の場合自動的に有効 化されます。ASA 設定で有効化される高度暗号化(3DES/AES)機能ライセンスについては、 以下を参照してください。

ASAライセンス設定では、標準ライセンスは両方のユニットで常にデフォルトで有効になって います。アクティブ/スタンバイフェールオーバーのフェールオーバーを有効にした後は、ア クティブユニットにのみスマートライセンシングを設定できます。アクティブ/アクティブ フェールオーバーでは、フェールオーバーグループ1がアクティブになっている装置にのみス マートライセンシングを設定できます。設定はスタンバイユニットに複製されますが、スタン バイユニットは設定を使用しません。この設定はキャッシュの状態のままになります。集約さ れたライセンスは、スタンバイユニットにキャッシュされ、将来アクティブユニットになる場 合に使用されます。

各アドオンライセンスタイプは次のように管理されます。

- •標準:各ユニットがサーバから標準ライセンスを要求します。
- Context:このライセンスはアクティブな装置のみが要求します。ただし、デフォルトで Standard ライセンスには 2 のコンテキストが含まれ、これは両方のユニットにあります。 各ユニットの Standard ライセンスの値と、アクティブな装置の Context ライセンスの値は プラットフォームの上限まで加算されます。次に例を示します。
	- 標準ライセンスには2つのコンテキストが含まれています。2つのSecureFirewall 3130 ユニットの場合、それらのライセンスで最大4つのコンテキストが追加されます。ア クティブ/スタンバイペアのアクティブな装置に100Contextライセンスを設定します。 この場合、集約されたフェールオーバーライセンスには104のコンテキストが含まれ ています。ただし、ユニットごとのプラットフォームの制限が100であるため、結合 されたライセンスでは最大100のコンテキストのみが許容されます。この場合では、 アクティブな Context ライセンスとして 95 のコンテキストのみを設定できます。
	- 標準ライセンスには2つのコンテキストが含まれています。2つのSecureFirewall 3130 ユニットの場合、それらのライセンスで最大4つのコンテキストが追加されます。ア クティブ/アクティブペアのプライマリユニットに 10 Context ライセンスを設定しま す。この場合、集約されたフェールオーバーライセンスには 14 のコンテキストが含 まれています。たとえば、一方のユニットが 9 コンテキストを使用し、他方が 5 コン テキストを使用します(合計 14 の場合)。ユニットごとのプラットフォームの制限 が 100 であるため、結合されたライセンスでは最大 100 のコンテキストが許容されま す。14 コンテキストは制限の範囲内です。
- •高度な暗号化(3DES/AES):スマートアカウントで高度な暗号化が許可されていないが、 高度な暗号化の使用が許可されているとシスコが判断した場合、高度な暗号化ライセンス をアカウントに手動で追加できます。アクティブユニットのみがこのライセンスを要求 し、ライセンスの集約により両方のユニットがこれを使用できます。

フェールオーバーの後には、新しいアクティブ装置は集約ライセンスを引き続き使用します。 キャッシュされたライセンス設定を使用し、サーバーに権限付与を再要求します。古いアク ティブ装置がペアにスタンバイとして参加した場合、ライセンス権限を解放します。アカウン トに充分なライセンスがない場合、スタンバイ装置が権限を解放する前に、新しいアクティブ

装置のライセンスがコンプライアンス違反状態になることがあります。フェールオーバーのペ アは集約ライセンスを 30 日間使用できますが、この猶予期間以降もコンプライアンス違反と なる場合は、特殊なライセンスを必要とする機能の設定変更(つまり、追加コンテキストの追 加)を行なえなくなります。動作には影響しません。新しいアクティブ装置は、ライセンスの コンプライアンスが確保されるまで35秒ごとに権限承認更新要求を送信します。フェールオー バーのペアを解消した場合は、アクティブな装置は権限を解放し、両方のユニットはライセン ス設定をキャッシュ状態にして保持します。ライセンスを再アクティベートするには、各ユ ニットの設定をクリアし、再設定する必要があります。

#### 永続ライセンスの予約

永続ライセンスを予約するには、シャーシごとに個別のライセンスを購入し、フェールオー バーを設定する前にライセンスを有効にする必要があります。

## **Firepower 4100/9300**のフェールオーバーライセンス

**Smart Software Manager Regular** およびオンプレミス

フェールオーバーを設定する前に、両方の Firepower 4100/9300 は、Smart Software Manager ま たは Smart Software Manager オンプレミスサーバーに登録する必要があります。セカンダリ ユ ニットに追加費用はかかりません。

高度暗号化ライセンスは、登録トークンを適用すると、対象となるお客様の場合自動的に有効 化されます。トークンを使用している場合、各シャーシに同じ暗号化ライセンスが必要です。 ASA 設定で有効化される高度暗号化(3DES/AES)機能ライセンスについては、以下を参照し てください。

アクティブ/スタンバイフェールオーバーの ASA ライセンス設定のフェールオーバーを有効に した後は、アクティブユニットにのみスマートライセンシングを設定できます。アクティブ/ アクティブ フェールオーバーでは、フェールオーバー グループ 1 がアクティブになっている 装置にのみスマートライセンシングを設定できます。設定はスタンバイユニットに複製されま すが、スタンバイユニットは設定を使用しません。この設定はキャッシュの状態のままになり ます。アクティブな装置のみサーバーからライセンスを要求します。ライセンスは単一のフェー ルオーバーライセンスにまとめられ、フェールオーバーのペアで共有されます。この集約ライ センスはスタンバイユニットにもキャッシュされ、将来アクティブなユニットとなったときに 使用されます。各ライセンス タイプは次のように処理されます:

- 標準:アクティブな装置のみがサーバにこのライセンスを要求しますが、スタンバイ装置 にはデフォルトで有効になっている 標準 ライセンスがあります。その使用のためにサー バに登録を行う必要はありません。
- Context:このライセンスはアクティブな装置のみが要求します。ただし、デフォルトで 標準 ライセンスには 10 のコンテキストが含まれ、これは両方のユニットにあります。各 ユニットの標準ライセンスの値と、アクティブな装置のContextライセンスの値はプラッ トフォームの上限まで加算されます。次に例を示します。
	- 標準ライセンスは 10 のコンテキストを含みます。2 つユニットの場合、合計で 20 の コンテキストが加算されます。アクティブ/スタンバイペアのアクティブな装置に250 Context ライセンスを設定します。この場合、集約されたフェールオーバーライセン スには270のコンテキストが含まれています。しかし、ユニットごとのプラットフォー

ムの制限が 250 であるため、結合されたライセンスでは最大 250 のコンテキストが許 容されます。この場合では、アクティブな Context ライセンスとして 230 コンテキス トを設定する必要があります。

- 標準ライセンスは 10 のコンテキストを含みます。2 つユニットの場合、合計で 20 の コンテキストが加算されます。アクティブ/アクティブペアのプライマリユニットに 10 Context ライセンスを設定します。この場合、集約されたフェールオーバーライセ ンスには 30 のコンテキストが含まれています。たとえば、一方のユニットが 17 コン テキストを使用し、他方が 13 コンテキストを使用します(合計 30 の場合)。ユニッ トごとのプラットフォームの制限が250であるため、結合されたライセンスでは最大 250 のコンテキストが許容されます。30 コンテキストは制限の範囲内です。
- キャリア:アクティブのみがこのライセンスを要求し、ライセンスの集約により両方のユ ニットがこれを使用できます。
- •高度な暗号化(3DES): スマートアカウントで高度な暗号化が許可されていないが、高 度な暗号化の使用が許可されているとシスコが判断した場合、高度な暗号化ライセンスを アカウントに手動で追加できます。アクティブユニットのみがこのライセンスを要求し、 ライセンスの集約により両方のユニットがこれを使用できます。

フェールオーバーの後には、新しいアクティブ装置は集約ライセンスを引き続き使用します。 キャッシュされたライセンス設定を使用し、サーバーに権限付与を再要求します。古いアク ティブ装置がペアにスタンバイとして参加した場合、ライセンス権限を解放します。アカウン トに充分なライセンスがない場合、スタンバイ装置が権限を解放する前に、新しいアクティブ 装置のライセンスがコンプライアンス違反状態になることがあります。フェールオーバーのペ アは集約ライセンスを 30 日間使用できますが、この猶予期間以降もコンプライアンス違反と なる場合は、特殊なライセンスを必要とする機能の設定変更を行なえなくなります。動作には 影響しません。新しいアクティブ装置は、ライセンスのコンプライアンスが確保されるまで35 秒ごとに権限承認更新要求を送信します。フェールオーバーのペアを解消した場合は、アク ティブな装置は権限を解放し、両方のユニットはライセンス設定をキャッシュ状態にして保持 します。ライセンスを再アクティベートするには、各ユニットの設定をクリアし、再設定する 必要があります。

#### 永続ライセンスの予約

永続ライセンスを予約するには、シャーシごとに個別のライセンスを購入し、フェールオー バーを設定する前にライセンスを有効にする必要があります。

#### **Secure Firewall 3100** の **ASA** クラスタライセンス

#### **Smart Software Manager Regular** およびオンプレミス

各ユニットには、標準ライセンス(デフォルトで有効)と同じ暗号化ライセンスが必要です。 ライセンス不一致の問題を回避するために、クラスタリングを有効にする前に、ライセンス サーバで各ユニットのライセンスを取得することをお勧めします。また、高度暗号化ライセン スを使用する場合は、クラスタ制御リンクの暗号化に関する問題も発生します。

クラスタリング機能自体にライセンスは必要ありません。データユニットのコンテキストライ センスに追加料金はかかりません。

高度暗号化ライセンスは、登録トークンを適用すると、対象となるお客様の場合自動的に有効 化されます。ASA 設定で有効化される高度暗号化(3DES/AES)機能ライセンスについては、 以下を参照してください。

ASAライセンス設定では、標準ライセンスはすべてのユニットで常にデフォルトで有効になっ ています。制御ユニットにのみスマートライセンスを設定できます。設定はデータユニットに 複製されますが、一部のライセンスに対しては、データユニットはこの設定を使用しません。 この設定はキャッシュ状態のままになり、制御ユニットのみがこのライセンスを要求します。 ライセンスは単一のクラスタライセンスにまとめられ、クラスタの各ユニットで共有されま す。この集約ライセンスはデータユニットにもキャッシュされ、その中の 1 つが将来制御ユ ニットとなったときに使用されます。各ライセンス タイプは次のように処理されます:

- 標準:各ユニットには、サーバーからの標準のライセンスが必要です。
- コンテキスト:制御ユニットのみがサーバーからコンテキストライセンスを要求します。 デフォルトで標準ライセンスは2のコンテキストを含み、すべてのクラスタメンバー上に 存在します。各ユニットの標準ライセンスの値と、制御ユニットのコンテキストライセン スの値は、集約されたクラスタライセンスでのプラットフォーム制限まで統合されます。 次に例を示します。
	- クラスタ内に 6 つの Secure Firewall 3100 があります。標準ライセンスは 2 のコンテキ ストを含みます。6ユニットの場合、合計で12のコンテキストが加算されます。制御 ユニット上で追加の 20 コンテキストライセンスを設定します。したがって、集約さ れたクラスタライセンスは 32 のコンテキストを含みます。シャーシごとのプラット フォームの制限が 100 であるため、結合されたライセンスでは最大 100 のコンテキス トが許容されます。32コンテキストは制限の範囲内です。したがって、制御ユニット 上で最大 32 コンテキストを設定できます。各データユニットも、コンフィギュレー ションの複製を介して 32 コンテキストを持つことになります。
	- クラスタ内に 3 つの Secure Firewall 3100 ユニットがあります。標準ライセンスは 2 の コンテキストを含みます。3 ユニットの場合、合計で 6 のコンテキストが加算されま す。制御ユニット上で追加の 100 コンテキストライセンスを設定します。したがっ て、集約されたクラスタライセンスは106のコンテキストを含みます。ユニットごと のプラットフォームの制限が 100 であるため、統合されたライセンスでは最大 100 の コンテキストが許容されます。106コンテキストは制限を超えています。したがって、 制御ユニット上で最大 100 のコンテキストのみを設定できます。各データユニット も、設定の複製を介して100のコンテキストを持つことになります。この場合では、 制御ユニットのコンテキストライセンスとして 94 のコンテキストのみを設定する必 要があります。
- 高度暗号化(3DES)(追跡目的用)—制御ユニットのみがこのライセンスを要求し、ラ イセンスの集約によりすべてのユニットがこれを使用できます。

新しい制御ユニットが選定されると、このユニットが集約ライセンスを引き続き使用します。 また、制御ユニットのライセンスを再要求するために、キャッシュされたライセンス設定も使 用します。古い制御ユニットがデータユニットとしてクラスタに再度参加すると、制御ユニッ トのライセンス権限付与が解放されます。アカウントに利用可能なライセンスがない場合、 データユニットがライセンスを解放する前に、制御ユニットのライセンスがコンプライアンス

違反状態になることがあります。保持されたライセンスは 30 日間有効ですが、この猶予期間 以降もコンプライアンス違反となる場合、特別なライセンスを必要とする機能の設定変更を行 なえません。ただし、動作には影響ありません。新しいアクティブ装置は、ライセンスのコン プライアンスが確保されるまで 35 秒ごとに権限承認更新要求を送信します。ライセンス要求 が完全に処理されるまで、設定の変更を控えてください。ユニットがクラスタから離れた場 合、キャッシュされた制御ユニットの設定は削除されます。一方で、ユニットごとの権限は保 持されます。この場合、クラスタ外のユニットのコンテキストライセンスを再要求する必要が あります。

#### 永続ライセンスの予約

永続ライセンスを予約するには、シャーシごとに個別のライセンスを購入し、クラスタリング を設定する前にライセンスを有効にする必要があります。

## **ASAv** の **ASA** クラスタライセンス

#### **Smart Software Manager Regular** およびオンプレミス

各ユニットには、同じスループットライセンスと同じ暗号化ライセンスが必要です。ライセン ス不一致の問題を回避するために、クラスタリングを有効にする前に、ライセンスサーバで各 ユニットのライセンスを取得することをお勧めします。また、高度暗号化ライセンスを使用す る場合は、クラスタ制御リンクの暗号化に関する問題も発生します。

クラスタリング機能自体にライセンスは必要ありません。

高度暗号化ライセンスは、登録トークンを適用すると、対象となるお客様の場合自動的に有効 化されます。ASA 設定で有効化される高度暗号化(3DES/AES)機能ライセンスについては、 以下を参照してください。

ASAライセンス設定では、制御ユニットに対するスマートライセンスの設定のみを行えます。 設定はデータユニットに複製されますが、一部のライセンスに対しては、データユニットはこ の設定を使用しません。この設定はキャッシュ状態のままになり、制御ユニットのみがこのラ イセンスを要求します。ライセンスは単一のクラスタライセンスにまとめられ、クラスタの各 ユニットで共有されます。この集約ライセンスはデータユニットにもキャッシュされ、その中 の1つが将来制御ユニットとなったときに使用されます。各ライセンスタイプは次のように処 理されます:

- 標準:制御ユニットのみがサーバーから標準ライセンスを要求し、ライセンスの集約によ り、すべてのユニットがそれを使用できます。
- スループット:各ユニットには、サーバからの各自のスループットライセンスが必要で す。
- •高度暗号化(3DES)(追跡目的用)—制御ユニットのみがこのライセンスを要求し、ラ イセンスの集約によりすべてのユニットがこれを使用できます。

#### 永続ライセンスの予約

永続ライセンスを予約するには、ユニットごとに個別のライセンスを購入し、クラスタリング を設定する前にライセンスを有効にする必要があります。

## **Firepower 4100/9300** の **ASA** クラスタライセンス

#### **Smart Software Manager Regular** およびオンプレミス

クラスタリング機能自体にライセンスは必要ありません。強力な暗号化およびその他のオプ ションのライセンスを使用するには、それぞれの Firepower 4100/9300 シャーシ がライセンス 機関または Smart Software Manager の通常およびオンプレミスサーバーに登録されている必要 があります。データユニットは追加料金なしで使用できます。

高度暗号化ライセンスは、登録トークンを適用すると、対象となるお客様の場合自動的に有効 化されます。トークンを使用している場合、各シャーシに同じ暗号化ライセンスが必要です。 ASA 設定で有効化される高度暗号化(3DES/AES)機能ライセンスについては、以下を参照し てください。

ASAライセンス設定では、制御ユニットに対するスマートライセンスの設定のみを行えます。 設定はデータユニットに複製されますが、一部のライセンスに対しては、データユニットはこ の設定を使用しません。この設定はキャッシュ状態のままになり、制御ユニットのみがこのラ イセンスを要求します。ライセンスは単一のクラスタライセンスにまとめられ、クラスタの各 ユニットで共有されます。この集約ライセンスはデータユニットにもキャッシュされ、その中 の1つが将来制御ユニットとなったときに使用されます。各ライセンスタイプは次のように処 理されます:

- 標準:制御ユニットのみがサーバーから標準ライセンスを要求し、ライセンスの集約によ り、両方のユニットがそれを使用できます。
- コンテキスト:制御ユニットのみがサーバーからコンテキストライセンスを要求します。 デフォルトで標準ライセンスは 10 のコンテキストを含み、すべてのクラスタメンバー上 に存在します。各ユニットの標準ライセンスの値と、制御ユニットのコンテキストライセ ンスの値は、集約されたクラスタライセンスでのプラットフォーム制限まで統合されま す。次に例を示します。
	- クラスタに 6 台の Firepower9300 モジュールがある場合を考えます。標準ライセンス は 10 のコンテキストを含みます。6 つユニットの場合、合計で 60 のコンテキストが 加算されます。制御ユニット上で追加の 20 コンテキストライセンスを設定します。 したがって、集約されたクラスタライセンスは 80 のコンテキストを含みます。モ ジュールごとのプラットフォーム制限は250であるため、統合されたライセンスに最 大 250 のコンテキストが許容されます。80 のコンテキストは制限範囲内です。した がって、制御ユニット上で最大 80 コンテキストを設定できます。各データユニット も、コンフィギュレーションの複製を介して80コンテキストを持つことになります。
	- クラスタに Firepower 4112 が 3 台あるとします。標準ライセンスは 10 のコンテキス トを含みます。3つユニットの場合、合計で30のコンテキストが加算されます。制御 ユニット上で追加の250コンテキストライセンスを設定します。したがって、集約さ れたクラスタライセンスは280のコンテキストを含みます。ユニットごとのプラット フォームの制限が 250 であるため、統合されたライセンスでは最大 250 のコンテキス トが許容されます。280コンテキストは制限を超えています。したがって、制御ユニッ ト上で最大250のコンテキストのみを設定できます。各データユニットも、コンフィ ギュレーションの複製を介して250のコンテキストを持つことになります。この場合

では、制御ユニットのコンテキストライセンスとして220のコンテキストのみを設定 する必要があります。

- キャリア:分散型 S2S VPN に必要。このライセンスはユニットごとの権限付与であり、 各ユニットはサーバーから各自のライセンスを要求します。
- 高度暗号化(3DES)(2.3.0 より前の Cisco Smart Software Manager オンプレミス展開用、 または管理目的用)のライセンスはユニットごとの権限付与であり、各ユニットはサー バーから各自のライセンスを要求します。

新しい制御ユニットが選定されると、このユニットが集約ライセンスを引き続き使用します。 また、制御ユニットのライセンスを再要求するために、キャッシュされたライセンス設定も使 用します。古い制御ユニットがデータユニットとしてクラスタに再度参加すると、制御ユニッ トのライセンス権限付与が解放されます。アカウントに利用可能なライセンスがない場合、 データユニットがライセンスを解放する前に、制御ユニットのライセンスがコンプライアンス 違反状態になることがあります。保持されたライセンスは 30 日間有効ですが、この猶予期間 以降もコンプライアンス違反となる場合、特別なライセンスを必要とする機能の設定変更を行 なえません。ただし、動作には影響ありません。新しいアクティブユニットは、ライセンスの コンプライアンスが確保されるまで 12 時間ごとに権限承認更新要求を送信します。ライセン ス要求が完全に処理されるまで、設定の変更を控えてください。ユニットがクラスタから離れ た場合、キャッシュされた制御ユニットの設定は削除されます。一方で、ユニットごとの権限 は保持されます。この場合、クラスタ外のユニットのコンテキストライセンスを再要求する必 要があります。

#### 永続ライセンスの予約

永続ライセンスを予約するには、シャーシごとに個別のライセンスを購入し、クラスタリング を設定する前にライセンスを有効にする必要があります。

# スマート ソフトウェア ライセンスの前提条件

# **Smart Software Manager** 定期およびオンプレミスの前提条件

#### **Firepower 4100/9300**

ASA ライセンス資格を設定する前に、Firepower 4100/9300 シャーシでスマート ソフトウェア ライセンス インフラストラクチャを設定します。

#### 他のすべてのモデル

- デバイスからのインターネットアクセス、HTTPプロキシアクセス、SmartSoftwareManager オンプレミスサーバーへのアクセスを確保します。
- デバイスが Smart Software Manager の名前を解決できるように DNS サーバーを設定しま す。
- デバイスのクロックを設定します。プラットフォームモードのFirepower 2100では、FXOS でクロックを設定します。
- Cisco Smart Software Manager でマスター アカウントを作成します。

<https://software.cisco.com/#module/SmartLicensing>

まだアカウントをお持ちでない場合は、リンクをクリックして[新しいアカウントを設定](http://www.cisco.com/web/ordering/smart-software-manager/index.html)し てください。Smart Software Manager では、組織のマスター アカウントを作成できます。

# 永続ライセンス予約の前提条件

• Cisco Smart Software Manager でマスター アカウントを作成します。

<https://software.cisco.com/#module/SmartLicensing>

まだアカウントをお持ちでない場合は、リンクをクリックして[新しいアカウントを設定](https://software.cisco.com/smartaccounts/setup#accountcreation-account)し てください。Smart Software Manager では、組織のマスター アカウントを作成できます。 永続ライセンス予約には ASA からスマートライセンスサーバーへのインターネット接続 が必要ですが、永続ライセンスの管理には Smart Software Manager が使用されます。

- 永続ライセンス予約のサポートはライセンスチームから受けられます。永続ライセンス予 約を使用する理由を示す必要があります。アカウントが承認されていない場合、永続ライ センスを購入して適用することはできません。
- 専用の永続ライセンスを購入します(ライセンス PID (25ページ)を参照)。アカウン トに正しいライセンスがない場合、ASAでライセンスを予約しようとすると、「Thelicenses cannot be reserved because the Virtual Account does not contain a sufficient surplus of the following perpetual licenses: 1 - Firepower 4100 ASA PERM UNIV(perpetual)」のようなエラーメッセー ジが表示されます。
- 永続ライセンスには、高度暗号化(3DES/AES)ライセンス(アカウントに資格がある場 合)を含むすべての機能が含まれます。AnyConnect クライアント の使用権を有効にする AnyConnect クライアント ライセンスを購入すれば、AnyConnect クライアント の機能もプ ラットフォームの上限まで有効になります(「AnyConnect Plus、AnyConnect Apex、およ びAnyConnect VPN のみライセンス (7 ページ)」を参照)。
- ASA 仮想:永続ライセンスの予約は Azure ハイパーバイザではサポートされません。

# ライセンス **PID**

ライセンスは、シスコまたは販売代理店からデバイスを購入した際に、スマートソフトウェア ライセンシングアカウントにリンクされています。ただし、主導でライセンスを追加する必要 がある場合は、Cisco Commerce [Workspace](https://apps.cisco.com/Commerce/home) で [製品とソリューションの検索(Find Products and Solutions)] 検索フィールドを使用します。次のライセンス製品 ID(PID)を検索します。

#### 図 **<sup>1</sup> :** ライセンス検索

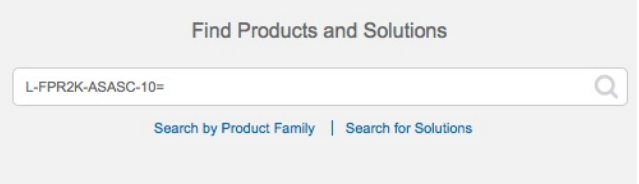

#### **ASA** 仮想 **PID**

**ASA** 仮想 **Smart Software Manager** 定期およびオンプレミス**PID**:

- $\cdot$  ASAv5: L-ASAV5S-K9 =
- $\cdot$  ASAv10: L-ASAV10S-K9=
- $\cdot$  ASAv30: L-ASAV30S-K9=
- ASAv50: L-ASAV50S-K9=
- ASAv100—L-ASAV100S-1Y=
- ASAv100—L-ASAV100S-3Y=
- ASAv100—L-ASAV100S-5Y=

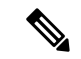

(注) ASAv100 はサブスクリプションベースのライセンスで、期間は 1 年、3 年、または 5 年です。

#### **ASA** 仮想 永続ライセンス予約 **PID**:

永続ライセンスには、高度暗号化(3DES/AES)ライセンス(アカウントに資格がある場合) を含むすべての機能が含まれます。AnyConnectクライアントの使用権を有効にするAnyConnect クライアント ライセンスを購入すれば、AnyConnect クライアント の機能もプラットフォーム の上限まで有効になります (「AnyConnect Plus、AnyConnect Apex、およびAnyConnect VPN の みライセンス (7 ページ)」を参照)。

- ASAv5—L-ASAV5SR-K9=
- ASAv10—L-ASAV10SR-K9=
- ASAv30—L-ASAV30SR-K9=
- ASAv50—L-ASAV50SR-K9=
- ASAv100—L-ASAV100SR-K9=

#### **Firepower 1010 PID**

**Firepower 1010 Smart Software Manager** 定期およびオンプレミス **PID**:

- 標準ライセンス:L-FPR1000-ASA=。標準ライセンスは無料ですが、スマートソフトウェ ア ライセンシング アカウントに追加する必要があります。
- SecurityPlus ライセンス:L-FPR1010-SEC-PL=。SecurityPlus ライセンスによってフェール オーバーが有効になります。
- Strong Encryption (3DES/AES) license—L-FPR1K-ENC-K9=. アカウントに強力な暗号が承 認されていない場合にのみ必要です。

#### **Firepower 1010** 永続ライセンス予約 **PID**:

永続ライセンスには、高度暗号化(3DES/AES)ライセンス(アカウントに資格がある場合) を含むすべての機能が含まれます。AnyConnectクライアントの使用権を有効にするAnyConnect クライアント ライセンスを購入すれば、AnyConnect クライアント の機能もプラットフォーム の上限まで有効になります(「AnyConnectPlus、AnyConnect Apex、およびAnyConnect VPN の みライセンス (7 ページ)」を参照)。

• L-FPR1K-ASA-BPU=

#### **Firepower 1100 PID**

**Firepower 1100 Smart Software Manager** 定期およびオンプレミス **PID**:

- 標準ライセンス:L-FPR1000-ASA=。標準ライセンスは無料ですが、スマートソフトウェ ア ライセンシング アカウントに追加する必要があります。
- 5コンテキストライセンス:L-FPR1K-ASASC-5=。コンテキストライセンスは追加的であ り、ニーズに合わせて複数のライセンスを購入します。
- 10 コンテキストライセンス:L-FPR1K-ASASC-10=。コンテキスト ライセンスは追加的で あり、ニーズに合わせて複数のライセンスを購入します。
- Strong Encryption (3DES/AES) license—L-FPR1K-ENC-K9=. アカウントに強力な暗号が承 認されていない場合にのみ必要です。

#### **Firepower 1100** 永続ライセンス予約 **PID**:

永続ライセンスには、高度暗号化(3DES/AES)ライセンス(アカウントに資格がある場合) を含むすべての機能が含まれます。AnyConnectクライアントの使用権を有効にするAnyConnect クライアント ライセンスを購入すれば、AnyConnect クライアント の機能もプラットフォーム の上限まで有効になります(「AnyConnectPlus、AnyConnect Apex、およびAnyConnect VPN の みライセンス (7 ページ)」を参照)。

• L-FPR1K-ASA-BPU=

#### **Firepower 2100 PID**

#### **Firepower 2100 Smart Software Manager** 定期およびオンプレミス **PID**:

• 標準ライセンス:L-FPR2100-ASA=。標準ライセンスは無料ですが、スマートソフトウェ ア ライセンシング アカウントに追加する必要があります。

- 5コンテキストライセンス:L-FPR2K-ASASC-5=。コンテキストライセンスは追加的であ り、ニーズに合わせて複数のライセンスを購入します。
- 10コンテキストライセンス:L-FPR2K-ASASC-10=。コンテキストライセンスは追加的で あり、ニーズに合わせて複数のライセンスを購入します。
- 強力な暗号化(3DES/AES)のライセンス:L-FPR2K-ENC-K9=。アカウントに強力な暗号が 承認されていない場合にのみ必要です。

#### **Firepower 2100** 永続ライセンス予約 **PID**:

永続ライセンスには、高度暗号化(3DES/AES)ライセンス(アカウントに資格がある場合) を含むすべての機能が含まれます。AnyConnectクライアントの使用権を有効にするAnyConnect クライアント ライセンスを購入すれば、AnyConnect クライアント の機能もプラットフォーム の上限まで有効になります(「AnyConnectPlus、AnyConnect Apex、およびAnyConnect VPN の みライセンス (7 ページ)」を参照)。

• L-FPR2K-ASA-BPU=

#### **Secure Firewall 3100 PID**

**Secure Firewall 3100 Smart Software Manager** 定期およびオンプレミス **PID**:

- 標準ライセンス:L-FPR3110-BSE=。標準ライセンスは必須ライセンスです。
- 標準ライセンス:L-FPR3120-BSE=。標準ライセンスは必須ライセンスです。
- 標準ライセンス:L-FPR3130-BSE=。標準ライセンスは必須ライセンスです。
- 標準ライセンス:L-FPR3140-BSE=。標準ライセンスは必須ライセンスです。
- 5 コンテキストライセンス:L-FPR3K-ASASC-5=。コンテキスト ライセンスは追加的であ り、ニーズに合わせて複数のライセンスを購入します。
- 10 コンテキストライセンス:L-FPR3K-ASASC-10=。コンテキスト ライセンスは追加的で あり、ニーズに合わせて複数のライセンスを購入します。
- •キャリア (Diameter、GTP/GPRS、M3UA、SCTP) : L-FPR3K-ASA-CAR=
- •高度暗号化 (3DES/AES) ライセンス:L-FPR3K-ENC-K9=。アカウントに強力な暗号が承 認されていない場合にのみ必要です。

#### **Firepower 3100** 永続ライセンス予約 **PID**:

永続ライセンスには、高度暗号化(3DES/AES)ライセンス(アカウントに資格がある場合) を含むすべての機能が含まれます。AnyConnectクライアントの使用権を有効にするAnyConnect クライアント ライセンスを購入すれば、AnyConnect クライアント の機能もプラットフォーム の上限まで有効になります(「AnyConnectPlus、AnyConnect Apex、およびAnyConnect VPN の みライセンス (7 ページ)」を参照)。

• L-FPR3K-ASA-BPU=

#### **Firepower 4100 PID**

#### **Firepower 4100 Smart Software Manager** 定期およびオンプレミス **PID**:

- 標準ライセンス:L-FPR4100-ASA=。標準ライセンスは無料ですが、スマートソフトウェ ア ライセンシング アカウントに追加する必要があります。
- 10コンテキストライセンス:L-FPR4K-ASASC-10=。コンテキストライセンスは追加的で あり、ニーズに合わせて複数のライセンスを購入します。
- 230コンテキストライセンス:L-FPR4K-ASASC-230=。コンテキストライセンスは追加的 であり、ニーズに合わせて複数のライセンスを購入します。
- 250コンテキストライセンス:L-FPR4K-ASASC-250=。コンテキストライセンスは追加的 であり、ニーズに合わせて複数のライセンスを購入します。
- •キャリア (Diameter、GTP/GPRS、M3UA、SCTP) : L-FPR4K-ASA-CAR=
- ●高度暗号化 (3DES/AES) ライセンス: L-FPR4K-ENC-K9=。アカウントに強力な暗号が承 認されていない場合にのみ必要です。

#### **Firepower 4100** 永続ライセンス予約 **PID**:

永続ライセンスには、高度暗号化(3DES/AES)ライセンス(アカウントに資格がある場合) を含むすべての機能が含まれます。AnyConnectクライアントの使用権を有効にするAnyConnect クライアント ライセンスを購入すれば、AnyConnect クライアント の機能もプラットフォーム の上限まで有効になります (「AnyConnect Plus、AnyConnect Apex、およびAnyConnect VPN の みライセンス (7 ページ)」を参照)。

• L-FPR4K-ASA-BPU=

#### **Firepower 9300 PID**

#### **Firepower 9300 Smart Software Manager** 定期およびオンプレミス **PID**:

- 標準ライセンス:L-F9K-ASA=。標準ライセンスは無料ですが、スマートソフトウェアラ イセンシング アカウントに追加する必要があります。
- 10コンテキストライセンス:L-F9K-ASA-SC-10=。コンテキストライセンスは追加的であ り、ニーズに合わせて複数のライセンスを購入します。
- •キャリア (Diameter、GTP/GPRS、M3UA、SCTP): L-F9K-ASA-CAR=
- 高度暗号化(3DES/AES)ライセンス:L-F9K-ASA-ENCR-K9=。アカウントに強力な暗号 が承認されていない場合にのみ必要です。

#### **Firepower 9300** 永続ライセンス予約 **PID**:

永続ライセンスには、高度暗号化(3DES/AES)ライセンス(アカウントに資格がある場合) を含むすべての機能が含まれます。AnyConnectクライアントの使用権を有効にするAnyConnect クライアント ライセンスを購入すれば、AnyConnect クライアント の機能もプラットフォーム の上限まで有効になります(「AnyConnectPlus、AnyConnect Apex、およびAnyConnect VPN の みライセンス (7 ページ)」を参照)。

• L-FPR9K-ASA-BPU=

# スマート ソフトウェア ライセンスのガイドライン

- スマート ソフトウェア ライセンスのみがサポートされます。ASA 仮想 の古いソフトウェ アについては、PAK ライセンスが供与された既存の ASA 仮想 をアップグレードする場 合、前にインストールしたアクティベーションキーは無視されますが、デバイスに保持さ れます。ASA仮想をダウングレードする場合は、アクティベーションキーが復活します。
- 永続ライセンスの予約については、デバイスを廃棄する前にライセンスを戻す必要があり ます。ライセンスを正式に戻さないと、ライセンスが使用中の状態のままになり、新しい デバイスに再使用できません。
- Cisco Transport Gateway は非準拠の国番号の証明書を使用するため、ASA をその製品と組 み合わせて使用する場合は HTTPS を使用できません。Cisco Transport Gateway で HTTP を 使用する必要があります。

# スマート ソフトウェア ライセンスのデフォルト

#### **ASA** 仮想

• ASA 仮想 のデフォルト設定には、Licensing Authority の URL を指定する、「License」と いう Smart Call Home プロファイルが含まれます。

```
call-home
  profile License
   destination address http
https://tools.cisco.com/its/service/oddce/services/DDCEService
```
• ASA 仮想 を展開するときに、機能層とスループットレベルを設定します。現時点では、 標準レベルのみを使用できます。永続ライセンス予約の場合、これらのパラメータを設定 する必要はありません。永続ライセンス予約を有効にすると、これらのコマンドはコン フィギュレーションから削除されます。

```
license smart
  feature tier standard
  throughput level {100M | 1G | 2G | 10G | 20G}
```
• また、導入時に任意で HTTP プロキシを設定できます。

```
call-home
 http-proxy ip_address port port
```
#### **Firepower 1000** および **2100**

Firepower 1000 および 2100 のデフォルト設定には、Licensing Authority の URL を指定する 「License」という Smart Call Home プロファイルが含まれています。

```
call-home
  profile License
   destination address http https://tools.cisco.com/its/service/oddce/services/DDCEService
```
**Firepower 4100/9300** シャーシ 上の **ASA**

デフォルト設定はありません。標準ライセンス階層、およびその他のオプションライセンスは 手動で有効化する必要があります。

# **ASAv**:スマート ソフトウェア ライセンシングの設定

このセクションでは、ASAv にスマート ソフトウェア ライセンスを設定する方法を説明しま す。次の方法の中から 1 つを選択してください。

#### 手順

- ステップ **1** ASA 仮想:定期スマート ソフトウェア ライセンシングの設定 (31 ページ)。
- ステップ **2** ASA 仮想:Smart Software Manager オンプレミスライセンシングの設定 (35 ページ)。
- ステップ **3** ASA 仮想:ユーティリティモードおよび MSLA スマート ソフトウェア ライセンシングの設定 (38 ページ)
- ステップ **4** ASA 仮想:永続ライセンス予約の設定 (41 ページ)。

# **ASA** 仮想:定期スマート ソフトウェア ライセンシングの設定

ASA 仮想 を展開する場合は、デバイスを事前に設定し、Smart Software Manager に登録するた めに登録トークンを適用して、スマートソフトウェアライセンシングを有効にできます。HTTP プロキシサーバー、ライセンス権限付与を変更する必要がある場合、または ASA 仮想 を登録 する必要がある場合(Day0設定に ID トークンを含めなかった場合など)は、このタスクを実 行します。

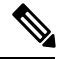

ASA仮想を展開したときに、HTTPプロキシとライセンス権限付与が事前に設定されている可 能性があります。また、ASA仮想を展開したときにDay0設定で登録トークンが含まれている 可能性があります。その場合は、この手順を使用して再登録する必要はありません。 (注)

#### 手順

- ステップ **1** Smart Software Manager(Cisco Smart [Software](https://software.cisco.com/#module/SmartLicensing) Manager)で、このデバイスを追加するバーチャ ル アカウントの登録トークンを要求してコピーします。
	- a) [Inventory] をクリックします。

図 **2 :** インベントリ

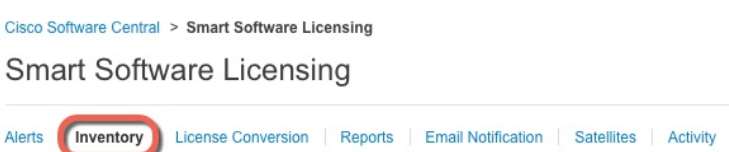

b) [General] タブで、[New Token] をクリックします。

図 **3 :** 新しいトークン

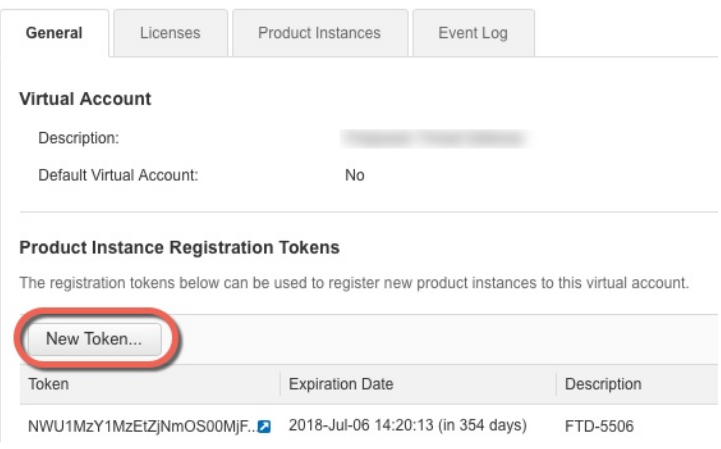

- c) [登録トークンを作成 (Create Registration Token) ]ダイアログボックスで、以下の設定値を 入力してから [トークンを作成 (Create Token) ] をクリックします。
	- **[**説明(**Description**)**]**
	- [有効期限(Expire After)]:推奨値は 30 日です。
	- [このトークンに登録された製品で輸出管理機能を許可する(Allow export-controlled functionality on the products registered with this token) 1: 輸出コンプライアンス フラグ を有効にします。

図 **<sup>4</sup> :** 登録トークンの作成

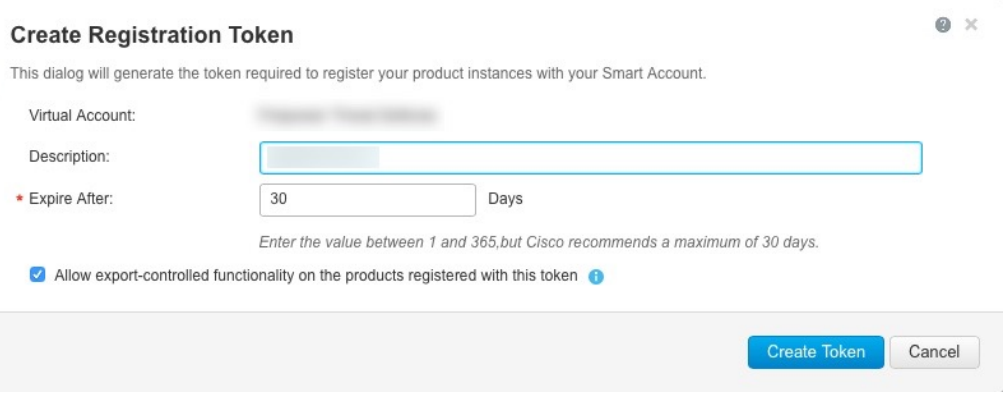

トークンはインベントリに追加されます。

- d) トークンの右側にある矢印アイコンをクリックして [トークン(Token)] ダイアログボッ クスを開き、トークン ID をクリップボードにコピーできるようにします。ASA の登録が 必要なときに後の手順で使用するために、このトークンを準備しておきます。
	- 図 **5 :** トークンの表示

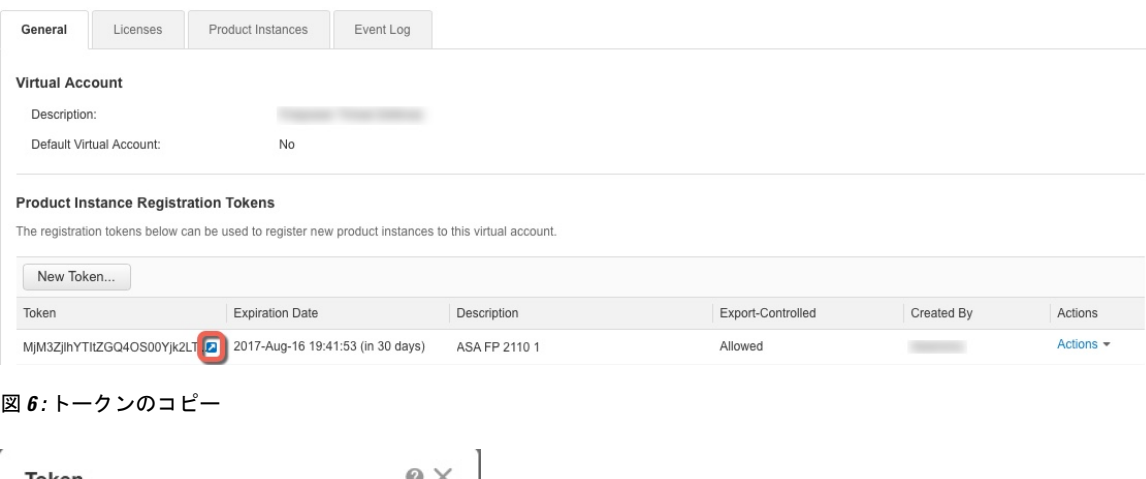

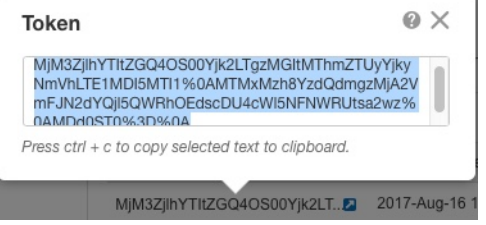

ステップ **2** (任意) ASA 仮想 で、HTTP プロキシ URL を指定します。

#### **call-home**

**http-proxy** *ip\_address* **port** *port*

ネットワークでインターネット アクセスに HTTP プロキシを使用する場合、スマート ソフト ウェア ライセンスのプロキシ アドレスを設定する必要があります。このプロキシは、一般に Smart Call Home にも使用されます。

(注) 認証を使用する HTTP プロキシはサポートされません。

#### 例:

```
ciscoasa(config)# call-home
ciscoasa(cfg-call-home)# http-proxy 10.1.1.1 port 443
```
- ステップ **3** ライセンス権限付与を設定します。
	- a) ライセンス スマート コンフィギュレーション モードを開始します。

#### **license smart**

例:

```
ciscoasa(config)# license smart
ciscoasa(config-smart-lic)#
```
b) 機能層を設定します。

#### **feature tier standard**

使用できるのは標準(Essentials)層だけです。

c) スループット レベルを設定します。

**throughput level** {**100M** | **1G** | **2G** | **10G** | **20G**} 例:

ciscoasa(config-smart-lic)# throughput level 2G

d) (任意) 高度暗号化を有効にします。

#### **feature strong-encryption**

SmartSoftwareManagerから高度暗号化トークンを受け取った場合、このライセンスは必要 ありません。ただし、スマートアカウントで高度暗号化が許可されていないものの、高度 暗号化の使用が許可されているとシスコが判断した場合、高度暗号化ライセンスをアカウ ントに手動で追加できます。アクティブユニットのみがこのライセンスを要求し、ライセ ンスの集約により両方のユニットがこれを使用できます。

例:

ciscoasa(config-smart-lic)# feature strong-encryption

a) ライセンス スマート モードを終了して、変更を適用します。

**exit**

明示的にモードを終了する(**exit** または **end**)か、別のモードに移行するコマンドを入力 することによってライセンス スマート コンフィギュレーション モードを終了するまで、 変更が有効になりません。

例:

ciscoasa(config-smart-lic)# exit ciscoasa(config)#

ステップ **4** Smart Software Manager で ASA 仮想 を登録します。

ASA 仮想 を登録すると、Smart Software Manager は ASA 仮想 と Smart Software Manager 間の通 信用の ID 証明書を発行します。また、ASA 仮想 が該当する仮想アカウントに割り当てられま す。通常、この手順は 1 回限りのインスタンスです。ただし、通信の問題などが原因で ID 証 明書の期限が切れた場合は、ASA 仮想 の再登録が必要になります。

a) ASA 仮想 の登録トークンを入力します。

**license smart register idtoken** *id\_token* [**force**]

例:

**force** キーワードを使用して、Smart Software Manager と同期されていない可能性がある登 録済みの ASA 仮想 を登録します。たとえば、Smart Software Manager から誤って ASA 仮 想 を削除した場合に **force** を使用します。

ASA 仮想 が、Smart Software Manager への登録と設定されたライセンス権限付与の承認要 求を試行します。

例:

ciscoasa# license smart register idtoken YjE3Njc5MzYtMGQzMi00OTA4 LWJhODItNzBhMGQ5NGRlYjUxLTE0MTQ5NDAy%0AODQzNzl8NXk2bzV3SDE0ZkgwQk dYRmZ1NTNCNGlvRnBHUFpjcm02WTB4TU4w%0Ac2NnMD0%3D%0A

# **ASA** 仮想:**Smart Software Manager** オンプレミスライセンシングの設 定

この手順は、Smart Software Manager オンプレミスを使用する ASA 仮想 に適用されます。

#### 始める前に

SmartSoftware Manager オンプレミス OVA ファイルを [Cisco.com](https://software.cisco.com/download/release.html?mdfid=286285506&softwareid=286285517&os=Linux) からダウンロードし、VMware ESXiサーバーにインストールして設定します。詳細については、[https://www.cisco.com/c/en/us/](https://www.cisco.com/c/en/us/buy/smart-accounts/software-manager.html#~on-prem) [buy/smart-accounts/software-manager.html#~on-prem](https://www.cisco.com/c/en/us/buy/smart-accounts/software-manager.html#~on-prem)を参照してください。

#### 手順

- ステップ **1** Smart Software Manager オンプレミスで登録トークンを要求します。
- ステップ **2** (任意) ASA で、HTTP プロキシ URL を指定します。

#### **call-home**

#### **http-proxy** *ip\_address* **port** *port*

ネットワークでインターネット アクセスに HTTP プロキシを使用する場合、スマート ソフト ウェア ライセンスのプロキシ アドレスを設定する必要があります。このプロキシは、一般に Smart Call Home にも使用されます。

(注) 認証を使用する HTTP プロキシはサポートされません。

#### 例:

```
ciscoasa(config)# call-home
ciscoasa(cfg-call-home)# http-proxy 10.1.1.1 port 443
```
ステップ **3** ライセンスサーバーの URL を変更して、Smart Software Manager オンプレミスに移動します。

#### **call-home**

#### **profile License**

**destinationaddresshttphttps://***on-prem\_ip\_address***/Transportgateway/services/DeviceRequestHandler** 例:

```
ciscoasa(config)# call-home
ciscoasa(cfg-call-home)# profile License
ciscoasa(cfg-call-home-profile) destination address http
https://10.1.5.5/Transportgateway/services/DeviceRequestHandler
```
ステップ **4** ライセンス権限付与を設定します。

a) ライセンス スマート コンフィギュレーション モードを開始します。

#### **license smart**

例:

```
ciscoasa(config)# license smart
ciscoasa(config-smart-lic)#
```
b) 機能層を設定します。

#### **feature tier standard**

使用できるのは標準(Essentials)層だけです。

c) スループット レベルを設定します。

```
throughput level {100M | 1G | 2G | 10G | 20G}
```
# 例:

ciscoasa(config-smart-lic)# throughput level 2G

d) (任意) 高度暗号化を有効にします。

### **feature strong-encryption**

SmartSoftwareManagerから高度暗号化トークンを受け取った場合、このライセンスは必要 ありません。ただし、スマートアカウントで高度暗号化が許可されていないものの、高度 暗号化の使用が許可されているとシスコが判断した場合、高度暗号化ライセンスをアカウ ントに手動で追加できます。アクティブユニットのみがこのライセンスを要求し、ライセ ンスの集約により両方のユニットがこれを使用できます。

# 例:

ciscoasa(config-smart-lic)# feature strong-encryption

a) ライセンス スマート モードを終了して、変更を適用します。

# **exit**

明示的にモードを終了する(**exit** または **end**)か、別のモードに移行するコマンドを入力 することによってライセンス スマート コンフィギュレーション モードを終了するまで、 変更が有効になりません。

例:

ciscoasa(config-smart-lic)# exit ciscoasa(config)#

ステップ **5** 手順 1 で要求したトークンを使用して ASA を登録します。

# **license smart register idtoken** *id\_token*

# 例:

ciscoasa# license smart register idtoken YjE3Njc5MzYtMGQzMi00OTA4 LWJhODItNzBhMGQ5NGRlYjUxLTE0MTQ5NDAy%0AODQzNzl8NXk2bzV3SDE0ZkgwQk dYRmZ1NTNCNGlvRnBHUFpjcm02WTB4TU4w%0Ac2NnMD0%3D%0A

ASA が Smart Software Manager オンプレミスに登録され、設定されたライセンス権限付与の承 認を要求します。Smart Software Manager オンプレミスは、お使いのアカウントで許可すれば 高度暗号化(3DES/AES)ライセンスも適用します。ライセンスのステータスと使用状況を チェックするには、**show license summary** コマンドを使用します。

# 例:

ciscoasa# show license summary Smart Licensing is ENABLED Registration:

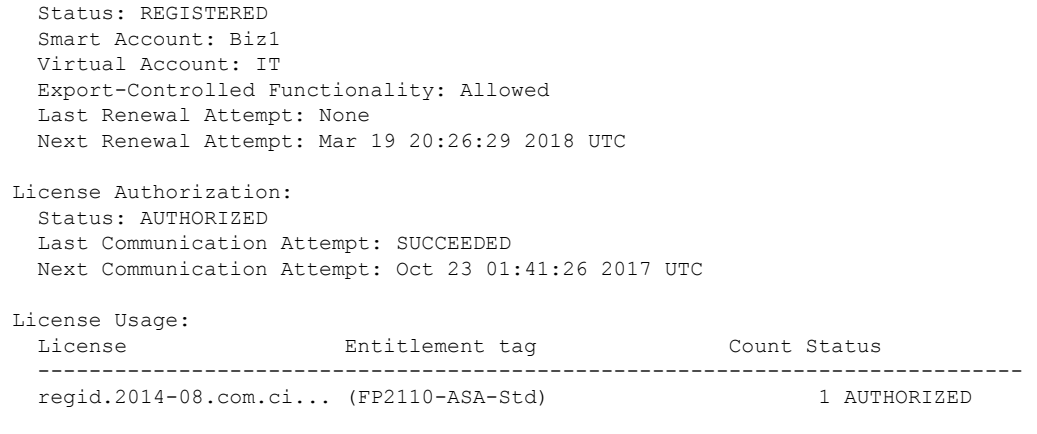

# **ASA** 仮想:ユーティリティモードおよび **MSLA** スマート ソフトウェア ライセンシングの設定

この手順は、マネージド サービス ライセンス契約 (MSLA) プログラムに登録されているス マート ライセンシング ユーティリティ モードの ASA 仮想 に適用されます。ユーティリティ モードでは、SmartAgentはライセンスの権限付与の使用状況を時間単位で追跡します。スマー トエージェントは、Smart Software Manager 定期またはオンプレミスサーバーに 4 時間ごとに ライセンス使用状況レポートを送信します。使用状況レポートは課金サーバーに転送され、お 客様にライセンスの使用に関する月次請求書が送信されます。

# 始める前に

Smart Software Manager オンプレミスを使用している場合は、Smart Software Manager オンプレ ミス OVA ファイルを [Cisco.com](https://software.cisco.com/download/release.html?mdfid=286285506&softwareid=286285517&os=Linux) からダウンロードし、VMware ESXi サーバーにインストール して設定します。詳細については、[https://www.cisco.com/c/en/us/buy/smart-accounts/](https://www.cisco.com/c/en/us/buy/smart-accounts/software-manager.html#~on-prem) [software-manager.html#~on-prem](https://www.cisco.com/c/en/us/buy/smart-accounts/software-manager.html#~on-prem)を参照してください。

# 手順

- ステップ **1** Smart Software Manager 定期またはオンプレミスで登録トークンを要求します(「デバイス登 録とトークン (78 ページ)」を参照)。
- ステップ **2** ASA 仮想 で、MSLA Smart Licensing 向けにデバイスを設定します。
	- a) MSLA ライセンスメッセージングに使用するスマートトランスポート (HTTP) を指定し ます。

**transport type** *callhome smart*

**例:** 

ciscoasa(config)# license smart

ciscoasa(config-smart-lic)# transport type smart

- Smart Licensing は、デフォルトで Smart Call Home インフラストラクチャを使用 して Smart Software Manager と通信します。ただし、Smart Call Home は MSLA をサポートしていません。MSLA 標準ユーティリティモードで ASA 仮想 を実 行する予定の場合は、Smart Transport を設定する必要があります。 重要
- b) Smart Transport を使用する場合、Smart Software Manager 定期(デフォルト)またはオンプ レミスの URL を指定できます。必要に応じて、ライセンスを提供するスマートエージェ ントによって生成されるライセンス使用状況レポートの 2 番目の宛先を指定できます。

**transport url** *transport-url* **default utility** *utility-url*

# 例:

```
ciscoasa(config-smart-lic)# transport url
http://server99.cisco.com/Transportgateway/services/DeviceRequestHandler
ciscoasa(config-smart-lic)# transport url utility
http://server-utility.cisco.com/Transportgateway/services/DeviceRequestHandler
```
- エントリが指定されていない場合、**transport url** の設定はデフォルトの **https://smartreceiver.cisco.com/licservice/license** になります。 (注)
- c) (任意) ネットワークでインターネット アクセスに HTTP プロキシを使用する場合、ス マート ソフトウェア ライセンスのプロキシ アドレスを設定する必要があります。

**transport proxy** *proxy-url* **port** *proxy-port-number*

(注) 認証を使用する HTTP プロキシはサポートされません。

# 例:

ciscoasa(config-smart-lic)# transport proxy 10.1.1.1 port 443

ステップ **3** ライセンスメッセージでは、ライセンスデバイスのホスト名または Smart Agent バージョン番 号を抑制することを選択できます。

# **privacy all hostname version**

# 例:

ciscoasa(config-smart-lic)# privacy all

- ステップ **4** ユーティリティライセンス情報を設定します。これには、課金のために必要な顧客情報が含ま れます。
	- a) ユーティリティ コンフィギュレーション モードを開始します。

**utility**

## 例:

```
ciscoasa(config-smart-lic)# utility
ciscoasa(config-smart-lic-util)#
```
b) 一意の顧客 ID を作成できます。この ID は、Utility Licensing 使用状況レポートメッセージ に含まれます。

**custom-id** *custom-identifier*

例:

ciscoasa(config-smart-lic-util)# custom-id MyCustomID

c) 一意の顧客プロファイルを作成できます。この情報は、Utility Licensing 使用状況レポート に含まれます。

### **customer-info city country id name postalcode state street**

例:

```
ciscoasa(config-smart-lic-util)# customer-info city MyCity
ciscoasa(config-smart-lic-util)# customer-info country MyCountry
ciscoasa(config-smart-lic-util)# customer-info id MyID
ciscoasa(config-smart-lic-util)# customer-info name MyName
ciscoasa(config-smart-lic-util)# customer-info postalcode MyPostalCode
ciscoasa(config-smart-lic-util)# customer-info state MyState
ciscoasa(config-smart-lic-util)# customer-info street MyStreet
```
ステップ **5** (任意) このコマンドは、ASA 仮想 を標準 MSLA モードで動作させる必要がある場合に使用 します。標準 MSLA モードでは、Smart Transport を使用するように Smart Licensing を設定する 必要があります。このコマンドの **no** バージョンを使用すると、標準 MSLA モードがクリアさ れ、ASA 仮想 がデフォルトのユーティリティモードになります。このモードでは、Smart Transport または Smart Call Home を使用できます。

### **mode standard**

# 例:

```
ciscoasa(config)# license smart
ciscoasa(config-smart-lic)# utility
ciscoasa(config-smart-lic-util)# mode standard
```
ステップ **6** 手順 1 で要求したトークンを使用して ASA を登録します。

# **license smart register idtoken** *id\_token*

例:

ciscoasa# license smart register idtoken YjE3Njc5MzYtMGQzMi00OTA4 LWJhODItNzBhMGQ5NGRlYjUxLTE0MTQ5NDAy%0AODQzNzl8NXk2bzV3SDE0ZkgwQk dYRmZ1NTNCNGlvRnBHUFpjcm02WTB4TU4w%0Ac2NnMD0%3D%0A

ライセンスのステータスと使用状況をチェックするには、**show run license** コマンドを使用し ます。

例:

ciscoasa# show run license

```
license smart
feature tier standard
throughput level 2G
transport type smart
transport url http://10.196.155.133:80/Transportgateway/services/DeviceRequestHandler
 transport url utility
http://10.196.155.133:80/Transportgateway/services/DeviceRequestHandler
utility
mode standard
custom-id CUSTOM-ID-AUTOMATION1234
 customer-info id ID-AUTOMATION1234
customer-info name NAME-AUTOMATION
customer-info street KitCreekRoad
customer-info city RTP
customer-info state NC
customer-info country USA
 customer-info postalcode 12345
```
# **ASA** 仮想:永続ライセンス予約の設定

ASA 仮想 に永続ライセンスを割り当てることができます。このセクションでは、ASA 仮想 の 廃止やモデル層の変更などによって新しいライセンスが必要となった場合に、ライセンスを返 却する方法についても説明します。

# 手順

ステップ **1** ASA 仮想 永続ライセンスのインストール (41 ページ)

ステップ **2** (任意) (オプション)ASA 仮想 の永続ライセンスの返却 (44 ページ)

# **ASA** 仮想 永続ライセンスのインストール

インターネットアクセスを持たない ASA 仮想 の場合は、SmartSoftware Manager から永続ライ センスを要求できます。

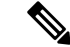

永続ライセンスの予約については、ASA 仮想 を廃棄する前にライセンスを戻す必要がありま す。ライセンスを正式に戻さないと、ライセンスが使用中の状態のままになり、新しい ASA 仮想 に再使用できません。(オプション)ASA 仮想 の永続ライセンスの返却 (44 ページ) を参照してください。 (注)

永久ライセンスをインストールした後に設定をクリアした場合(**writeerase**を使用するなど)、 ステップ 1 に示すように、引数を指定せずに **license smart reservation** コマンドを使用して永久 ライセンスの予約を再度有効にする必要があります。この手順の残りの部分を完了する必要は ありません。 (注)

# 始める前に

- 永続ライセンスを購入すると、Smart Software Manager でそれらのライセンスを使用でき ます。すべてのアカウントがパーマネントライセンスの予約について承認されているわけ ではありません。設定を開始する前にこの機能についてシスコの承認があることを確認し ます。
- ASA仮想の起動後に永続ライセンスを要求する必要があります。Day 0設定の一部として 永続ライセンスをインストールすることはできません。

# 手順

ステップ **1** ASA 仮想 CLI で、永続ライセンスの予約を次のように有効にします。

# **license smart reservation**

例:

ciscoasa (config)# license smart reservation ciscoasa (config)#

次のコマンドが削除されます。

```
license smart
  feature tier standard
  throughput level {100M | 1G | 2G | 10G | 20G}
```
通常のスマート ライセンスを使用するには、このコマンドの **no** 形式を使用し、上記のコマン ドを再入力します。その他の Smart Call Home 設定はそのまま維持されますが、使用されない ため、それらのコマンドを再入力する必要はありません。

ステップ **2** Smart Software Manager に入力するライセンス コードを次のように要求します。

# **license smart reservation request universal**

例:

```
ciscoasa# license smart reservation request universal
Enter this request code in the Cisco Smart Software Manager portal:
ABP:ASAv,S:9AU5ET6UQHD{A8ug5/1jRDaSp3w8uGlfeQ{53C13E
ciscoasa#
```
ASA 仮想 展開時に使用するモデルレベル (ASAv5/ASAv10/ASAv30/ASAv50) を選択する必要 があります。そのモデル レベルによって、要求するライセンスが決まります。後でモデル レ ベルを変更したい場合は、現在のライセンスを返却し、変更後のモデルレベルに対応する新規 ライセンスを要求する必要があります。展開済みの ASA 仮想 のモデルを変更するには、新し いモデルの要件に合わせるために、ハイパーバイザからvCPUとDRAMの設定を変更します。 各値については、 ASA 仮想 のクイックスタートガイドを参照してください。現在のモデルを 表示するには、**show vm** コマンドを使用します。

このコマンドを再入力すると、リロード後にも同じコードが表示されます。このコードをまだ Smart Software Manager に入力していない場合、要求をキャンセルするには、以下を入力しま す。

# **license smart reservation cancel**

パーマネントライセンスの予約をディセーブルにすると、保留中のすべての要求がキャンセル されます。すでに Smart Software Manager にコードを入力している場合は、その手順を完了し て ASA 仮想 にライセンスを適用する必要があります。その時点から、必要に応じてライセン スを戻すことが可能になります。(オプション)ASA 仮想 の永続ライセンスの返却 (44 ペー ジ)を参照してください。

ステップ **3** Smart Software Manager インベントリ画面に移動して、[Instances] タブをクリックします。

<https://software.cisco.com/#SmartLicensing-Inventory>

[Licenses] タブにアカウントに関連するすべての既存のライセンスが、標準およびパーマネン トの両方とも表示されます。

ステップ **4** [ライセンスの予約(License Reservation)] をクリックし、ASA 仮想 のコードをボックスに入 力します。[Reserve License] をクリックします。

> Smart Software Manager が承認コードを生成します。コードをダウンロードまたはクリップボー ドにコピーできます。この時点で、ライセンスは、Smart Software Manager に従って使用中で す。

> [License Reservation] ボタンが表示されない場合、お使いのアカウントはパーマネント ライセ ンスの予約について承認されていません。この場合、パーマネントライセンスの予約を無効に して標準のスマート ライセンス コマンドを再入力する必要があります。

ステップ **5** ASA 仮想 で、承認コードを次のように入力します。

# **license smart reservation install** *code*

例:

ciscoasa# license smart reservation install AAu3431rGRS00Ig5HQl2vpzg{MEYCIQCBw\$

ciscoasa#

これで、ASA 仮想 ライセンスが完全に適用されました。

# (オプション)**ASA** 仮想 の永続ライセンスの返却

(ASA 仮想 を廃棄する場合やモデルレベルの変更によって新しいライセンスが必要になった 場合など)永続ライセンスが不要になった場合、以下の手順に従ってライセンスを正式にSmart Software Manager に戻す必要があります。すべての手順を実行しないと、ライセンスが使用中 のままになり、他の場所で使用するために容易に解除できなくなります。

# 手順

# ステップ **1** ASA 仮想 で返却コードを次のように生成します。

# **license smart reservation return**

# 例:

ciscoasa# license smart reservation return Enter this return code in the Cisco Smart Software Manager portal: Au3431rGRS00Ig5HQl2vpcg{uXiTRfVrp7M/zDpirLwYCaq8oSv60yZJuFDVBS2QliQ=

ただちに ASA 仮想 のライセンスがなくなり、評価状態に移行します。このコードを再度表示 する必要がある場合は、このコマンドを再入力します。新しい永続ライセンスを要求する (**license smart reservation request universal**)か、ASA 仮想 のモデルレベルを変更する(電源 を切って vCPU/RAM を変更する)と、このコードを再表示できなくなることに注意してくだ さい。必ず、コードをキャプチャして、戻す作業を完了してください。

ステップ2 ASA 仮想 ユニバーサルデバイス識別子 (UDI) が表示されるため、Smart Software Manager で ASA 仮想 インスタンスを見つることができます。

# **show license udi**

# 例:

ciscoasa# show license udi UDI: PID:ASAv,SN:9AHV3KJBEKE ciscoasa#

ステップ **3** Smart Software Manager インベントリ画面に移動して、[Product Instances] タブをクリックしま す。

<https://software.cisco.com/#SmartLicensing-Inventory>

[Product Instances] タブに、ライセンスが付与されているすべての製品が UDI によって表示さ れます。

ステップ **4** ライセンスを解除する ASA 仮想 を確認し、[アクション(Actions)] > [削除(Remove)] の順 に選択して、ASA 仮想 の返却コードをボックスに入力します。[Remove Product Instance] をク リックします。

パーマネント ライセンスが使用可能なライセンスのプールに戻されます。

# (オプション)**ASA** 仮想 の登録解除(定期およびオンプレミス)

ASA 仮想 の登録を解除すると、アカウントから ASA 仮想 が削除され、ASA 仮想 のすべての ライセンス資格と証明書が削除されます。登録を解除することで、ライセンスを新しい ASA 仮想 に利用することもできます。あるいは、Smart Software Manager から ASA 仮想 を削除で きます。

 $\label{eq:1} \bigotimes_{\mathbb{Z}}\mathbb{Z}_{\mathbb{Z}}$ 

ASA 仮想 を登録解除した場合、ASA 仮想 をリロードすると重大なレート制限状態に戻りま す。

手順

ASA 仮想 の登録を解除します。

# **license smart deregister**

その後、ASA 仮想 がリロードされます。

# (オプション)**ASA** 仮想 **ID** 証明書またはライセンス権限付与の更新 (定期およびオンプレミス)

デフォルトでは、アイデンティティ証明書は 6 ヵ月ごと、ライセンス資格は 30 日ごとに自動 的に更新されます。インターネット アクセスの期間が限られている場合や、Smart Software Manager でライセンスを変更した場合などは、これらの登録を手動で更新することもできま す。

手順

ステップ **1** アイデンティティ証明書を更新します。

# **license smart renew id**

ステップ **2** Renew the license entitlement:

<sup>(</sup>注)

**license smart renew auth**

# **Firepower 1000**、**2100**、**Secure Firewall 3100**:スマート ソ フトウェア ライセンシングの設定

この項では、Firepower 1000、 2100、および SecureFirewall 3100 にスマート ソフトウェア ライ センシングを設定する方法を説明します。次の方法の中から 1 つを選択してください。

# 手順

ステップ **1** Firepower 1000、2100、Secure Firewall 3100:定期スマート ソフトウェア ライセンシングの設 定 (46 ページ)。

> (オプション)Firepower 1000、2100、Cisco Secure Firewall 3100 の登録解除(定期およびオン プレミス) (59 ページ) または (オプション)Firepower 1000、2100、Cisco Secure Firewall 3100 ID 証明書またはライセンス権限付与の更新(定期およびオンプレミス) (59 ページ) も可能です。

ステップ **2** Firepower 1000、2100、Cisco Secure Firewall 3100:Smart Software Manager オンプレミスライセ ンシングの設定 (51 ページ)。

> (オプション)Firepower 1000、2100、Cisco Secure Firewall 3100 の登録解除(定期およびオン プレミス) (59 ページ) または (オプション)Firepower 1000、2100、Cisco Secure Firewall 3100 ID 証明書またはライセンス権限付与の更新(定期およびオンプレミス) (59 ページ) も可能です。

ステップ **3** Firepower 1000、2100、Secure Firewall 3100:永続ライセンス予約の設定 (54 ページ)。

# **Firepower 1000**、**2100**、**Secure Firewall 3100**:定期スマート ソフトウェ ア ライセンシングの設定

この手順は、Smart Software Manager を使用する ASA に適用されます。

# 手順

- ステップ **1** Smart Software Manager(Cisco Smart [Software](https://software.cisco.com/#module/SmartLicensing) Manager)で、このデバイスを追加するバーチャ ル アカウントの登録トークンを要求してコピーします。
	- a) [Inventory] をクリックします。

図 **<sup>7</sup> :** インベントリ

Cisco Software Central > Smart Software Licensing

**Smart Software Licensing** 

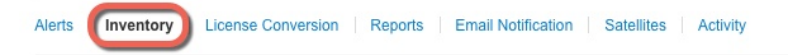

b) [General] タブで、[New Token] をクリックします。

図 **8 :** 新しいトークン

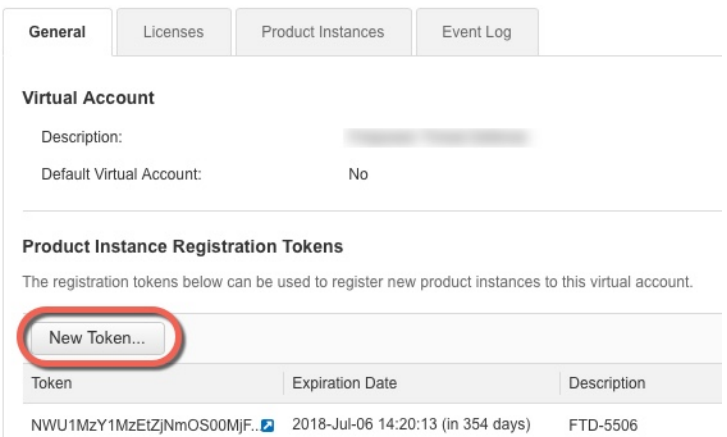

- c) [登録トークンを作成 (Create Registration Token) ]ダイアログボックスで、以下の設定値を 入力してから [トークンを作成 (Create Token) ] をクリックします。
	- **[**説明(**Description**)**]**
	- [有効期限(Expire After)]:推奨値は 30 日です。
	- [このトークンに登録された製品で輸出管理機能を許可する(Allow export-controlled functionality on the products registered with this token)]:輸出コンプライアンス フラグ を有効にします。

# 図 **9 :** 登録トークンの作成

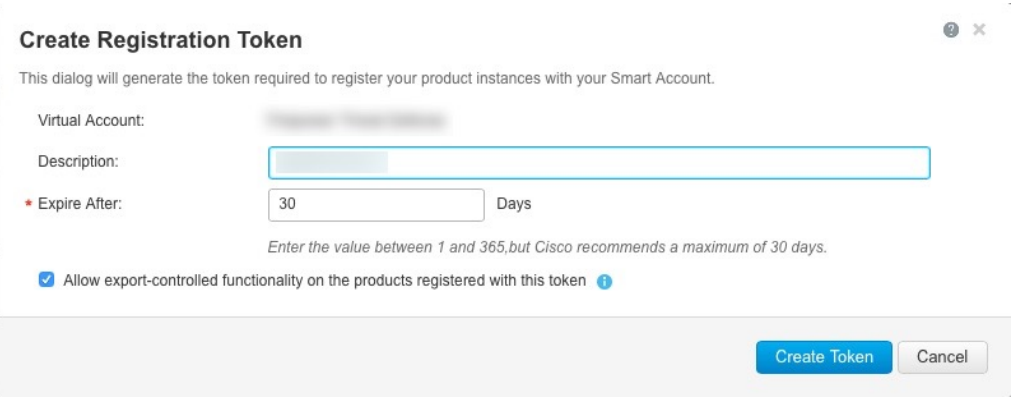

トークンはインベントリに追加されます。

d) トークンの右側にある矢印アイコンをクリックして [トークン(Token)] ダイアログボッ クスを開き、トークン ID をクリップボードにコピーできるようにします。ASA の登録が 必要なときに後の手順で使用するために、このトークンを準備しておきます。

# 図 **10 :** トークンの表示

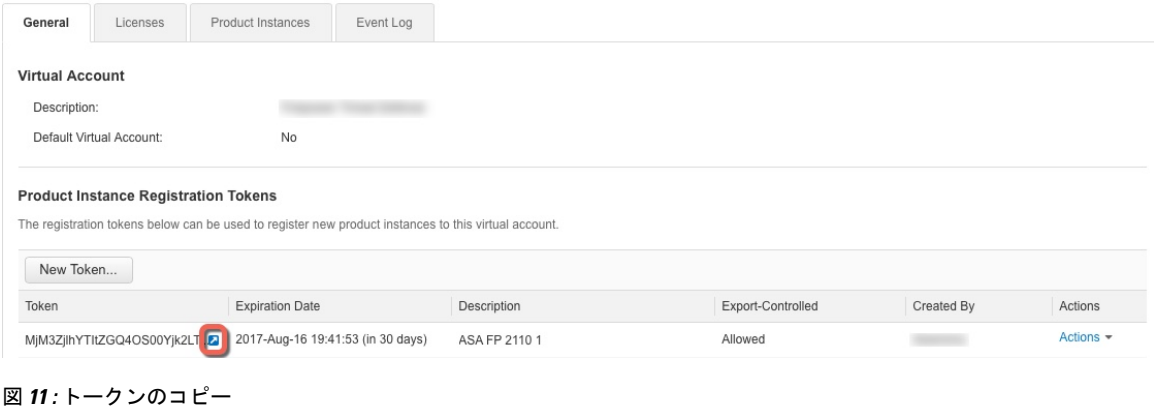

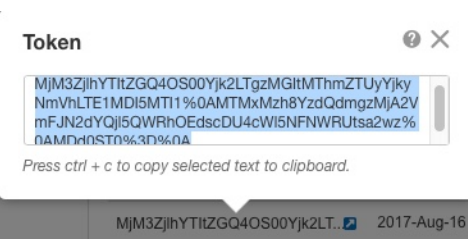

ステップ **2** (任意) ASA で、HTTP プロキシ URL を指定します。

# **call-home**

**http-proxy** *ip\_address* **port** *port*

ネットワークでインターネット アクセスに HTTP プロキシを使用する場合、スマート ソフト ウェア ライセンスのプロキシ アドレスを設定する必要があります。このプロキシは、一般に Smart Call Home にも使用されます。

(注) 認証を使用する HTTP プロキシはサポートされません。

例:

```
ciscoasa(config)# call-home
ciscoasa(cfg-call-home)# http-proxy 10.1.1.1 port 443
```
- ステップ **3** ASA でライセンス権限付与を要求します。
	- a) ライセンス スマート コンフィギュレーション モードを開始します。

**license smart**

例:

```
ciscoasa(config)# license smart
ciscoasa(config-smart-lic)#
```
b) (Firepower 1000/2100)機能階層を設定します。

# **feature tier standard**

利用できるのは標準ライセンスのみです。ティアライセンスは、他の機能ライセンスを追 加するための前提条件です。 Secure Firewall 3100 の場合、標準ライセンスは常に有効であ り、無効にすることはできません。

c) セキュリティコンテキストのライセンスを要求します。

# **feature context** *number*

(注) このライセンスは、Firepower 1010 ではサポートされていません。

デフォルトでは、ASAは2つのコンテキストをサポートしているため、必要なコンテキス トの数から2つのデフォルトコンテキストを差し引いたものを要求する必要があります。 コンテキストの最大数は、モデルによって異なります。

- Firepower 1120:5 コンテキスト
- Firepower 1140 : 10 コンテキスト
- Firepower 1150:25 コンテキスト
- Firepower 2110:25 コンテキスト
- Firepower 2120:25 コンテキスト
- Firepower 2130:30 コンテキスト
- Firepower 2140 : 40 コンテキスト

• Secure Firewall 3100:100 コンテキスト

たとえば、Firepower 2110 で最大 25 のコンテキストを使用するには、コンテキストの数と して 23 を入力します。この値は、デフォルトの 2 に追加されます。

例:

ciscoasa(config-smart-lic)# feature context 18

d)  $($ 任意) (Firepower 1010) Request the Security Plus license to enable Active/Standby Failover. **feature security-plus**

例:

ciscoasa(config-smart-lic)# feature security-plus

e) (任意) (Cisco Secure Firewall 3100) Diameter、GTP/GPRS、SCTP インスペクションの キャリアライセンスを要求します。

## **feature carrier**

例:

ciscoasa(config-smart-lic)# feature carrier

f) (任意) 高度暗号化を有効にします。

# **feature strong-encryption**

SmartSoftwareManagerから高度暗号化トークンを受け取った場合、このライセンスは必要 ありません。ただし、スマートアカウントで高度暗号化が許可されていないものの、高度 暗号化の使用が許可されているとシスコが判断した場合、高度暗号化ライセンスをアカウ ントに手動で追加できます。アクティブユニットのみがこのライセンスを要求し、ライセ ンスの集約により両方のユニットがこれを使用できます。

## 例:

ciscoasa(config-smart-lic)# feature strong-encryption

# ステップ **4** 手順 1 でコピーしたトークンを使用して ASA を登録します。

# **license smart register idtoken** *id\_token*

例:

ciscoasa# license smart register idtoken YjE3Njc5MzYtMGQzMi00OTA4 LWJhODItNzBhMGQ5NGRlYjUxLTE0MTQ5NDAy%0AODQzNzl8NXk2bzV3SDE0ZkgwQk dYRmZ1NTNCNGlvRnBHUFpjcm02WTB4TU4w%0Ac2NnMD0%3D%0A

ASA が Smart Software Manager に登録され、設定されたライセンス権限付与の承認を要求しま す。Smart Software Manager は、ご使用のアカウントが許可すれば高度暗号化(3DES/AES)ラ イセンスも適用します。ライセンスのステータスと使用状況をチェックするには、**showlicense summary** コマンドを使用します。

# 例:

```
ciscoasa# show license summary
Smart Licensing is ENABLED
Registration:
 Status: REGISTERED
 Smart Account: Biz1
 Virtual Account: IT
 Export-Controlled Functionality: Allowed
 Last Renewal Attempt: None
 Next Renewal Attempt: Mar 19 20:26:29 2018 UTC
License Authorization:
 Status: AUTHORIZED
 Last Communication Attempt: SUCCEEDED
 Next Communication Attempt: Oct 23 01:41:26 2017 UTC
License Usage:
 License Entitlement tag Count Status
  -----------------------------------------------------------------------------
  regid.2014-08.com.ci... (FP2110-ASA-Std) 1 AUTHORIZED
```
# **Firepower1000**、**2100**、**CiscoSecureFirewall3100**:**SmartSoftwareManager** オンプレミスライセンシングの設定

この手順は、Smart Software Manager オンプレミスを使用する ASA に適用されます。

# 始める前に

SmartSoftware Manager オンプレミス OVA ファイルを [Cisco.com](https://software.cisco.com/download/release.html?mdfid=286285506&softwareid=286285517&os=Linux) からダウンロードし、VMware ESXiサーバーにインストールして設定します。詳細については、[https://www.cisco.com/c/en/us/](https://www.cisco.com/c/en/us/buy/smart-accounts/software-manager.html#~on-prem) [buy/smart-accounts/software-manager.html#~on-prem](https://www.cisco.com/c/en/us/buy/smart-accounts/software-manager.html#~on-prem)を参照してください。

# 手順

ステップ **1** Smart Software Manager オンプレミスサーバーで登録トークンを要求します。

ステップ **2** (任意) ASA で、HTTP プロキシ URL を指定します。

# **call-home**

# **http-proxy** *ip\_address* **port** *port*

ネットワークでインターネット アクセスに HTTP プロキシを使用する場合、スマート ソフト ウェア ライセンスのプロキシ アドレスを設定する必要があります。このプロキシは、一般に Smart Call Home にも使用されます。

(注) 認証を使用する HTTP プロキシはサポートされません。

例:

```
ciscoasa(config)# call-home
ciscoasa(cfg-call-home)# http-proxy 10.1.1.1 port 443
```
ステップ **3** ライセンスサーバーの URL を変更して、Smart Software Manager オンプレミスサーバーに移動 します。

**call-home**

**profile License**

**destinationaddresshttphttps://***on-prem\_ip\_address***/Transportgateway/services/DeviceRequestHandler**

例:

```
ciscoasa(config)# call-home
ciscoasa(cfg-call-home)# profile License
ciscoasa(cfg-call-home-profile) destination address http
https://10.1.5.5/Transportgateway/services/DeviceRequestHandler
```
ステップ **4** ASA でライセンス権限付与を要求します。

a) ライセンス スマート コンフィギュレーション モードを開始します。

## **license smart**

例:

```
ciscoasa(config)# license smart
ciscoasa(config-smart-lic)#
```
b) (Firepower 1000/2100)機能階層を設定します。

# **feature tier standard**

利用できるのは標準ライセンスのみです。ティアライセンスは、他の機能ライセンスを追 加するための前提条件です。 Secure Firewall 3100 の場合、標準ライセンスは常に有効であ り、無効にすることはできません。

c) (任意) セキュリティコンテキストのライセンスを要求します。

### **feature context** *number*

(注) このライセンスは、Firepower 1010 ではサポートされていません。

デフォルトでは、ASAは2つのコンテキストをサポートしているため、必要なコンテキス トの数から2つのデフォルトコンテキストを差し引いたものを要求する必要があります。 コンテキストの最大数は、モデルによって異なります。

- Firepower 1120:5 コンテキスト
- Firepower 1140 : 10 コンテキスト

• Firepower 1150:25 コンテキスト

- Firepower 2110:25 コンテキスト
- Firepower 2120:25 コンテキスト
- Firepower 2130:30 コンテキスト
- Firepower 2140:40 コンテキスト
- Secure Firewall 3100:100 コンテキスト

たとえば、Firepower 2110 で最大 25 のコンテキストを使用するには、コンテキストの数と して 23 を入力します。この値は、デフォルトの 2 に追加されます。

例:

ciscoasa(config-smart-lic)# feature context 18

d)  $($ 任意) (Firepower 1010) Request the Security Plus license to enable Active/Standby Failover. **feature security-plus**

例:

ciscoasa(config-smart-lic)# feature security-plus

e) (任意) (Cisco Secure Firewall 3100) Diameter、GTP/GPRS、SCTP インスペクションの キャリアライセンスを要求します。

## **feature carrier**

例:

ciscoasa(config-smart-lic)# feature carrier

f) (任意) 高度暗号化を有効にします。

# **feature strong-encryption**

SmartSoftwareManagerから高度暗号化トークンを受け取った場合、このライセンスは必要 ありません。ただし、スマートアカウントで高度暗号化が許可されていないものの、高度 暗号化の使用が許可されているとシスコが判断した場合、高度暗号化ライセンスをアカウ ントに手動で追加できます。アクティブユニットのみがこのライセンスを要求し、ライセ ンスの集約により両方のユニットがこれを使用できます。

例:

ciscoasa(config-smart-lic)# feature strong-encryption

ステップ **5** 手順 1 で要求したトークンを使用して ASA を登録します。

**license smart register idtoken** *id\_token*

# 例:

```
ciscoasa# license smart register idtoken YjE3Njc5MzYtMGQzMi00OTA4
LWJhODItNzBhMGQ5NGRlYjUxLTE0MTQ5NDAy%0AODQzNzl8NXk2bzV3SDE0ZkgwQk
dYRmZ1NTNCNGlvRnBHUFpjcm02WTB4TU4w%0Ac2NnMD0%3D%0A
```
ASA が Smart Software Manager オンプレミスサーバーに登録され、設定されたライセンス権限 付与の承認を要求します。Smart Software Manager オンプレミスサーバーは、お使いのアカウ ントで許可すれば高度暗号化(3DES/AES)ライセンスも適用します。ライセンスのステータ スと使用状況をチェックするには、**show license summary** コマンドを使用します。

# 例:

```
ciscoasa# show license summary
Smart Licensing is ENABLED
Registration:
 Status: REGISTERED
 Smart Account: Biz1
 Virtual Account: IT
 Export-Controlled Functionality: Allowed
 Last Renewal Attempt: None
 Next Renewal Attempt: Mar 19 20:26:29 2018 UTC
License Authorization:
 Status: AUTHORIZED
  Last Communication Attempt: SUCCEEDED
 Next Communication Attempt: Oct 23 01:41:26 2017 UTC
License Usage:
 License Entitlement tag Count Status
  -----------------------------------------------------------------------------
 regid.2014-08.com.ci... (FP2110-ASA-Std) 1 AUTHORIZED
```
# **Firepower 1000**、**2100**、**Secure Firewall 3100**:永続ライセンス予約の設 定

Firepower 1000、 2100 または Secure Firewall 3100 に永続ライセンスを割り当てることができま す。この項では、ASA を廃止する場合にライセンスを返す方法についても説明します。

### 手順

ステップ **1** Firepower 1000、2100、Secure Firewall 3100 永続ライセンスのインストール (55 ページ)。

**ステップ2** (任意)(オプション)Firepower 1000、2100、Secure Firewall 3100 永続ライセンスの返却(58 ページ)。

# **Firepower 1000**、**2100**、**Secure Firewall 3100** 永続ライセンスのインストール

インターネット アクセスを持たない ASA の場合は、SmartSoftware Manager から永続ライセン スを要求できます。永続ライセンスでは、すべての機能が有効になります(セキュリティコン テキストが最大の標準ライセンス)。

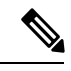

永続ライセンスの予約については、ASAを廃棄する前にライセンスを戻す必要があります。ラ イセンスを正式に戻さないと、ライセンスが使用中の状態のままになり、新しい ASA に再使 用できません。 (オプション) Firepower 1000、2100、Secure Firewall 3100 永続ライセンスの返 却 (58 ページ)を参照してください。 (注)

# 始める前に

永続ライセンスを購入すると、SmartSoftwareManagerでそれらのライセンスを使用できます。 すべてのアカウントがパーマネントライセンスの予約について承認されているわけではありま せん。設定を開始する前にこの機能についてシスコの承認があることを確認します。

手順

ステップ **1** ASA CLI で、永続ライセンスの予約を次のように有効にします。

# **license smart reservation**

# 例:

ciscoasa (config)# license smart reservation ciscoasa (config)#

ステップ **2** Smart Software Manager に入力するライセンス コードを次のように要求します。

# **license smart reservation request universal**

# 例:

```
ciscoasa# license smart reservation request universal
Enter this request code in the Cisco Smart Software Manager portal:
BB-ZFPR-2140:JAD200802RR-AzKmHcc71-2A
ciscoasa#
```
このコマンドを再入力すると、リロード後にも同じコードが表示されます。このコードをまだ Smart Software Manager に入力していない場合、要求をキャンセルするには、以下を入力しま す。

# **license smart reservation cancel**

パーマネントライセンスの予約をディセーブルにすると、保留中のすべての要求がキャンセル されます。すでに Smart Software Manager にコードを入力している場合は、その手順を完了し て ASA にライセンスを適用する必要があります。その時点から、必要に応じてライセンスを 戻すことが可能になります。(オプション)Firepower 1000、2100、SecureFirewall 3100永続ラ イセンスの返却 (58 ページ)を参照してください。

ステップ **3** Smart Software Manager インベントリ画面に移動して、[Instances] タブをクリックします。

<https://software.cisco.com/#SmartLicensing-Inventory>

[Licenses] タブにアカウントに関連するすべての既存のライセンスが、標準およびパーマネン トの両方とも表示されます。

ステップ **4** [LicenseReservation]をクリックして、ASAのコードをボックスに入力します。[Reserve License] をクリックします。

> Smart Software Manager が承認コードを生成します。コードをダウンロードまたはクリップボー ドにコピーできます。この時点で、ライセンスは、Smart Software Manager に従って使用中で す。

> [License Reservation] ボタンが表示されない場合、お使いのアカウントはパーマネント ライセ ンスの予約について承認されていません。この場合、パーマネントライセンスの予約を無効に して標準のスマート ライセンス コマンドを再入力する必要があります。

ステップ **5** ASA で、承認コードを次のように入力します。

# **license smart reservation install** *code*

例:

ciscoasa# license smart reservation install AAu3431rGRS00Ig5HQl2vpzg{MEYCIQCBw\$ ciscoasa#

ステップ **6** ASA でライセンス権限付与を要求します。

ASA の設定で権限付与を要求することにより、ASA でそれらを使用できるようにする必要が あります。

a) ライセンス スマート コンフィギュレーション モードを開始します。

**license smart**

例:

```
ciscoasa(config)# license smart
ciscoasa(config-smart-lic)#
```
b) (Firepower 1000/2100)機能階層を設定します。

**feature tier standard**

利用できるのは標準ライセンスのみです。ティアライセンスは、他の機能ライセンスを追 加するための前提条件です。 Secure Firewall 3100 の場合、標準ライセンスは常に有効であ り、無効にすることはできません。

c) (任意) セキュリティコンテキストのライセンスを要求します。

## **feature context** *number*

(注) このライセンスは、Firepower 1010 ではサポートされていません。

デフォルトでは、ASAは2つのコンテキストをサポートしているため、必要なコンテキス トの数から2つのデフォルトコンテキストを差し引いたものを要求する必要があります。 コンテキストの最大数は、モデルによって異なります。

- Firepower 1120:5 コンテキスト
- Firepower 1140 : 10 コンテキスト
- Firepower 1150:25 コンテキスト
- Firepower 2110:25 コンテキスト
- Firepower 2120:25 コンテキスト
- Firepower 2130:30 コンテキスト
- Firepower 2140 : 40 コンテキスト
- Secure Firewall 3100:100 コンテキスト

たとえば、Firepower 2110 で最大 25 のコンテキストを使用するには、コンテキストの数と して 23 を入力します。この値は、デフォルトの 2 に追加されます。

# 例:

ciscoasa(config-smart-lic)# feature context 18

d)  $($ 任意) (Firepower 1010) Request the Security Plus license to enable Active/Standby Failover. **feature security-plus**

# 例:

ciscoasa(config-smart-lic)# feature security-plus

e) (任意) (Cisco Secure Firewall 3100) Diameter、GTP/GPRS、SCTP インスペクションの キャリアライセンスを要求します。

**feature carrier**

例:

```
ciscoasa(config-smart-lic)# feature carrier
```
f) (任意) 高度暗号化を有効にします。

### **feature strong-encryption**

SmartSoftwareManagerから高度暗号化トークンを受け取った場合、このライセンスは必要 ありません。ただし、スマートアカウントで高度暗号化が許可されていないものの、高度 暗号化の使用が許可されているとシスコが判断した場合、高度暗号化ライセンスをアカウ ントに手動で追加できます。アクティブユニットのみがこのライセンスを要求し、ライセ ンスの集約により両方のユニットがこれを使用できます。

例:

ciscoasa(config-smart-lic)# feature strong-encryption

# (オプション)**Firepower 1000**、**2100**、**Secure Firewall 3100** 永続ライセンスの返却

永続ライセンスが不要になった場合(ASAを廃止する場合など)は、この手順を使用して正式 に Smart Software Manager にライセンスを返却する必要があります。すべての手順を実行しな いと、ライセンスが使用中のままになり、他の場所で使用するために容易に解除できなくなり ます。

# 手順

ステップ **1** ASA で返却コードを次のように生成します。

# **license smart reservation return**

## 例:

ciscoasa# license smart reservation return Enter this return code in the Cisco Smart Software Manager portal: Au3431rGRS00Ig5HQl2vpcg{uXiTRfVrp7M/zDpirLwYCaq8oSv60yZJuFDVBS2QliQ=

ただちに ASA のライセンスがなくなり、評価状態に移行します。このコードを再度表示する 必要がある場合は、このコマンドを再入力します。新しい永続ライセンス(**license smart reservation request universal**)を要求すると、このコードを再表示できなくなることに注意し てください。必ず、コードをキャプチャして、戻す作業を完了してください。評価期間が終了 すると、ASAは期限切れ状態に移行します。コンプライアンス違反状態の詳細については、コ ンプライアンス逸脱状態 (79 ページ)を参照してください。

ステップ **2** ASA ユニバーサル デバイス識別子(UDI)が表示されるので、Smart Software Manager で ASA インスタンスを見つることができます。

# **show license udi**

例:

ciscoasa# show license udi

```
UDI: PID:FPR-2140,SN:JAD200802RR
ciscoasa#
```
ステップ **3** Smart Software Manager インベントリ画面に移動して、[Product Instances] タブをクリックしま す。

<https://software.cisco.com/#SmartLicensing-Inventory>

[Product Instances] タブに、ライセンスが付与されているすべての製品が UDI によって表示さ れます。

ステップ **4** ライセンスを解除する ASA を確認し、**[Actions]** > **[Remove]** を選択して、ASA の返却コードを ボックスに入力します。[Remove Product Instance] をクリックします。

パーマネント ライセンスが使用可能なライセンスのプールに戻されます。

# (オプション)**Firepower 1000**、**2100**、**Cisco Secure Firewall 3100** の登録 解除(定期およびオンプレミス)

ASA の登録を解除すると、アカウントから ASA が削除されます。ASA のすべてのライセンス 権限付与と証明書が削除されます。登録を解除することで、ライセンスを新しい ASA に利用 することもできます。あるいは、Smart Software Manager(SSM)から ASA を削除できます。

手順

ASA の登録解除:

**license smart deregister**

# (オプション)**Firepower 1000**、**2100**、**Cisco Secure Firewall 3100 ID**証明 書またはライセンス権限付与の更新(定期およびオンプレミス)

デフォルトでは、アイデンティティ証明書は 6 ヵ月ごと、ライセンス資格は 30 日ごとに自動 的に更新されます。インターネット アクセスの期間が限られている場合や、Smart Software Manager でライセンスを変更した場合などは、これらの登録を手動で更新することもできま す。

手順

ステップ **1** アイデンティティ証明書を更新します。

**license smart renew id**

ステップ **2** Renew the license entitlement:

**license smart renew auth**

# **Firepower 4100/9300**:スマート ソフトウェア ライセンス の設定

この手順は、Smart Software Manager、Smart Software Manager オンプレミスを使用するシャー シ、または永続ライセンスの予約に適用されます。方法を前提条件として設定するには、FXOS 設定ガイドを参照してください。

永続ライセンス予約の場合、ライセンスはすべての機能、すなわちセキュリティコンテキスト が最大の標準ティアおよびキャリア ライセンスを有効にします。ただし、ASA がこれらの機 能を使用することを「認識する」ためには、ASA でそれらを有効にする必要があります。

# 始める前に

ASA クラスタの場合は、設定作業のために制御ユニットにアクセスする必要があります。 ChassisManagerでどのユニットが制御ノードなのかを確認してください。この手順に示すよう に、ASA CLI からも確認できます。

## 手順

**ステップ1 Firepower 4100/9300 シャーシ CLI(コンソールまたは SSH)に接続し、次に ASA にセッショ** ン接続します。

**connect module** *slot* **console connect asa**

例:

Firepower> connect module 1 console Firepower-module1> connect asa

asa>

次回 ASA コンソールに接続するときは、ASA に直接移動します。**connect asa** を再入力する必 要はありません。

ASAクラスタの場合、ライセンス設定などの設定を行う場合にのみ、制御ユニットにアクセス する必要があります。通常、制御ユニットがスロット1にあるため、このモジュールにまず接 続する必要があります。

ステップ **2** ASA CLI で、グローバル コンフィギュレーション モードを入力します。論理デバイスの展開 時に設定しない限り、デフォルトではイネーブルパスワードは空白ですが、**enable**コマンドを 最初に入力したときに変更するように求められます。

# **enable configure terminal**

# 例:

```
asa> enable
Password:
The enable password is not set. Please set it now.
Enter Password: ******
Repeat Password: ******
asa# configure terminal
asa(config)#
```
ステップ **3** ASA クラスタの場合は、必要に応じて、このユニットが制御ユニットであることを確認しま す。

## **show cluster info**

例:

```
asa(config)# show cluster info
Cluster stbu: On
  This is "unit-1-1" in state SLAVE
   ID : 0
   Version : 9.5(2)
   Serial No.: P3000000025
   CCL IP : 127.2.1.1
   CCL MAC : 000b.fcf8.c192
   Last join : 17:08:59 UTC Sep 26 2015
   Last leave: N/A
Other members in the cluster:
  Unit "unit-1-2" in state SLAVE
   ID : 1
   Version : 9.5(2)
   Serial No.: P3000000001
   CCL IP : 127.2.1.2
    CCL MAC : 000b.fcf8.c162
   Last join : 19:13:11 UTC Sep 23 2015
   Last leave: N/A
  Unit "unit-1-3" in state MASTER
   ID : 2
   Version : 9.5(2)
   Serial No.: JAB0815R0JY
   CCL IP : 127.2.1.3
   CCL MAC : 000f.f775.541e
   Last join : 19:13:20 UTC Sep 23 2015
    Last leave: N/A
```
別のユニットが制御ユニットの場合は、接続を終了し、正しいユニットに接続します。接続の 終了については、以下を参照してください。

ステップ **4** ライセンス スマート コンフィギュレーション モードを開始します。

# **license smart**

例:

```
ciscoasa(config)# license smart
ciscoasa(config-smart-lic)#
```
ステップ **5** 機能層を設定します。

# **feature tier standard**

使用できるのは標準層だけです。ティアライセンスは、他の機能ライセンスを追加するための 前提条件です。アカウントに十分なティアライセンスが必要です。そうでないと、他の機能ラ イセンスまたはライセンスを必要とする機能を設定できません。

- ステップ **6** 次の機能の 1 つ以上をリクエストします。
	- キャリア(GTP/GPRS、Diameter、および SCTP インスペクション)

# **feature carrier**

• セキュリティ コンテキスト

# **feature context** *<1-248>*

永続ライセンスの予約では、最大コンテキスト(248)を指定できます。

•強力な暗号化 (3DES/AES)

## **feature strong-encryption**

Smart Software Manager から高度暗号化トークンを受け取った場合、このライセンスは必 要ありません。ただし、スマートアカウントで高度暗号化が許可されていないものの、高 度暗号化の使用が許可されているとシスコが判断した場合、高度暗号化ライセンスをアカ ウントに手動で追加できます。アクティブユニットのみがこのライセンスを要求し、ライ センスの集約により両方のユニットがこれを使用できます。

# 例:

ciscoasa(config-smart-lic)# feature carrier ciscoasa(config-smart-lic)# feature context 50

ステップ **7** ASA コンソールを終了して Telnet アプリケーションに戻るには、プロンプトで「**~**」と入力し ます。スーパバイザ CLI に戻るには、「**quit**」と入力します。

# モデルごとのライセンス

このセクションでは、ASAv および Firepower 4100/9300 シャーシASA セキュリティ モジュー ルに使用可能なライセンス資格を示します。

# **ASA** 仮想

すべての ASA 仮想 ライセンスを、サポートされているすべての ASA 仮想 vCPU/メモリ構成で 使用できます。これにより、ASA仮想を使用しているお客様は、さまざまなVMリソースフッ トプリントで実行できるようになります。また、サポート対象の AWS および Azure インスタ ンスタイプの数も増えます。ASA 仮想 を設定する場合、サポートされる最大 vCPU 数は 8 個

です(VMware と KVM 上の ASAv100 では 16 個)。また、サポートされる最大メモリ容量は 64GB RAM です。

# Ú

ASA 仮想 の最小メモリ要件は 2GB です。現在の ASA 仮想 が 2GB 未満のメモリで動作してい 重要 る場合、ASA 仮想 VM のメモリを増やすことなく、以前のバージョンから 9.13(1) 以降にアッ プグレードすることはできません。また、最新バージョンを使用して新しい ASA 仮想 VM を 再展開することもできます。

1 つ以上の vCPU を使用して ASA 仮想 を展開する場合、ASA 仮想 の最小メモリ要件は 4GB です。

# 柔軟なライセンスのガイドライン

- ライセンスされた機能およびライセンスされていないプラットフォーム機能のセッション 制限は、VM メモリの量に基づいて設定されます。
- AnyConnect クライアント および TLS プロキシのセッション制限は、ASA 仮想 プラット フォームの権限付与によって決定されます。セッション制限は、ASA 仮想 モデルタイプ (ASAv5/10/30/50/100)に関連付けられなくなりました。

セッション制限には最小メモリ要件があります。VMメモリが最小要件を下回っている場 合、セッション制限はそのメモリ量でサポートされる最大数に設定されます。

- ファイアウォール接続、同時接続、および VLAN は、ASA 仮想 メモリに基づくプラット フォームの制限です。
- 権限付与の制限はありません。すべての権限付与は、vCPU(最大 8 個、VMware と KVM 上の ASAv100 では最大 16個)とメモリ(最大 64 GB)の任意の組み合わせで実行できま す。
- 既存の権限付与に変更はありません。権限付与 SKU と表示名には、引き続きモデル番号 (ASAv5/10/30/50/100) が含まれます。
- 権限付与は、レート制限を介して最大スループットを設定します。
- お客様の発注プロセスに変更はありません。

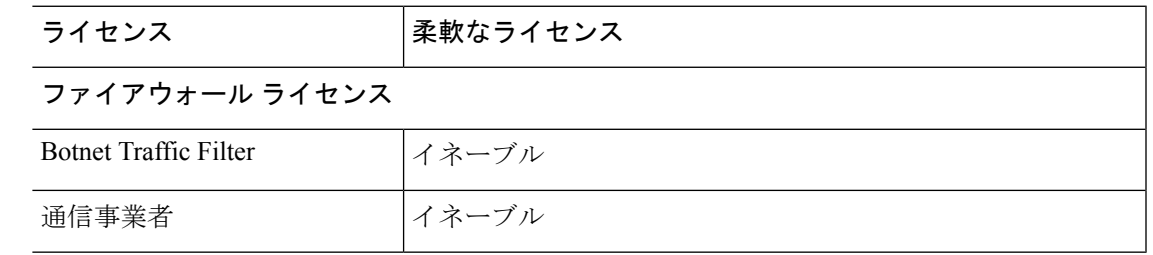

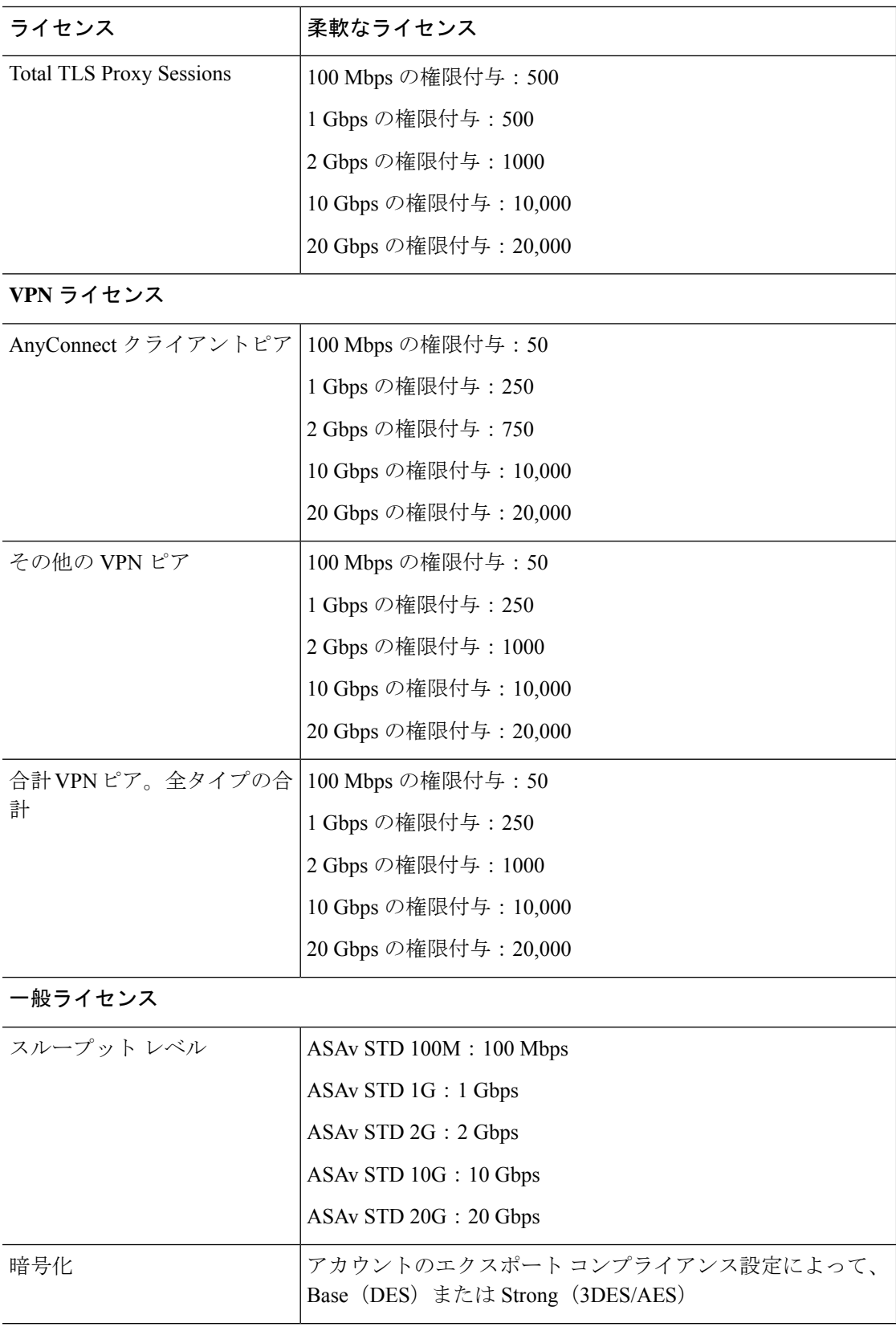

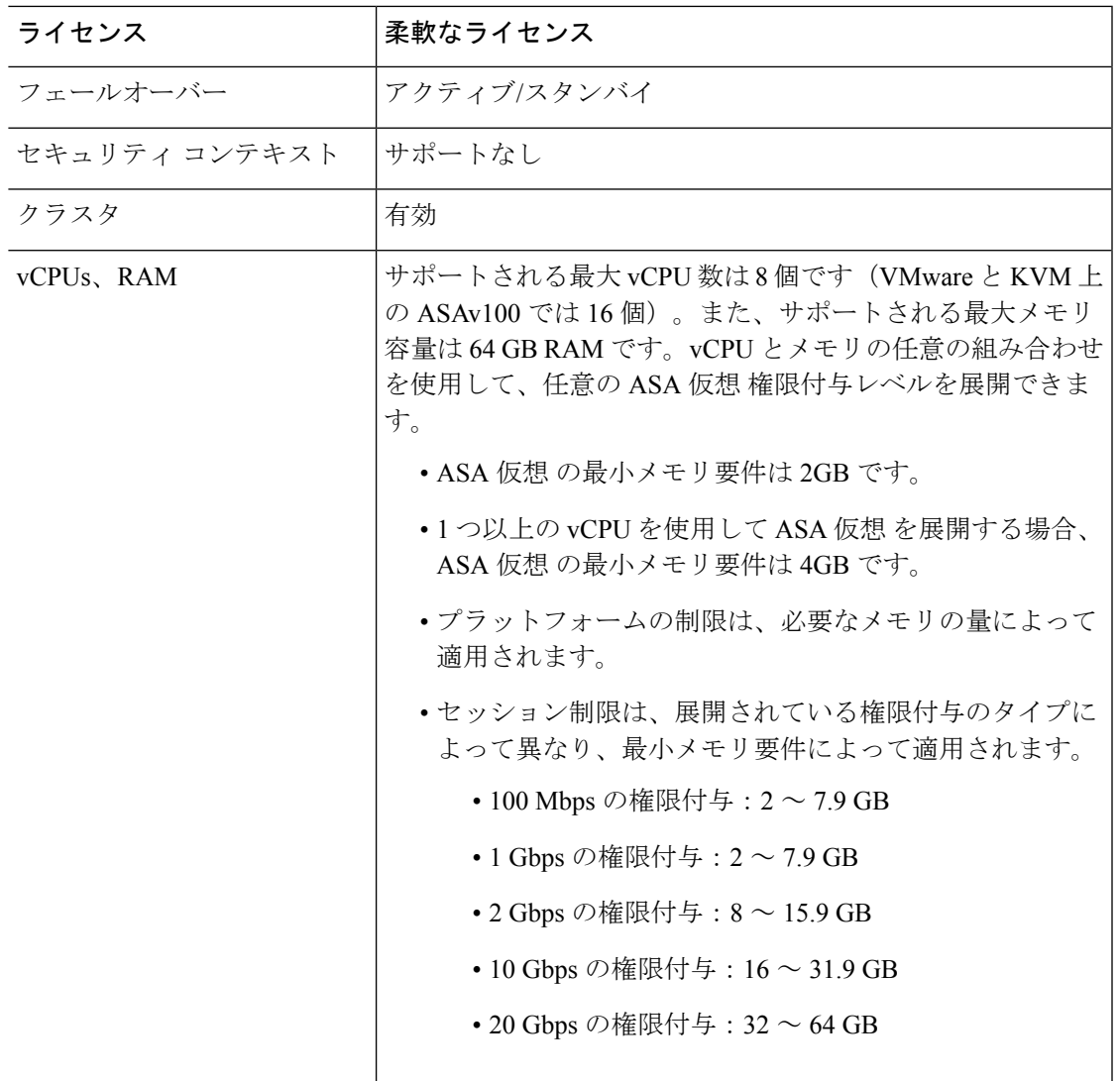

# プラットフォームの制限

ファイアウォール接続、同時接続、およびVLANは、ASA仮想メモリに基づくプラットフォー ムの制限です。

# 

ASA 仮想 がライセンスされていない状態にある場合、ファイアウォール接続は 100 に制限さ れます。権限付与によってライセンスが付与されると、接続はプラットフォームの制限に移行 します。ASA 仮想 の最小メモリ要件は 2GB です。 (注)

# 表 **<sup>1</sup> :** プラットフォームの制限

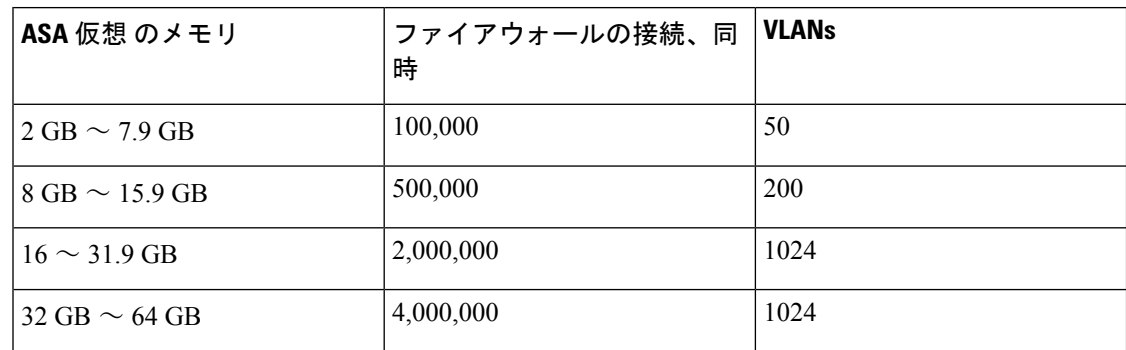

# **Firepower 1010**

次の表に、Firepower 1010 のライセンス機能を示します。

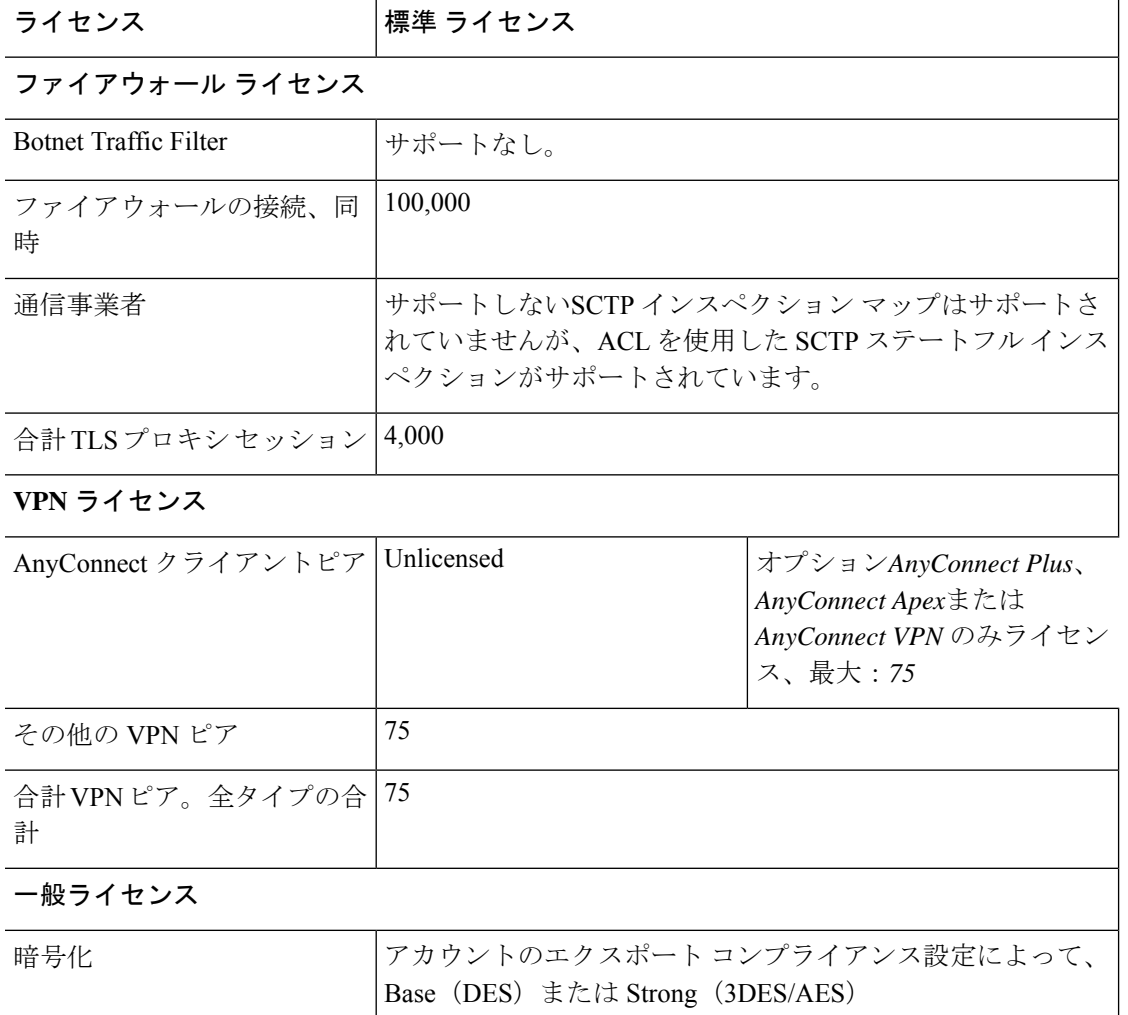

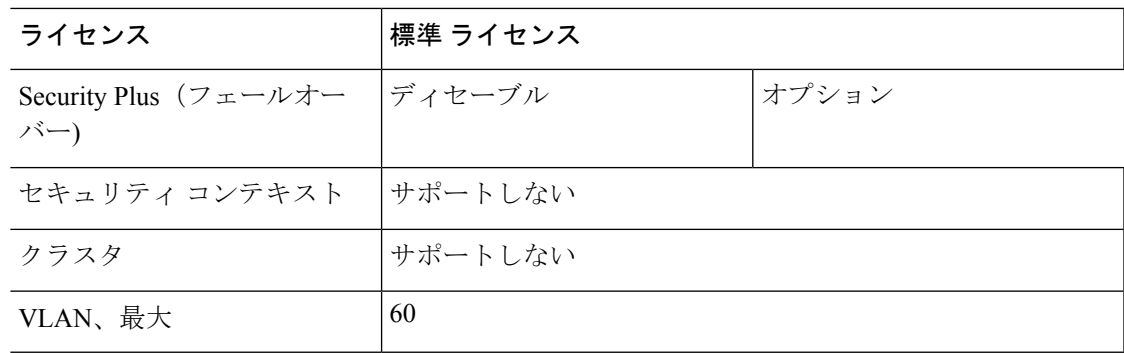

# **Firepower 1100** シリーズ

次の表に、Firepower 1100 シリーズのライセンス機能を示します。

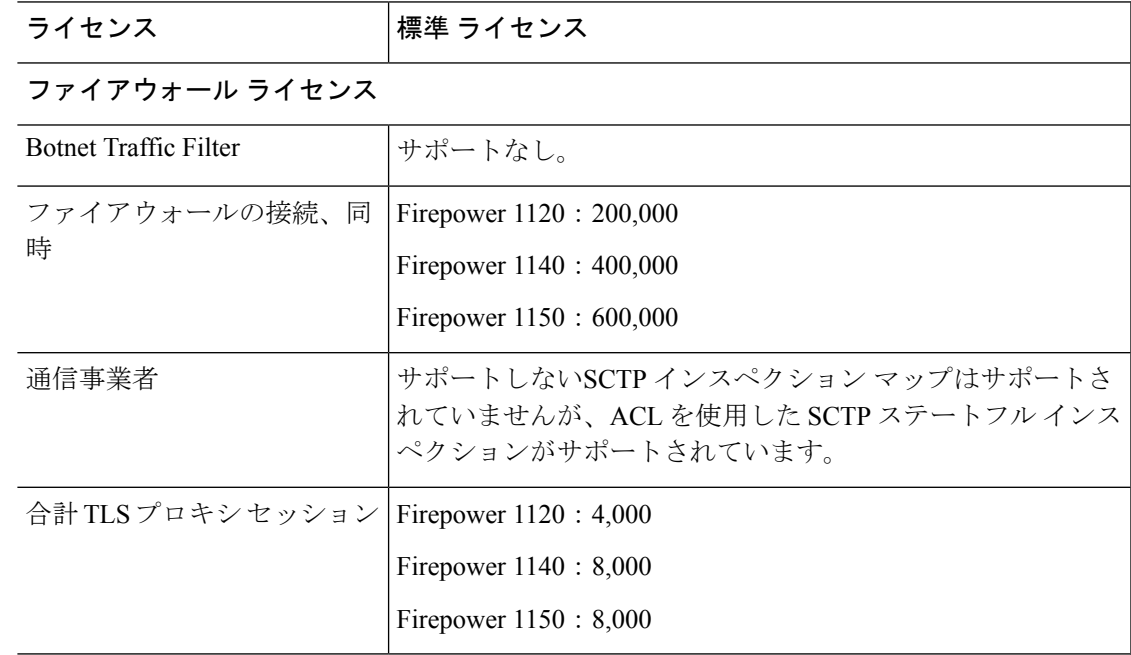

# **VPN** ライセンス

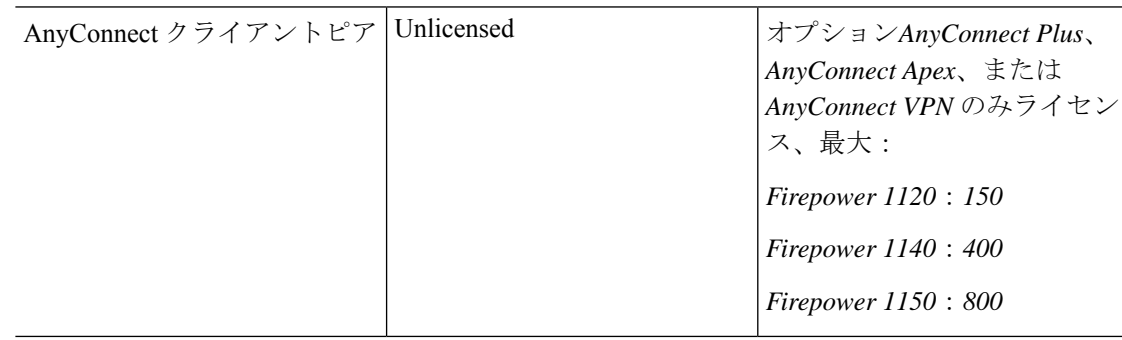

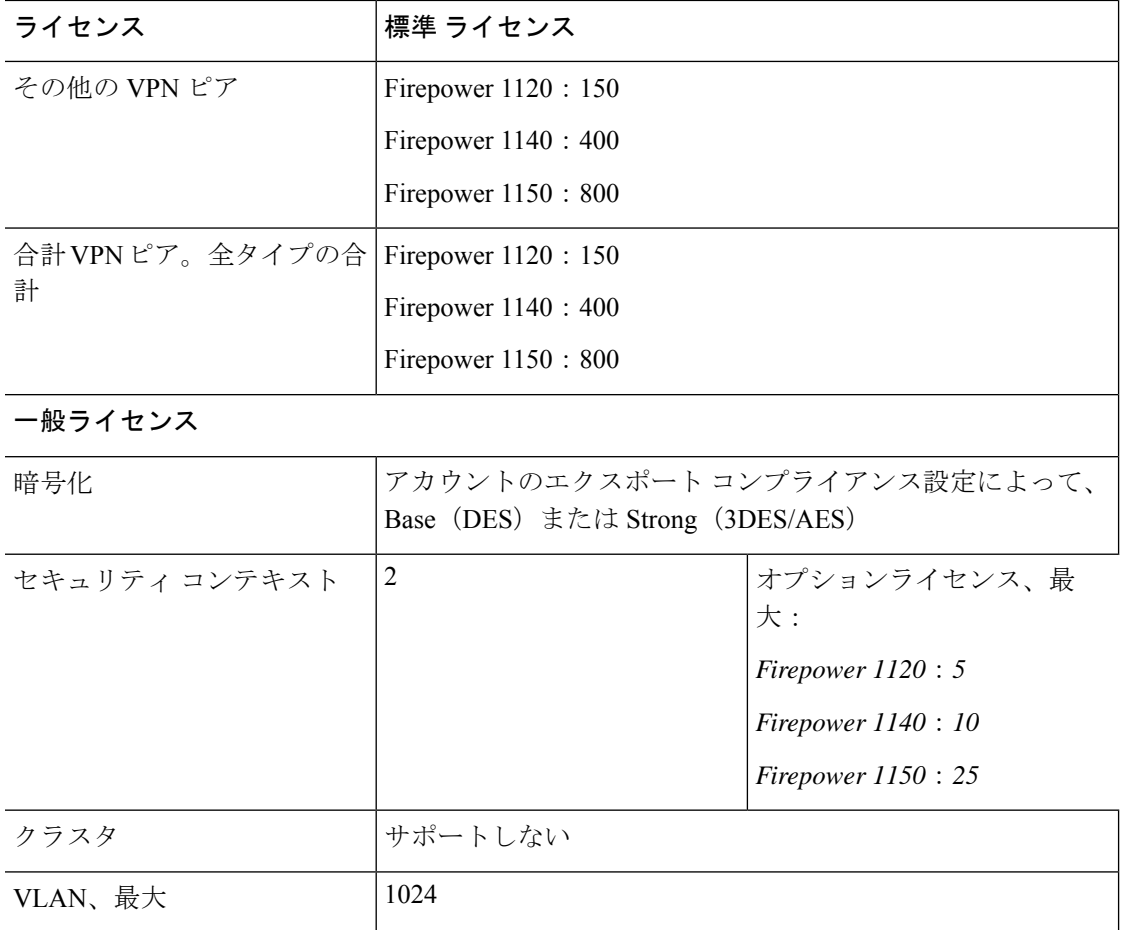

# **Firepower 2100** シリーズ

次の表に、Firepower 2100 シリーズのライセンス機能を示します。

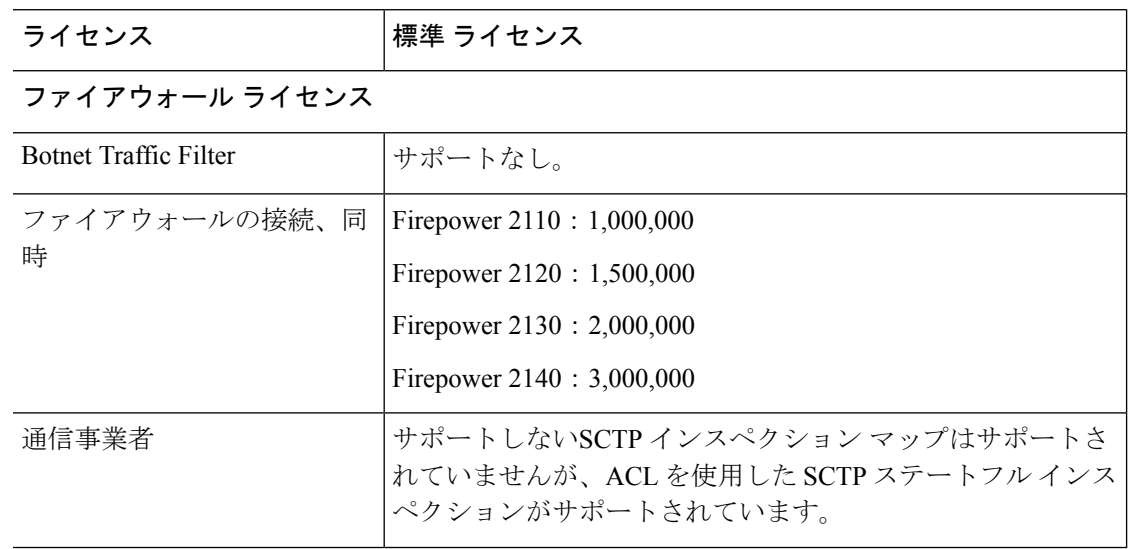

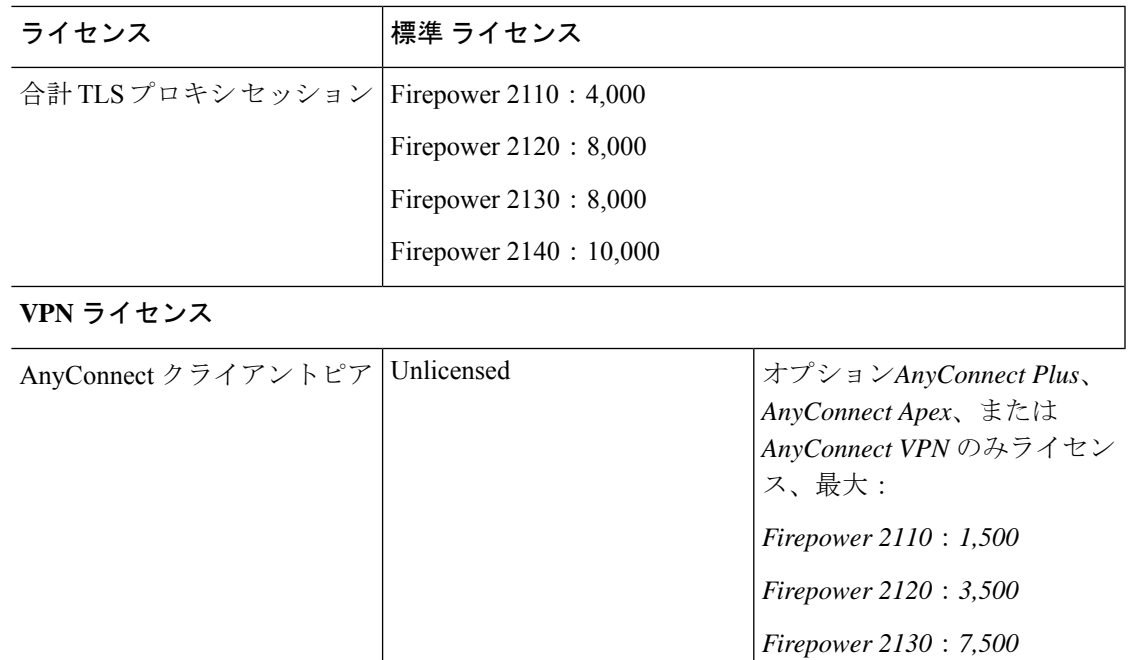

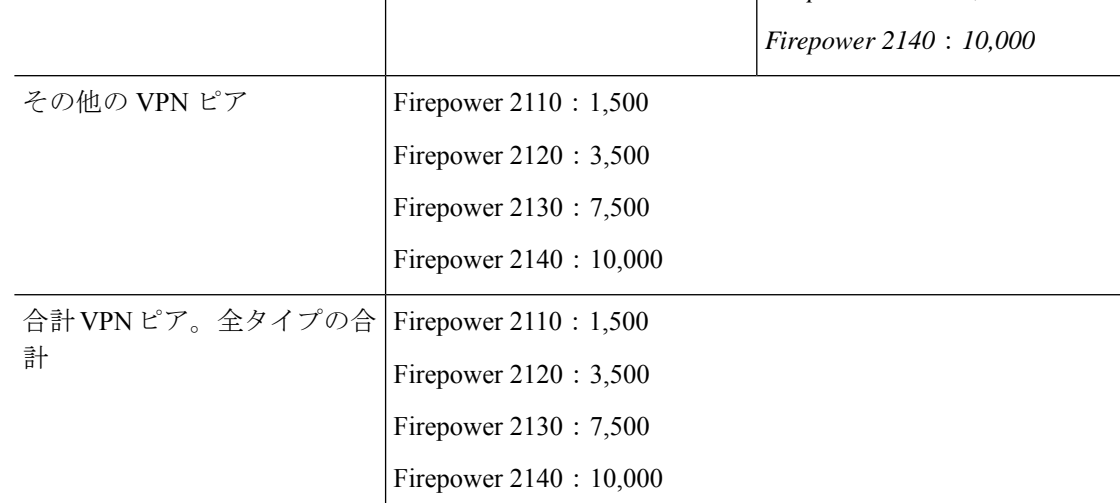

# 一般ライセンス

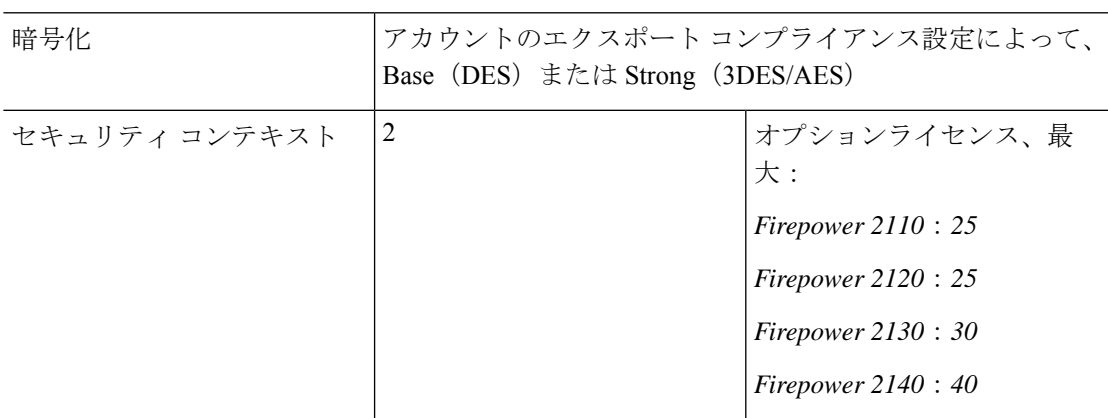

*Cisco Secure Firewall 3120*:

*Cisco Secure Firewall 3130*:

*Cisco Secure Firewall 3140*:

*7,000*

*15,000*

*20,000*

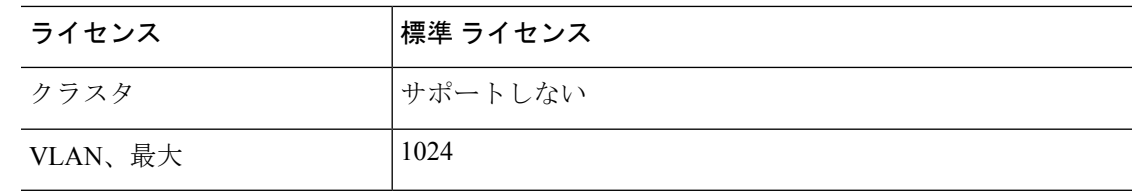

# **Secure Firewall 3100** シリーズ

次の表に、Secure Firewall 3100 シリーズのライセンス機能を示します。

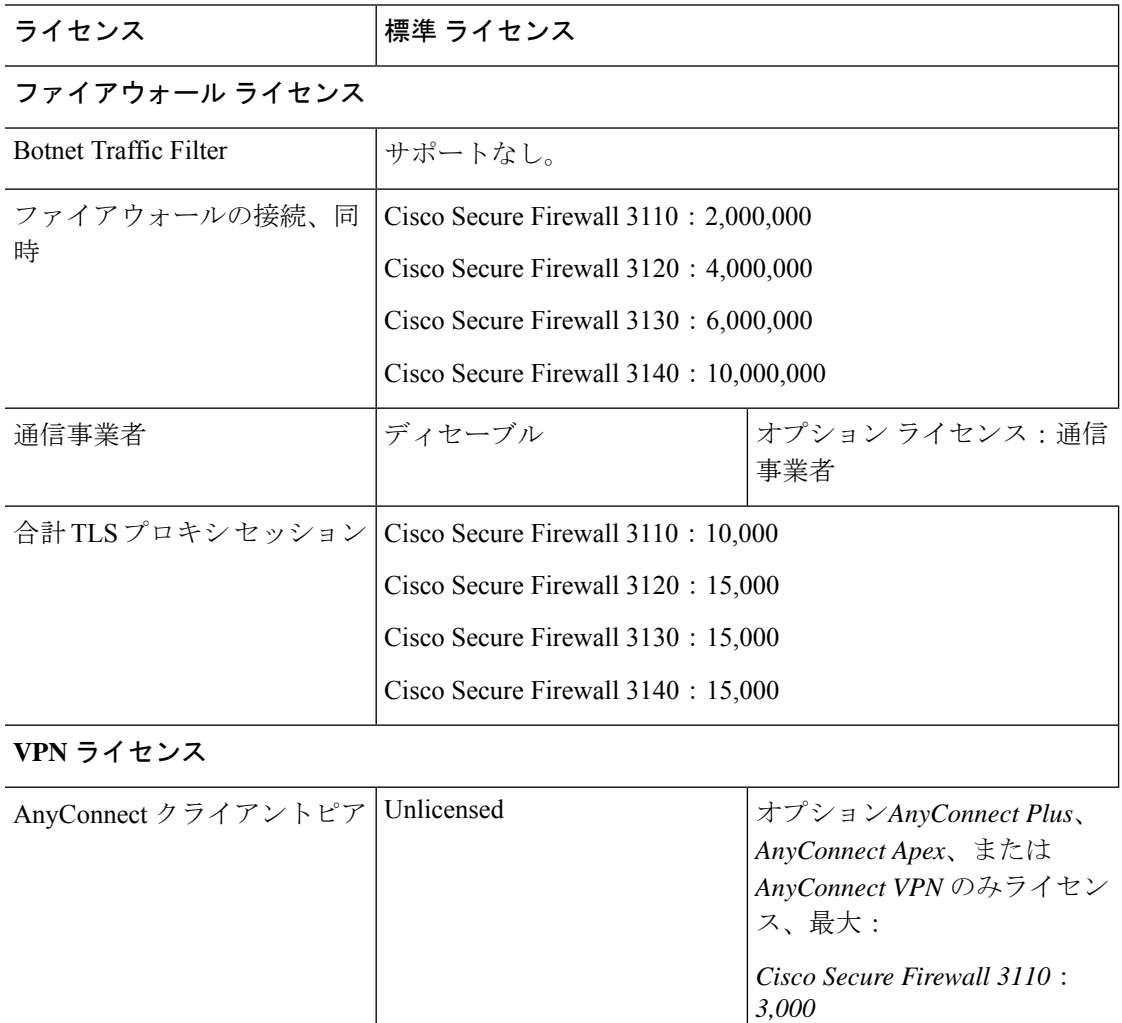

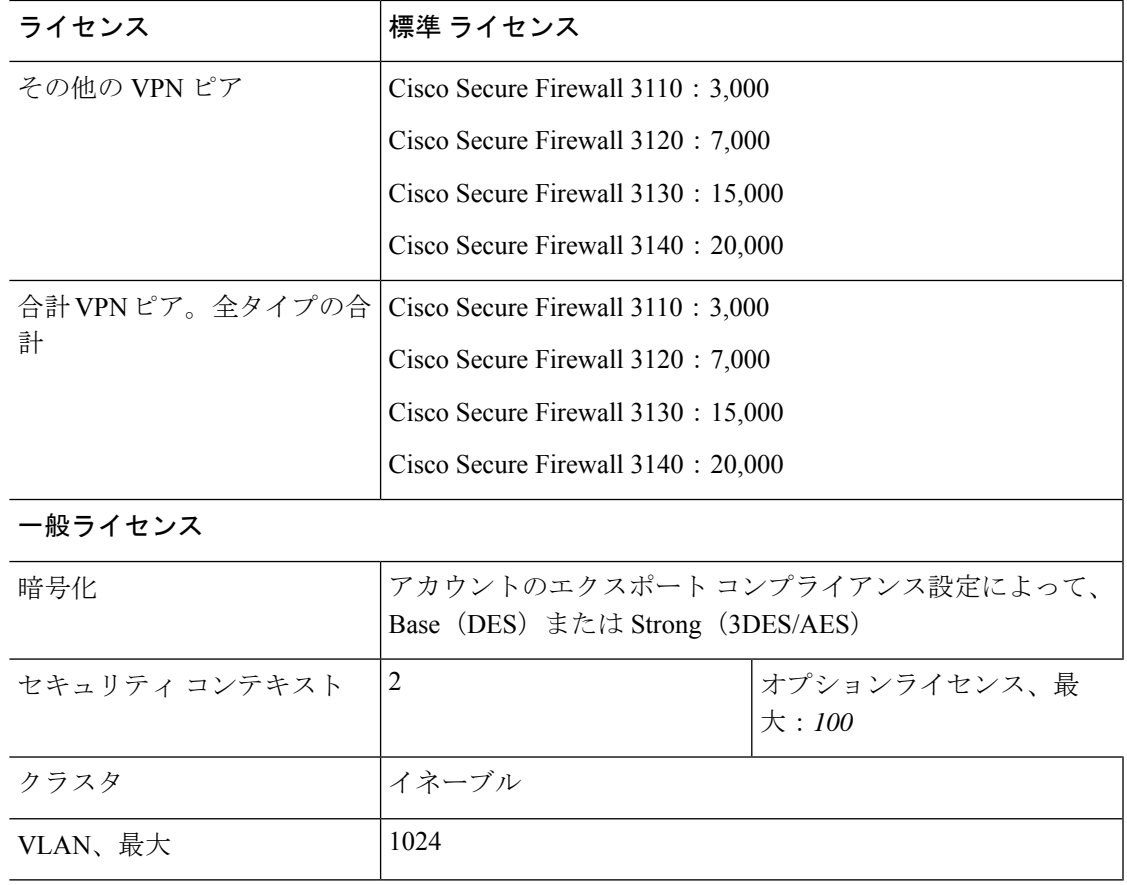

# **Firepower 4100**

次の表に、Firepower 4100 のライセンス機能を示します。

| ライセンス                        | 標準 ライセンス                    |
|------------------------------|-----------------------------|
| ファイアウォール ライセンス               |                             |
| <b>Botnet Traffic Filter</b> | サポートなし。                     |
| ファイアウォールの接続、同<br>時           | Firepower 4110: 10,000,000  |
|                              | Firepower 4112: 10,000,000  |
|                              | Firepower 4115: 15,000,000  |
|                              | Firepower 4120: 15,000,000  |
|                              | Firepower 4125: 25,000,000  |
|                              | Firepower 4140: 25,000,000  |
|                              | Firepower 4145: 40,000,000  |
|                              | Firepower 4150 : 35,000,000 |

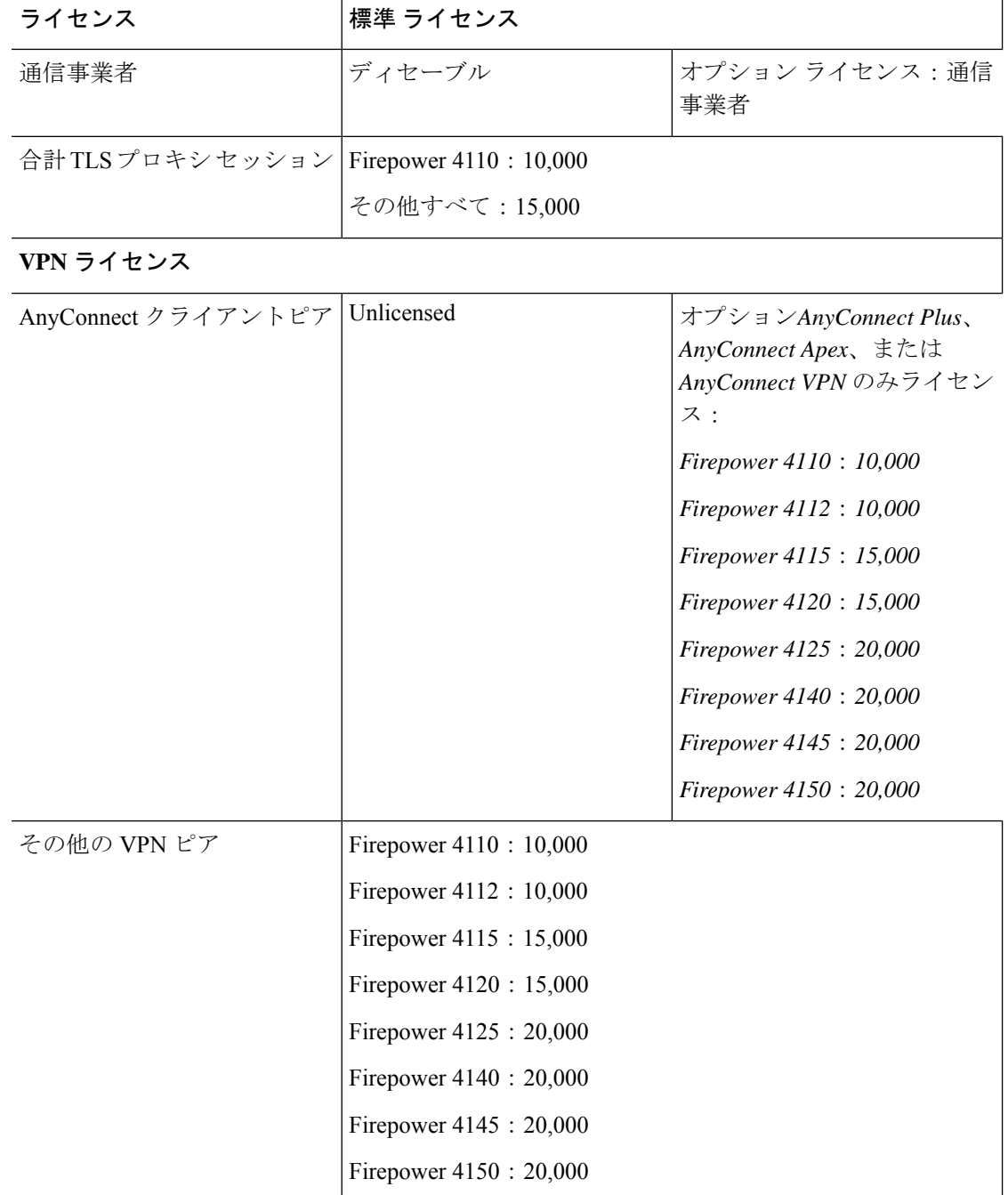
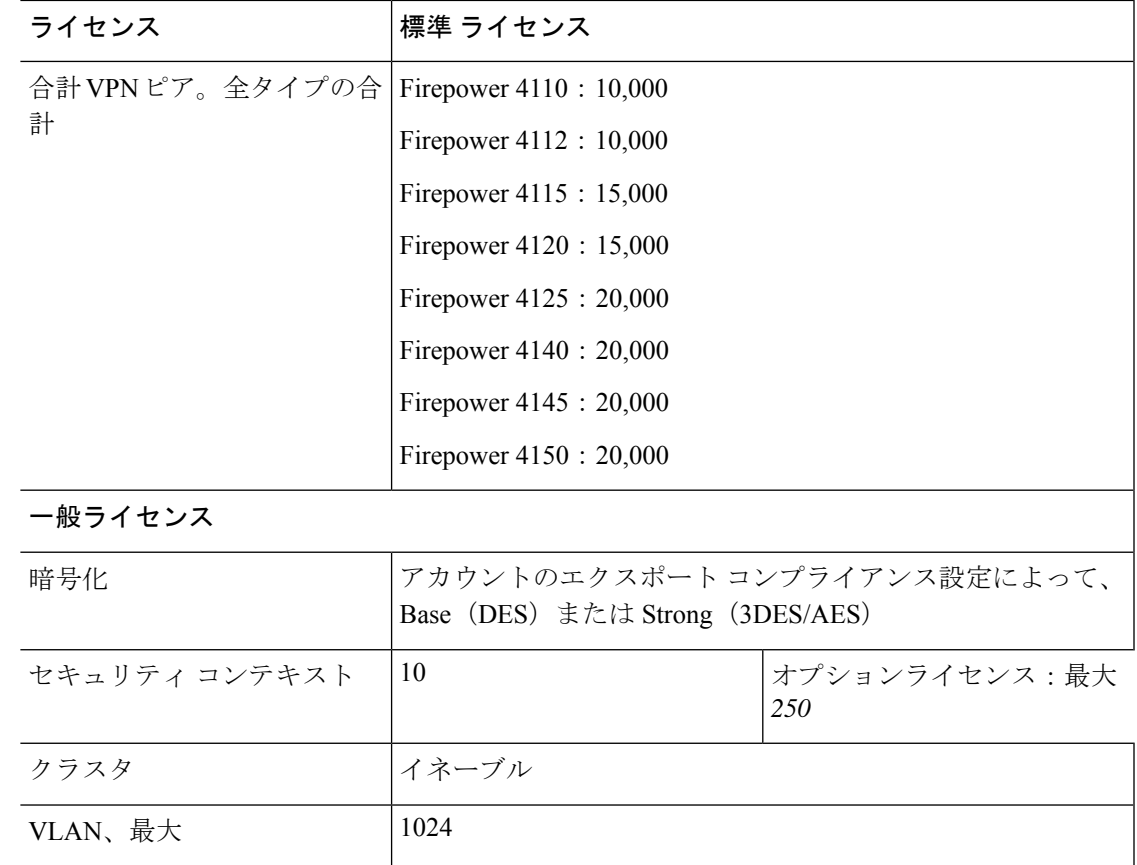

## **Firepower 9300**

次の表に、Firepower 9300 のライセンス機能を示します。

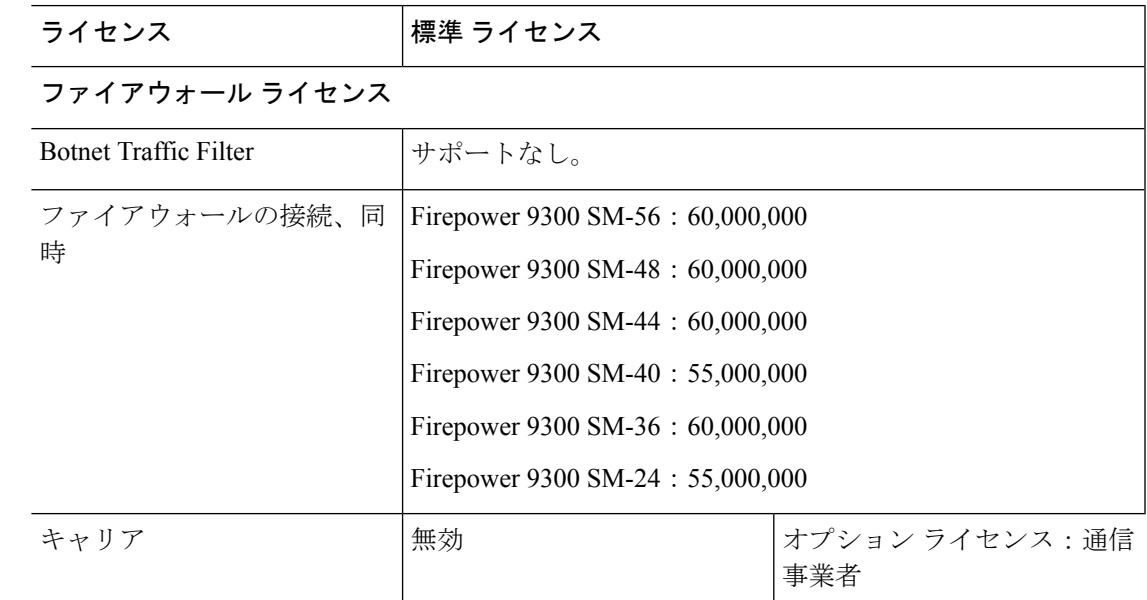

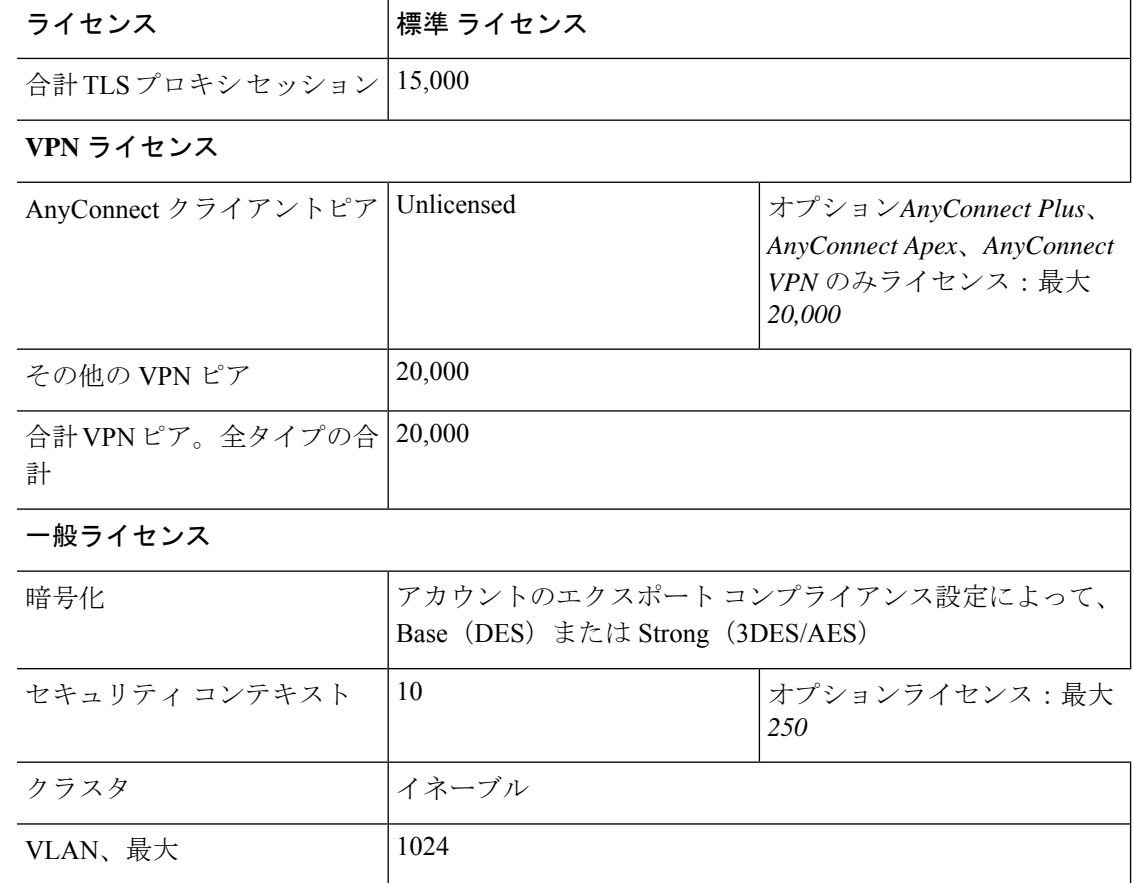

# スマート ソフトウェア ライセンシングのモニタリング

デバッグメッセージをイネーブルにするだけでなく、ライセンスの機能、ステータス、および 証明書をモニターすることもできます。

### 現在のライセンスの表示

ライセンスを表示するには、次の コマンドを参照してください。

#### • **show license features**

次に、標準ライセンスのみ(現在のソフトウェア利用資格なし)の ASA 仮想 の例を示し ます。

Serial Number: 9AAHGX8514R ASAv Platform License State: Unlicensed No active entitlement: no feature tier configured Licensed features for this platform: Maximum Physical Interfaces : 10 perpetual<br>Maximum VLANs : 50 perpetual

Maximum VLANs  $\cdot$  50 perpetual

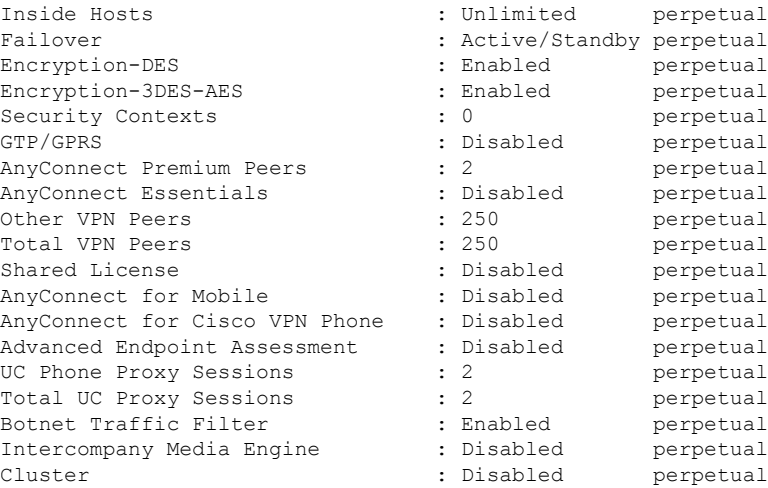

#### スマート ライセンス ステータスの表示

ライセンス ステータスを表示するには、次のコマンドを参照してください。

• すべてのライセンスの表示

スマート ソフトウェア ライセンシング、スマート エージェントのバージョン、UDI 情 報、スマートエージェントの状態、グローバルコンプライアンスステータス、資格ステー タス、使用許可証明書情報および予定のスマート エージェント タスクを表示します。

次の例は、ASA 仮想 ライセンスを示しています。

```
ciscoasa# show license all
Smart Licensing Status
======================
Smart Licensing is ENABLED
Registration:
 Status: REGISTERED
 Smart Account: ASA
 Virtual Account: ASAv Internal Users
 Export-Controlled Functionality: Not Allowed
 Initial Registration: SUCCEEDED on Sep 21 20:26:29 2015 UTC
 Last Renewal Attempt: None
 Next Renewal Attempt: Mar 19 20:26:28 2016 UTC
 Registration Expires: Sep 20 20:23:25 2016 UTC
License Authorization:
  Status: AUTHORIZED on Sep 21 21:17:35 2015 UTC
  Last Communication Attempt: SUCCEEDED on Sep 21 21:17:35 2015 UTC
 Next Communication Attempt: Sep 24 00:44:10 2015 UTC
  Communication Deadline: Dec 20 21:14:33 2015 UTC
License Usage
==============
regid.2014-08.com.cisco.ASAv-STD-1G,1.0_4fd3bdbd-29ae-4cce-ad82-45ad3db1070c
(ASAv-STD-1G):
```
Description: This entitlement tag was created via Alpha Extension application

Count: 1 Version: 1.0 Status: AUTHORIZED

Product Information =================== UDI: PID:ASAv,SN:9AHV3KJBEKE

Agent Version ============= Smart Agent for Licensing: 1.6 reservation/36

#### • **show license status**

スマート ライセンスのステータスを表示します。

次に、通常のスマートソフトウェアライセンシングを使用するASA仮想のステータスの 例を示します。

ciscoasa# show license status

Smart Licensing is ENABLED

```
Registration:
 Status: REGISTERED
 Smart Account: ASA
 Virtual Account: ASAv Internal Users
 Export-Controlled Functionality: Not Allowed
 Initial Registration: SUCCEEDED on Sep 21 20:26:29 2015 UTC
 Last Renewal Attempt: None
 Next Renewal Attempt: Mar 19 20:26:28 2016 UTC
 Registration Expires: Sep 20 20:23:25 2016 UTC
```

```
License Authorization:
 Status: AUTHORIZED on Sep 23 01:41:26 2015 UTC
 Last Communication Attempt: SUCCEEDED on Sep 23 01:41:26 2015 UTC
 Next Communication Attempt: Oct 23 01:41:26 2015 UTC
 Communication Deadline: Dec 22 01:38:25 2015 UTC
```
次に、永続ライセンス予約を使用する ASA 仮想 のステータスの例を示します。

ciscoasa# show license status Smart Licensing is ENABLED License Reservation is ENABLED Registration: Status: REGISTERED - UNIVERSAL LICENSE RESERVATION Export-Controlled Functionality: Allowed Initial Registration: SUCCEEDED on Jan 28 16:42:45 2016 UTC License Authorization: Status: AUTHORIZED - RESERVED on Jan 28 16:42:45 2016 UTC Licensing HA configuration error: No Reservation Ha config error

• **show license summary**

```
スマート ライセンスのステータスと使用量のサマリーを表示します。
次に、通常のスマートソフトウェアライセンシングを使用するASA仮想のサマリーの例
を示します。
ciscoasa# show license summary
Smart Licensing is ENABLED
Registration:
 Status: REGISTERED
 Smart Account: ASA
 Virtual Account: ASAv Internal Users
 Export-Controlled Functionality: Not Allowed
 Last Renewal Attempt: None
 Next Renewal Attempt: Mar 19 20:26:29 2016 UTC
License Authorization:
 Status: AUTHORIZED
 Last Communication Attempt: SUCCEEDED
 Next Communication Attempt: Oct 23 01:41:26 2015 UTC
License Usage:
 License Entitlement tag Count Status
 -----------------------------------------------------------------------------
 regid.2014-08.com.ci... (ASAv-STD-1G) 1 AUTHORIZED
```
次に、永続ライセンス予約を使用する ASA 仮想 のサマリーの例を示します。

ciscoasa# show license summary Smart Licensing is ENABLED Registration: Status: REGISTERED - UNIVERSAL LICENSE RESERVATION Export-Controlled Functionality: Allowed License Authorization:

Status: AUTHORIZED - RESERVED

• **show license usage**

スマート ライセンスの使用量を表示します。

次に、ASA 仮想 の使用状況の例を示します。

ciscoasa# show license usage

License Authorization: Status: AUTHORIZED on Sep 23 01:41:26 2015 UTC

regid.2014-08.com.cisco.ASAv-STD-1G,1.0\_4fd3bdbd-29ae-4cce-ad82-45ad3db1070c (ASAv-STD-1G): Description: This entitlement tag was created via Alpha Extension application Count: 1 Version: 1.0 Status: AUTHORIZED

### **UDI** の表示

ユニバーサル製品識別子(UDI)を表示するには、次のコマンドを参照してください。

#### **show license udi**

次に、ASAv の UDI の例を示します。

```
ciscoasa# show license udi
UDI: PID:ASAv,SN:9AHV3KJBEKE
ciscoasa#
```
### スマート ソフトウェア ライセンスのデバッグ

クラスタリングのデバッグについては、次のコマンドを参照してください。

• **debug license agent** {**error** | **trace** | **debug** | **all**}

スマート エージェントからのデバッグをオンにします。

• **debug license** *level*

Smart Software Licensing Manager のデバッグの各種レベルをオンにします。

# **Smart Software Manager** 通信

このセクションでは、デバイスがSmartSoftwareManagerと通信する方法について説明します。

### デバイス登録とトークン

各仮想アカウントに対し、登録トークンを作成できます。このトークンは、デフォルトで 30 日間有効です。各デバイスを導入するとき、または既存のデバイスを登録するときにこのトー クン ID と権限付与レベルを入力します。既存のトークンの有効期限が切れている場合は、新 しいトークンを作成できます。

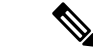

(注)

Firepower 4100/9300シャーシ:デバイス登録は、ASA論理デバイス上ではなく、シャーシで設 定されます。

展開後の起動時、または既存のデバイスでこれらのパラメータを手動で設定した後、デバイス は SmartSoftware Manager に登録されます。トークンを使用してデバイスを登録すると、Smart Software Manager はデバイスと Smart Software Manager 間の通信用の ID 証明書を発行します。 この証明書の有効期間は 1 年ですが、6 か月ごとに更新されます。

### **Smart Software Manager** との定期的な通信

デバイスは、30 日ごとに Smart Software Manager と通信します。Smart Software Manager に変更 を加えた場合は、デバイス上で許可を更新し、すぐに変更されるようにすることができます。 または、スケジュールどおりにデバイスが通信するのを待ちます。

必要に応じて、HTTP プロキシを設定できます。

#### **ASA** 仮想

ASA仮想では、少なくとも90日おきに、直接接続またはHTTPプロキシを介したインターネッ トアクセスが必要です。通常のライセンス通信が 30 日ごとに行われますが、猶予期間によっ て、デバイスは Call Home なしで最大 90 日間遵守が維持されます。猶予期間終了後は、Smart Software Manager に連絡する必要があり、そうしないと ASA 仮想 がコンプライアンス違反の 状態になります。

#### **Firepower 1000**

Firepower 1000 では、直接または HTTP プロキシ経由で少なくとも 90 日ごとにインターネット アクセスを行う必要があります。通常のライセンス通信が 30 日ごとに行われますが、猶予期 間によって、デバイスはCall Homeなしで最大90日間動作します。猶予期間後、SmartSoftware Manager に連絡しない限り、特別なライセンスを必要とする機能の設定変更を行えませんが、 動作には影響ありません。

#### **Firepower 2100**

Firepower 2100 では、直接または HTTP プロキシ経由で少なくとも 90 日ごとにインターネット アクセスを行う必要があります。通常のライセンス通信が 30 日ごとに行われますが、猶予期 間によって、デバイスはCall Homeなしで最大90日間動作します。猶予期間後、SmartSoftware Manager に連絡しない限り、特別なライセンスを必要とする機能の設定変更を行えませんが、 動作には影響ありません。

#### **Firepower 4100/9300**

Firepower 4100/9300では、少なくとも 90 日おきに、直接接続または HTTP プロキシを介したイ ンターネットアクセスが必要です。通常のライセンス通信が 30 日ごとに行われますが、猶予 期間によって、デバイスは Call Home なしで最大 90 日間動作します。猶予期間後、Smart Software Manager に連絡しない限り、特別なライセンスを必要とする機能の設定変更を行えま せんが、動作には影響ありません。

### コンプライアンス逸脱状態

次の状況では、デバイスがコンプライアンスから逸脱している可能性があります。

- 使用超過:デバイスが利用できないライセンスを使用している場合。
- ライセンスの有効期限切れ:時間ベースのライセンスの有効期限が切れている場合。
- 通信の欠落:デバイスが再許可を得るために Licensing Authority に到達できない場合。

アカウントのステータスがコンプライアンス違反状態なのか、違反状態に近づいているのかを 確認するには、デバイスで現在使用中の権限付与とスマートアカウントのものを比較する必要 があります。

コンプライアンス違反状態では、モデルによってはデバイスが制限されている可能性がありま す。

- ASA 仮想:ASA 仮想 は影響を受けません。
- Firepower 1000:特別なライセンスが必要な機能への設定変更はできなくなりますが、動 作には影響ありません。たとえば、標準のライセンス制限を超える既存のコンテキストは 実行を継続でき、その構成を変更することもできますが、新しいコンテキストを追加する ことはできません。最初の登録時に十分な標準ライセンスがない場合、高度な暗号化機能 を含むライセンス機能を設定できません。
- Firepower 2100:特別なライセンスが必要な機能への設定変更はできなくなりますが、動 作には影響ありません。たとえば、標準のライセンス制限を超える既存のコンテキストは 実行を継続でき、その構成を変更することもできますが、新しいコンテキストを追加する ことはできません。最初の登録時に十分な標準ライセンスがない場合、高度な暗号化機能 を含むライセンス機能を設定できません。
- Firepower4100/9300:特別なライセンスが必要な機能への設定変更はできなくなりますが、 動作には影響ありません。たとえば、標準のライセンス制限を超える既存のコンテキスト は実行を継続でき、その構成を変更することもできますが、新しいコンテキストを追加す ることはできません。最初の登録時に十分な標準ライセンスがない場合、高度な暗号化機 能を含むライセンス機能を設定できません。

#### **Smart Call Home** インフラストラクチャ

デフォルトでは、Smart Call Home のプロファイルは、Smart Software Manager の URL を指定す る設定内にあります。このプロファイルは削除できません。ライセンスプロファイルの設定可 能なオプションは、Smart Software Manager の宛先アドレス URL のみであることに注意してく ださい。Cisco TAC に指示されない限り、Smart Software Manager の URL は変更しないでくだ さい。

Firepower 4100/9300 シャーシ の場合、ライセンスの Smart Call Home は ASA ではなく Firepower 4100/9300 シャーシ スーパバイザで設定されます。 (注)

スマート ソフトウェア ライセンスの Smart Call Home をディセーブルにすることはできませ ん。たとえば、**no service call-home** コマンドを使用して Smart Call Home を無効化しても、ス マート ソフトウェア ライセンシングは無効化されません。

他の Smart Call Home の機能は、特に設定しない限り、有効になりません。

### スマート ライセンス証明書の管理

ASA は Smart Call Home サーバー証明書を発行した CA の証明書を含むトラストポイントを自 動的に作成します。サーバー証明書を発行する階層が変更される場合、サービスの中断を防ぐ ため、定期的な trustpool バンドルの自動更新が有効になるように、 **auto-update** コマンドを設 定します。

スマート ライセンス サーバーから受信したサーバー証明書は、[Extended Key Usage] フィール ドに「ServAuth」が含まれていなければなりません。このチェックは、自己署名証明書以外の 証明書にのみ実行されます。自己署名証明書の場合、このフィールドに値は表示されません。

# スマート ソフトウェア ライセンスの履歴

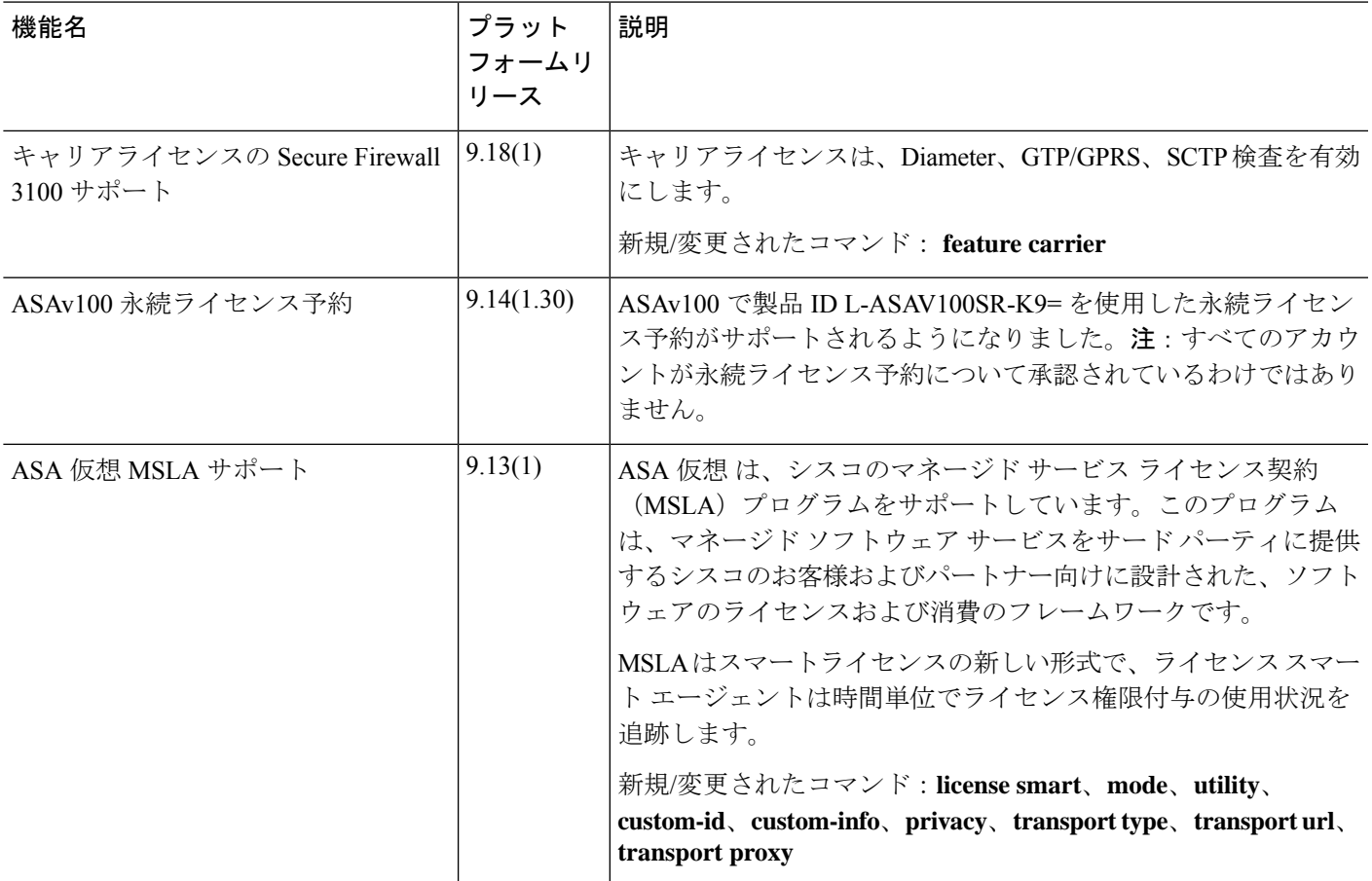

 $\overline{\phantom{a}}$ 

I

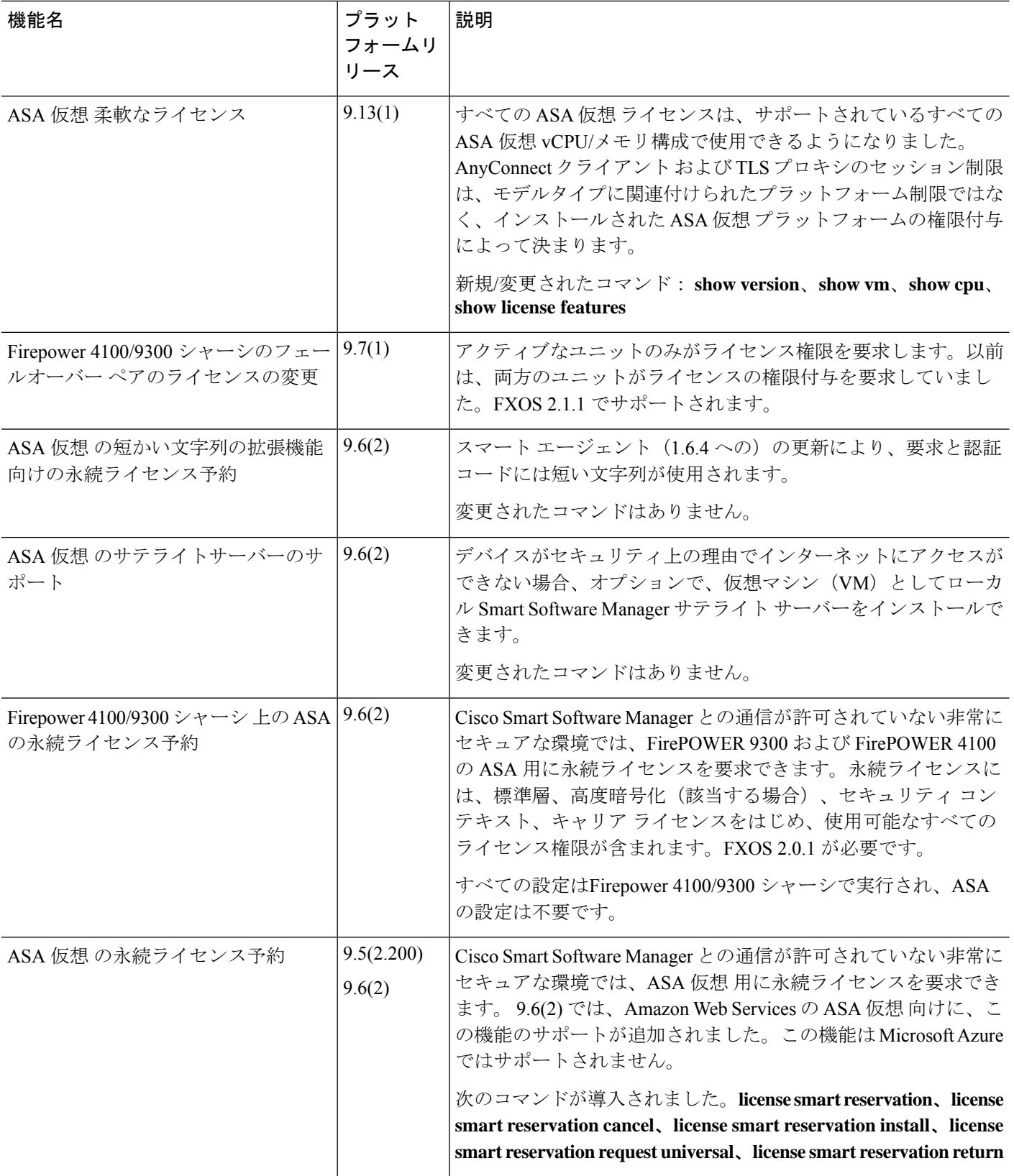

Ι

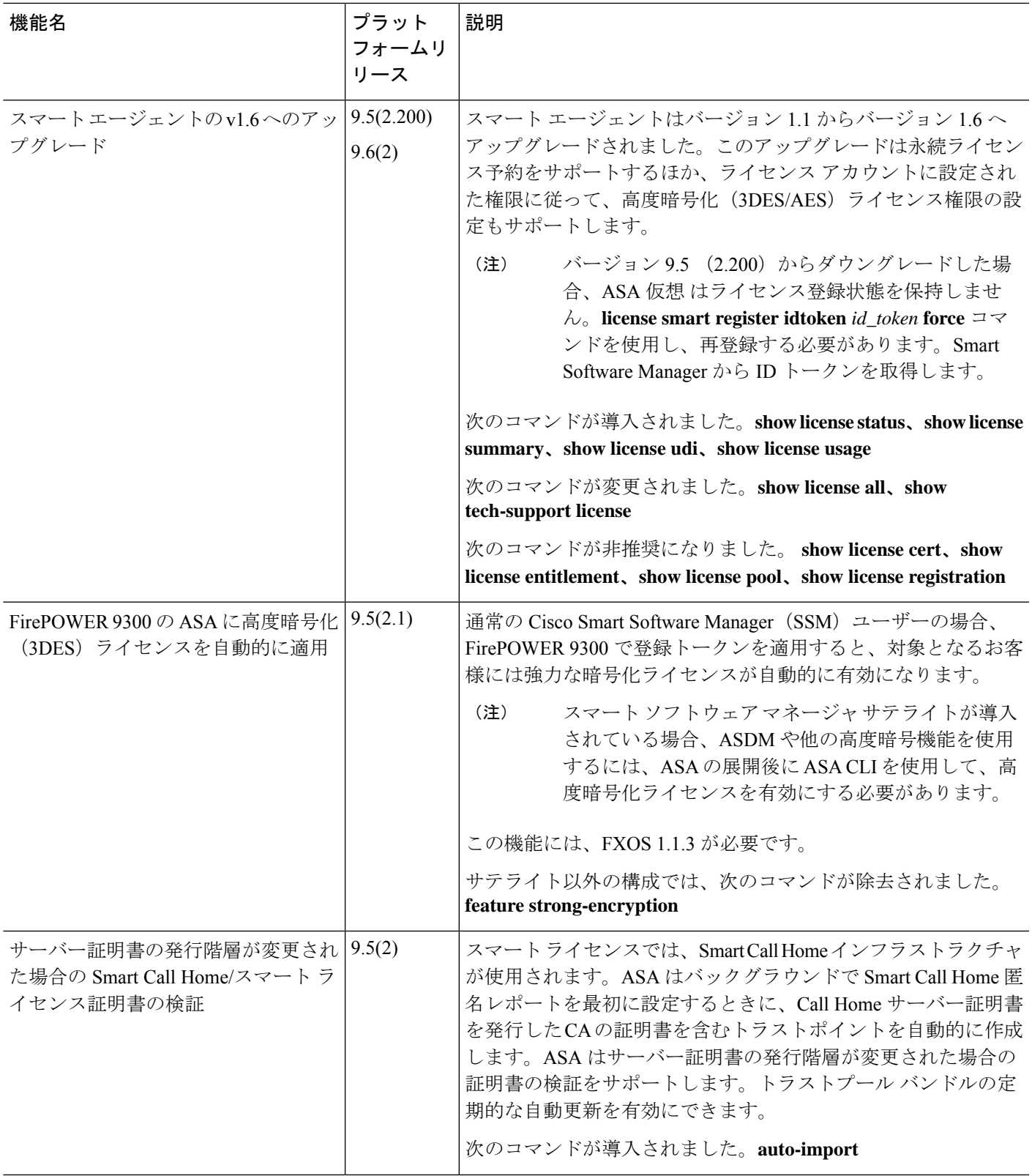

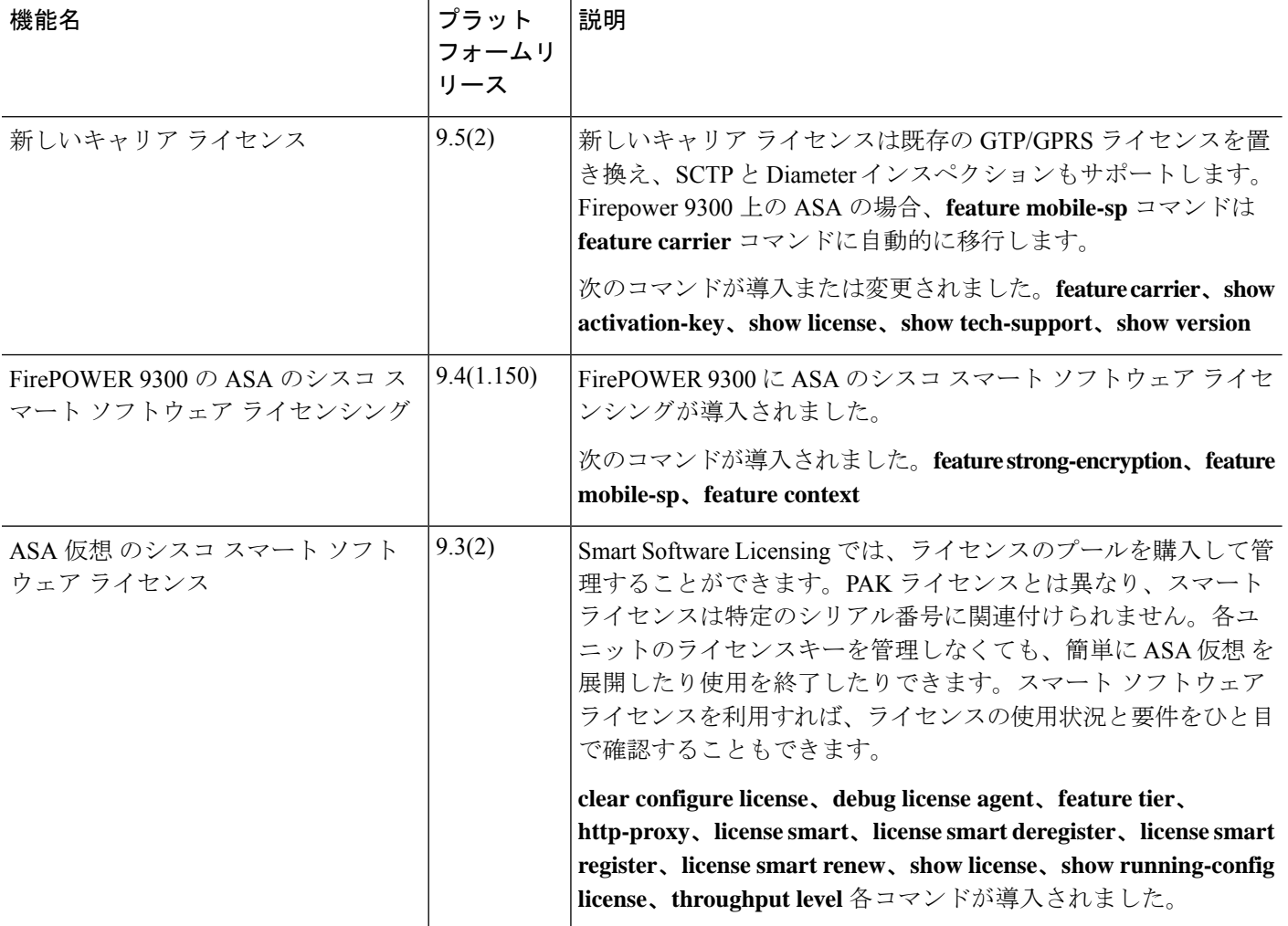

翻訳について

このドキュメントは、米国シスコ発行ドキュメントの参考和訳です。リンク情報につきましては 、日本語版掲載時点で、英語版にアップデートがあり、リンク先のページが移動/変更されている 場合がありますことをご了承ください。あくまでも参考和訳となりますので、正式な内容につい ては米国サイトのドキュメントを参照ください。